# **VTH digital**

**Manual de usuario**

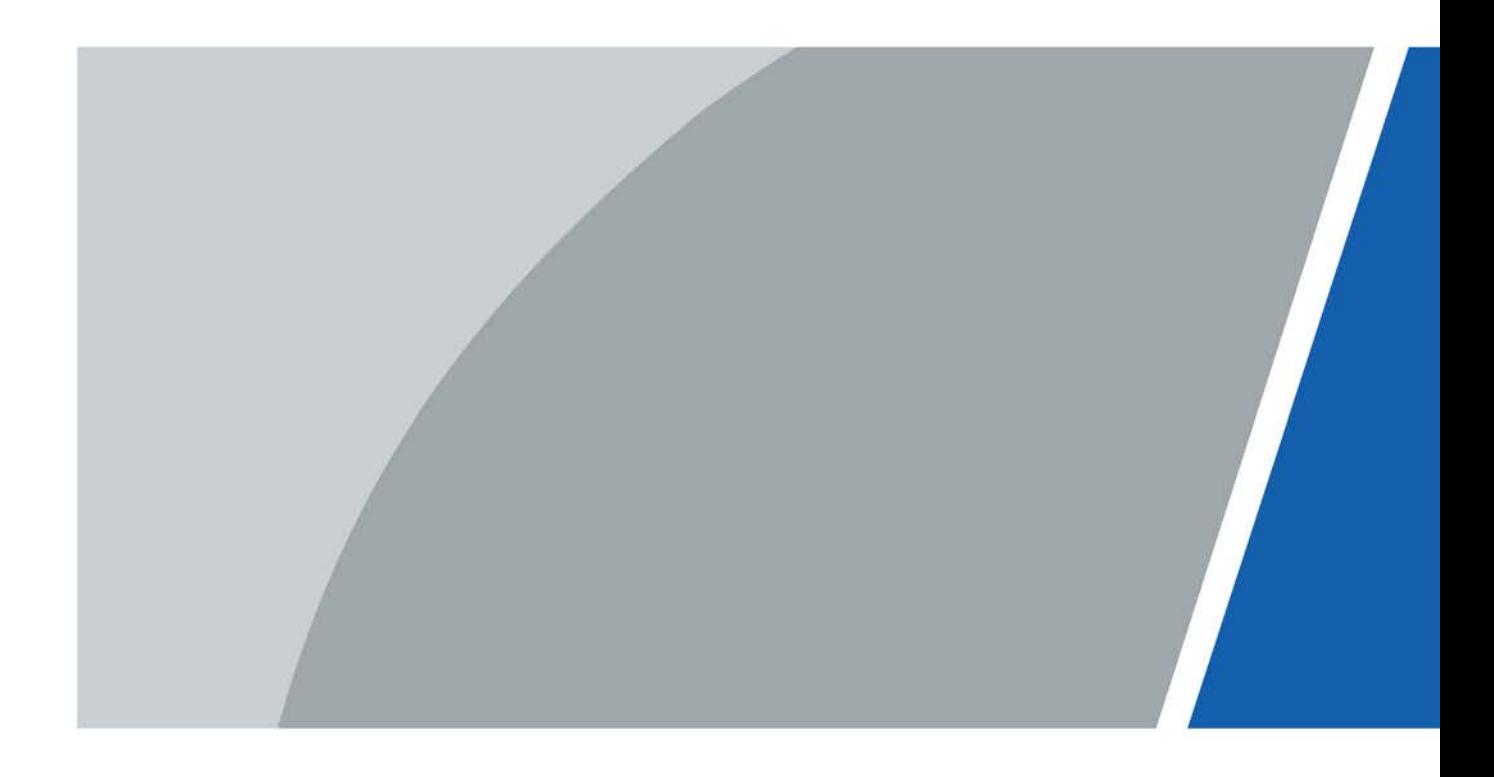

# **Prefacio**

### <span id="page-1-0"></span>General

Este documento presenta principalmente la función, la estructura, la conexión en red, el proceso de instalación, la depuración, el funcionamiento de la interfaz de usuario y los parámetros técnicos de los productos VTH digitales.

#### Actualización del dispositivo

No corte la fuente de alimentación durante la actualización. La energía se puede cortar solo después de que el dispositivo complete la actualización y se reinicie.

#### Las instrucciones de seguridad

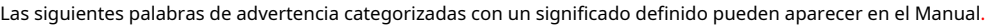

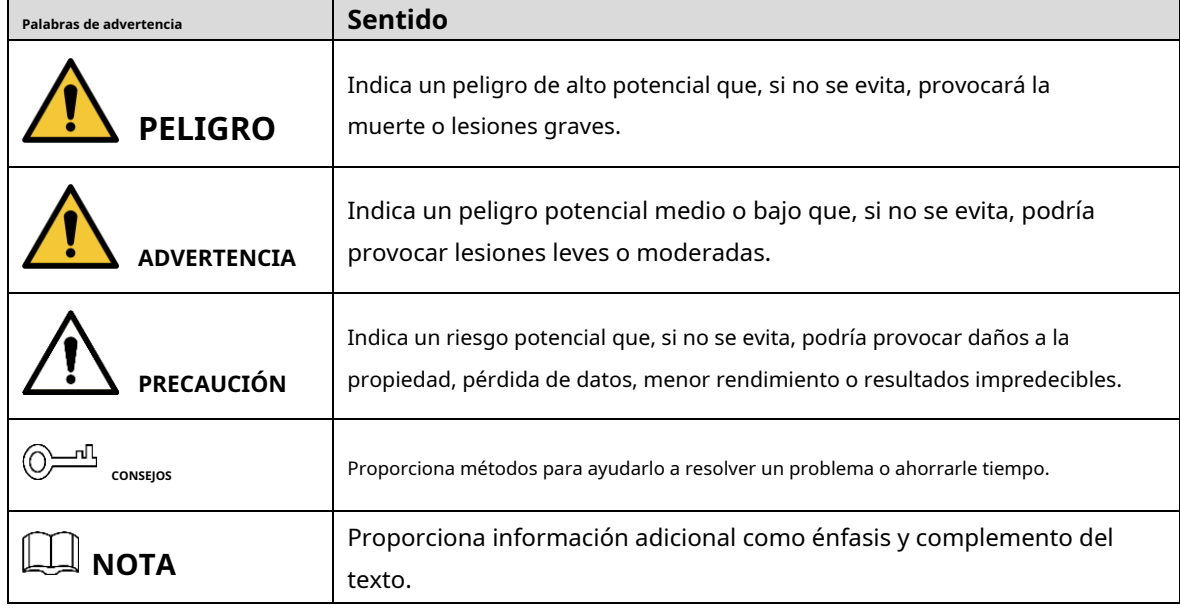

#### Revisión histórica

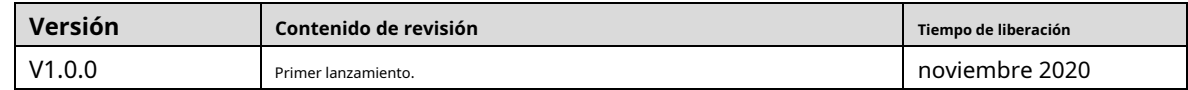

### Sobre el Manual

- El Manual es solo para referencia. Si hay inconsistencia entre el Manual y el producto real, prevalecerá el producto real.
- No somos responsables de ninguna pérdida causada por las operaciones que no cumplan con el Manual. El -
- Manual se actualizaría de acuerdo con las últimas leyes y reglamentos de las regiones relacionadas. Para obtener información detallada, consulte el Manual del usuario en papel, el CD-ROM, el código QR o nuestro sitio web oficial. Si hay inconsistencia entre el Manual del usuario en papel y la versión electrónica, prevalecerá la versión electrónica. -
- Todos los diseños y el software están sujetos a cambios sin previo aviso por escrito. Las actualizaciones del producto pueden causar algunas diferencias entre el producto real y el Manual. Póngase en contacto con el servicio de atención al cliente para obtener el programa más reciente y la documentación complementaria.
- Todavía puede haber desviación en los datos técnicos, descripción de funciones y operaciones, o errores en la impresión. Si tiene alguna duda o disputa, consulte nuestra explicación final. -
- Actualice el software del lector o pruebe con otro software del lector convencional si no se puede abrir la Guía (en formato PDF). -
- [Todas las marcas comerciales, marcas comerciales registradas y nombres de compañías en el Manual son propiedad](http://www.affordablelaundry.com/all-trademarks-and-registered-trademarks-are-the-property-of-their-respective-owners)  [de sus respectivos dueños.](http://www.affordablelaundry.com/all-trademarks-and-registered-trademarks-are-the-property-of-their-respective-owners) -
- Visite nuestro sitio web, comuníquese con el proveedor o el servicio al cliente si ocurre algún problema al usar el dispositivo. -
- Si hay alguna duda o controversia, consulte nuestra explicación final. -

# <span id="page-3-0"></span>**Medidas de seguridad y advertencias importantes**

La siguiente descripción es el método de aplicación correcto del dispositivo. Lea atentamente el manual antes de utilizarlo para evitar peligros y pérdidas materiales. Siga estrictamente el manual durante la aplicación y consérvelo correctamente después de leerlo.

## Requisito operativo

- No exponga el dispositivo a la luz solar directa o fuentes de calor. No instale
- el dispositivo en un área húmeda, polvorienta o fuliginosa.
- Instale el dispositivo en una ubicación estable horizontalmente para evitar que se
- caiga. Evite que el líquido fluya hacia el dispositivo.
- Instale el dispositivo en lugares bien ventilados y no bloquee su abertura de ventilación. Use el
- dispositivo solo dentro del rango nominal de entrada y salida.
- No desmonte el dispositivo usted mismo.

### Requisitos de energía

- Utilice el producto con los cables eléctricos recomendados en esta área y dentro de las especificaciones nominales. Utilice una fuente de
- alimentación que cumpla con los requisitos SELV (voltaje extra bajo de seguridad) y suministre energía con un voltaje nominal que cumpla con la fuente de alimentación limitada en IEC60950-1. Consulte la etiqueta del dispositivo para conocer los requisitos específicos de la fuente de alimentación.
- El acoplador de electrodomésticos es un dispositivo de desconexión. Mantenga un ángulo que facilite la operación durante el uso normal. -

# Tabla de contenido

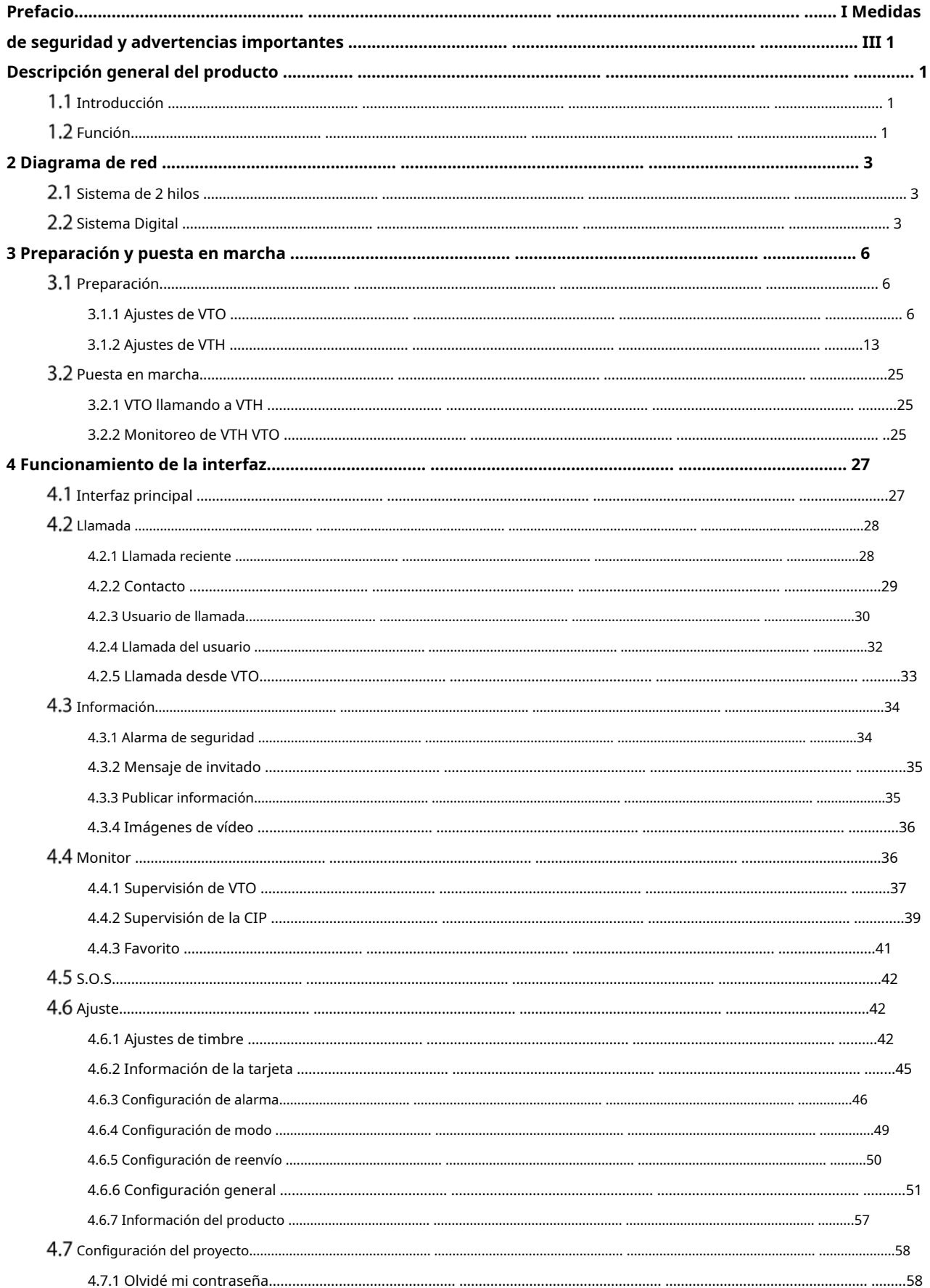

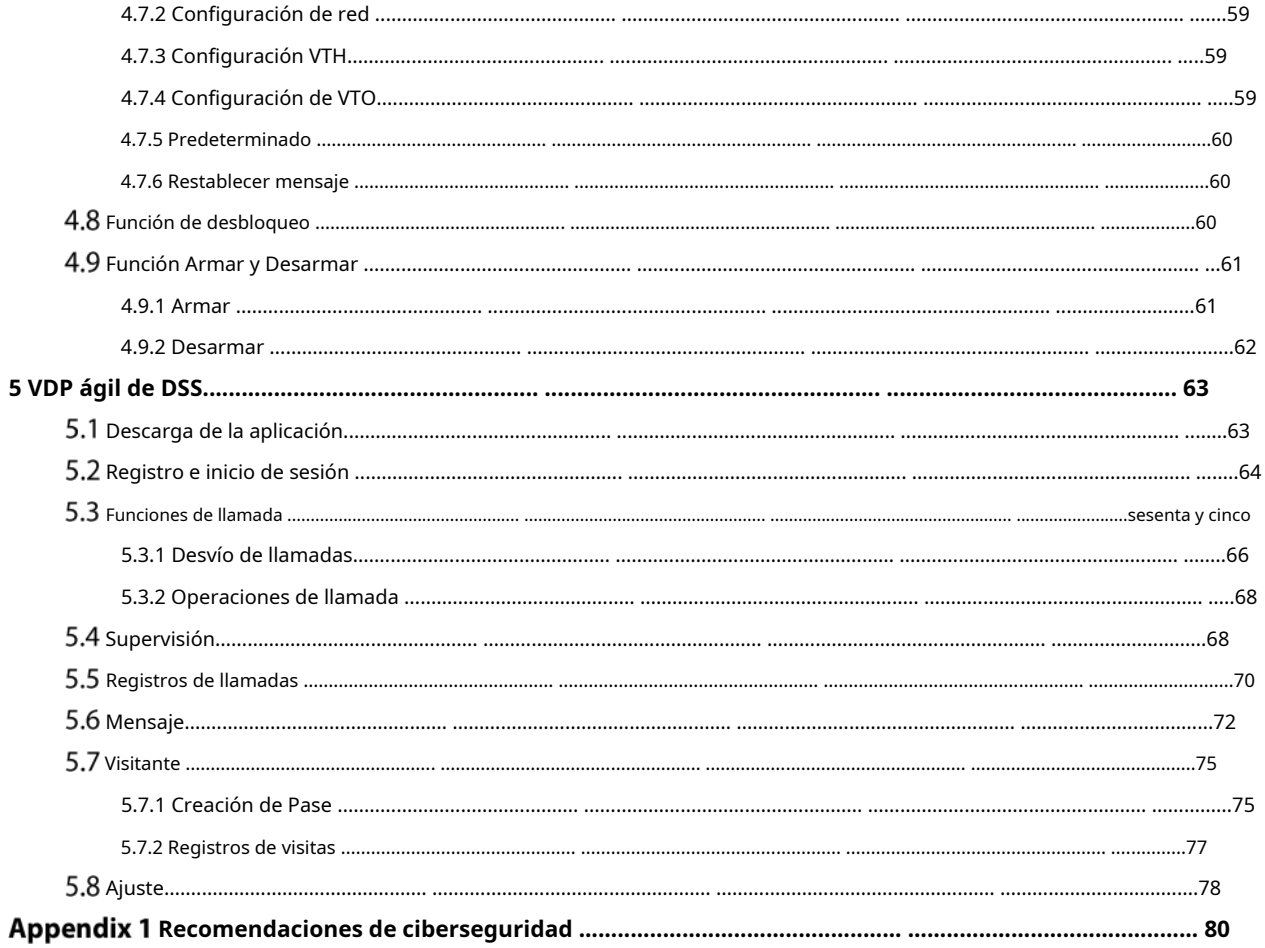

### **1 Descripción general del producto**

# <span id="page-6-1"></span><span id="page-6-0"></span>**1.1 Introducción**

Un VTH digital es un dispositivo que puede realizar monitoreo, llamadas de voz/video y desbloqueo de puertas.

# <span id="page-6-2"></span>**Función**

## Redes Wi-Fi

Conéctese a las redes Wi-Fi.

#### Llamada de video/voz

Realice videollamadas o llamadas de voz a otros VTO y VTH.

### Supervisión

Supervise la estación de valla, los dispositivos VTO e IPC (solo compatible con ciertos modelos).

llamada de socorro

Realice una llamada de emergencia al Call Center.

#### Instantánea automática

Tome instantáneas cuando llame o monitoree, y guárdelas en la tarjeta SD.

# DND (No molestar)

Silencia todos los mensajes y notificaciones de llamadas.

#### Desbloqueo remoto

Desbloquear puertas de forma remota.

#### Armar y Desarmar

Armar y desarmar 6 dispositivos de alarma.

#### Reproducción

Reproduce videos e imágenes en la tarjeta SD.

#### Alarma

Las alarmas activarán la vinculación y se enviarán al Call Center.

## Registro

Ver registros de llamadas y alarmas.

## Mensaje

Ver mensajes, incluidos videos, imágenes y anuncios.

# **2 Diagrama de red**

# <span id="page-8-1"></span><span id="page-8-0"></span>**Sistema de 2 hilos**

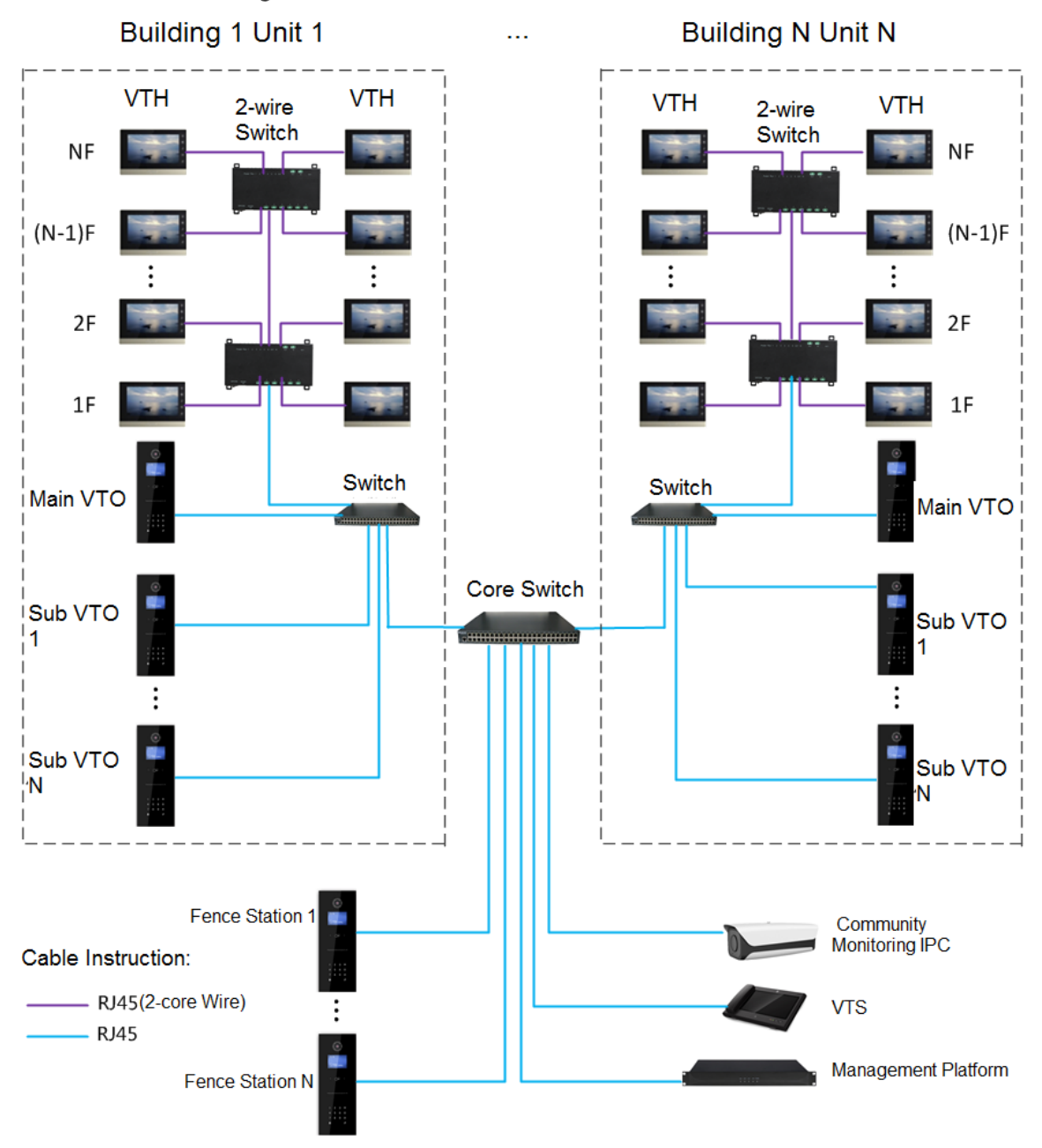

Figure 2-1 Diagrama de red del sistema de 2 hilos

# <span id="page-8-2"></span>**Sistema Digital**

Hay dos tipos de red de sistemas digitales:

- El VTH se alimenta a través de PoE desde el interruptor del piso.

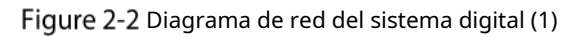

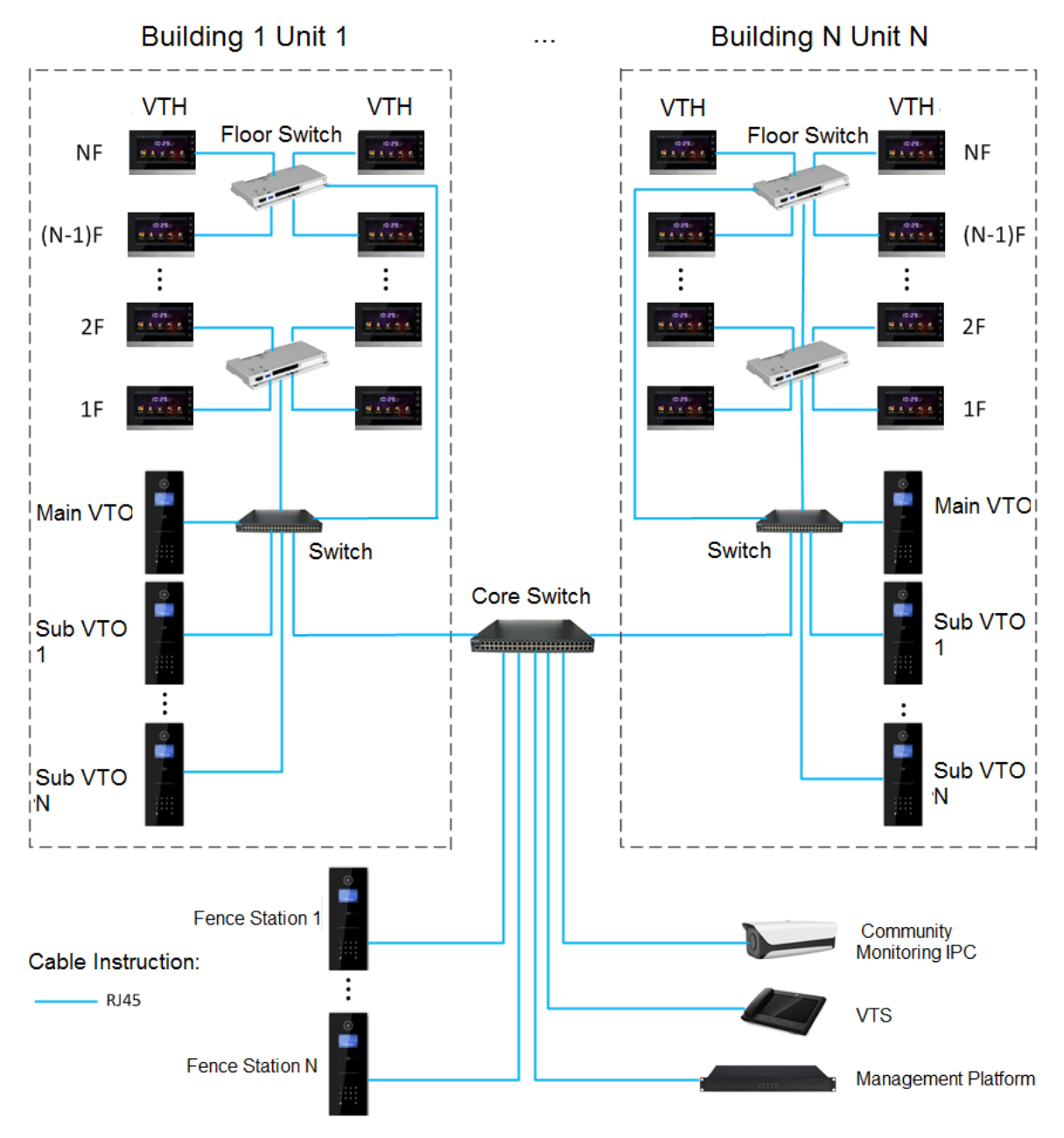

- El VTH se alimenta de forma independiente a través de una fuente de alimentación.

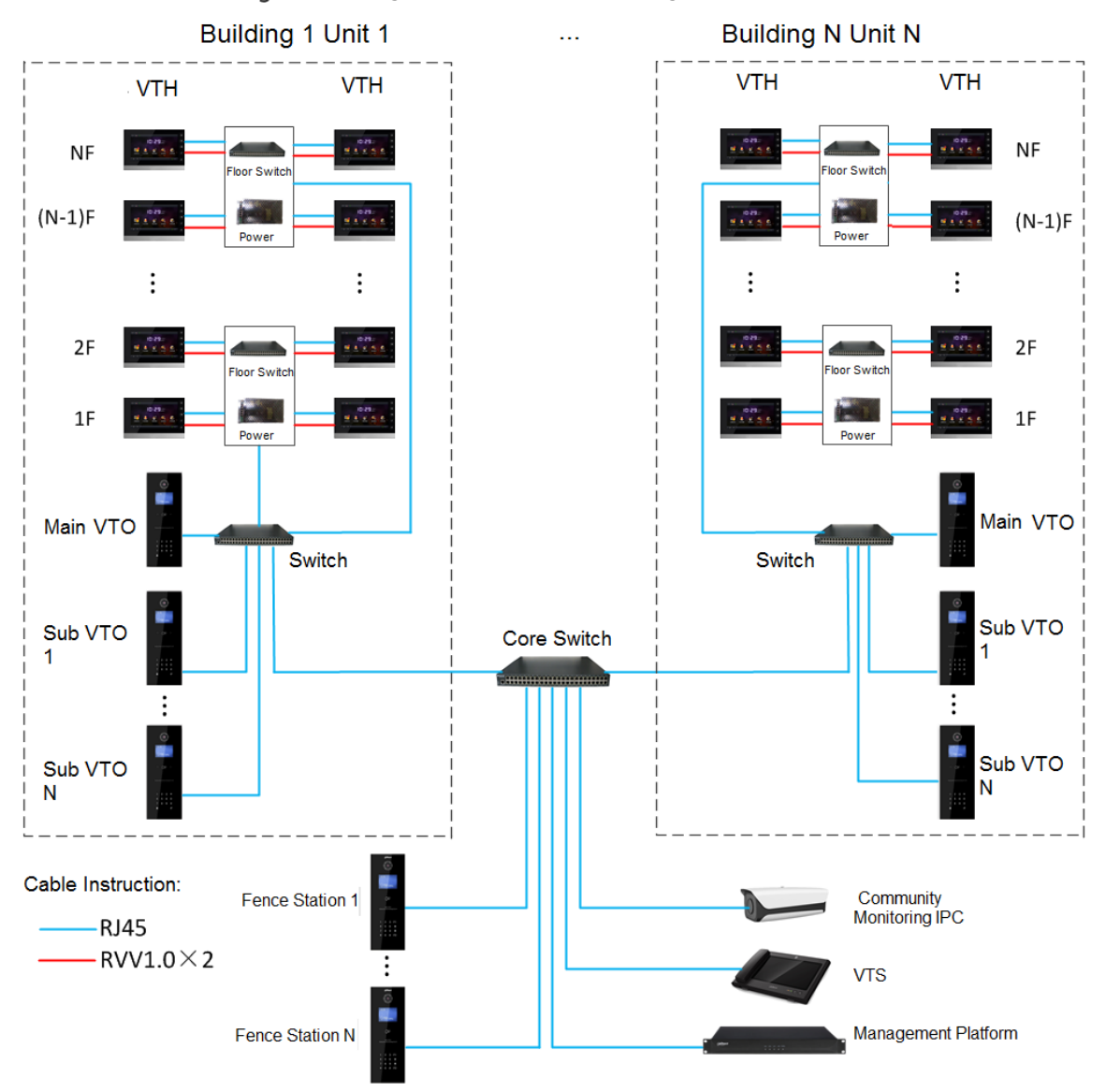

### Figure 2-3 Diagrama de red del sistema digital (2)

# **3 Preparación y puesta en marcha**

<span id="page-11-0"></span>Realice la puesta en servicio para garantizar que el dispositivo pueda realizar funciones básicas de acceso a la red, llamadas y monitoreo.

# <span id="page-11-1"></span>**3.1 Preparación**

Antes de la puesta en servicio:

- Encienda el dispositivo solo después de que no haya un cortocircuito o un circuito abierto.
- Planifique direcciones IP y números (funciona como números de teléfono) para cada VTO y
- VTH. Confirme la posición del servidor SIP.

M

- El dispositivo debe usarse con un VTO que es el servidor SIP. Esta sección toma una unidad VTO como un ejemplo. Consulte los manuales de usuario correspondientes para otros tipos de VTO.
- Inicie sesión en la interfaz web de cada VTO y VTH y configure toda la información relevante.

#### <span id="page-11-2"></span>**3.1.1 Configuración de VTO**

### **3.1.1.1 Inicialización**

Para el uso por primera vez, debe inicializar el dispositivo.

 $\Box$ 

Asegúrese de que las direcciones IP de la PC y VTO estén en el mismo segmento de red. La IP predeterminada

la dirección de VTO es 192.168.1.108.

Step 1 Encienda el VTO.

Step 2 Vaya a la dirección IP predeterminada de VTO en el navegador.

Figure 3-1 Inicialización del dispositivo

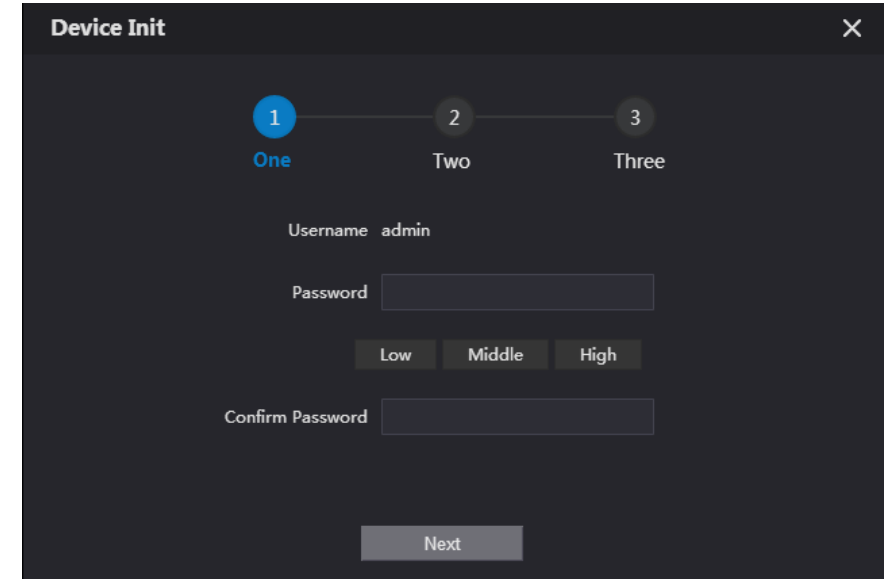

Ingrese la contraseña y confírmela, y luego haga clic en**Próximo**.

 $\Box$ 

Esta contraseña se utiliza para iniciar sesión en la interfaz web. Debe tener al menos 8 caracteres, y

incluir una combinación de al menos dos tipos entre número, letra y símbolo.

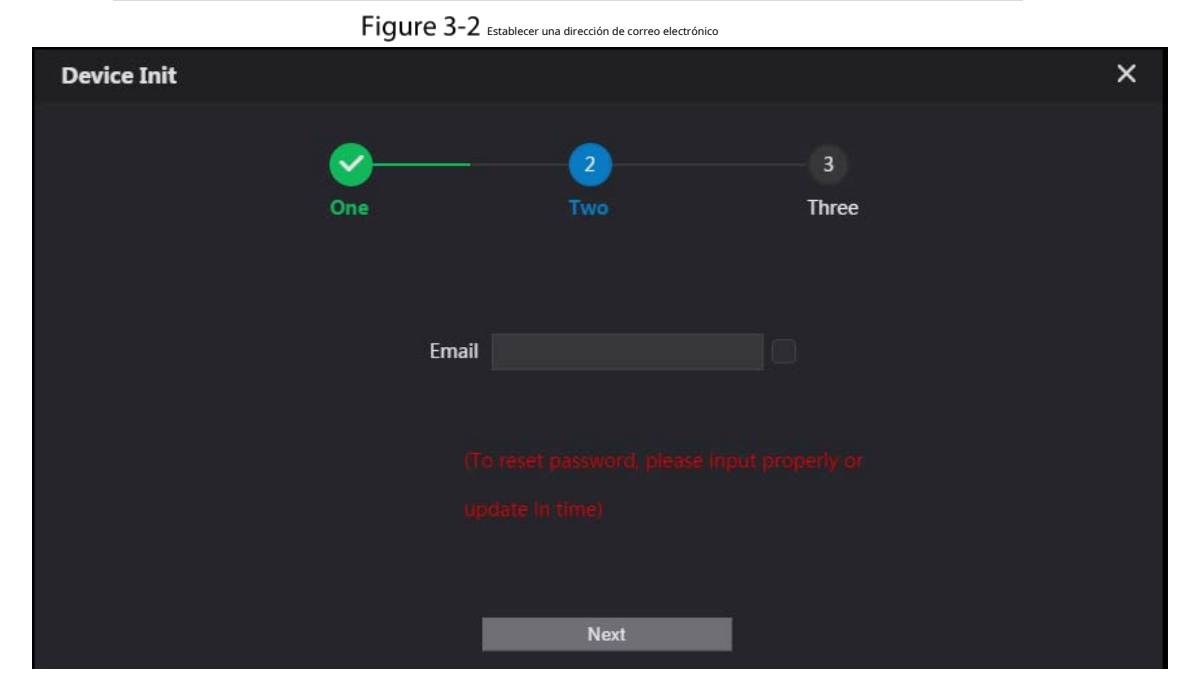

Step 4 Seleccione Correo electrónicoe ingrese su dirección de correo electrónico para restablecer la contraseña.

Step 5 Hacer clicPróximo.

Figure 3-3 Inicialización exitosa

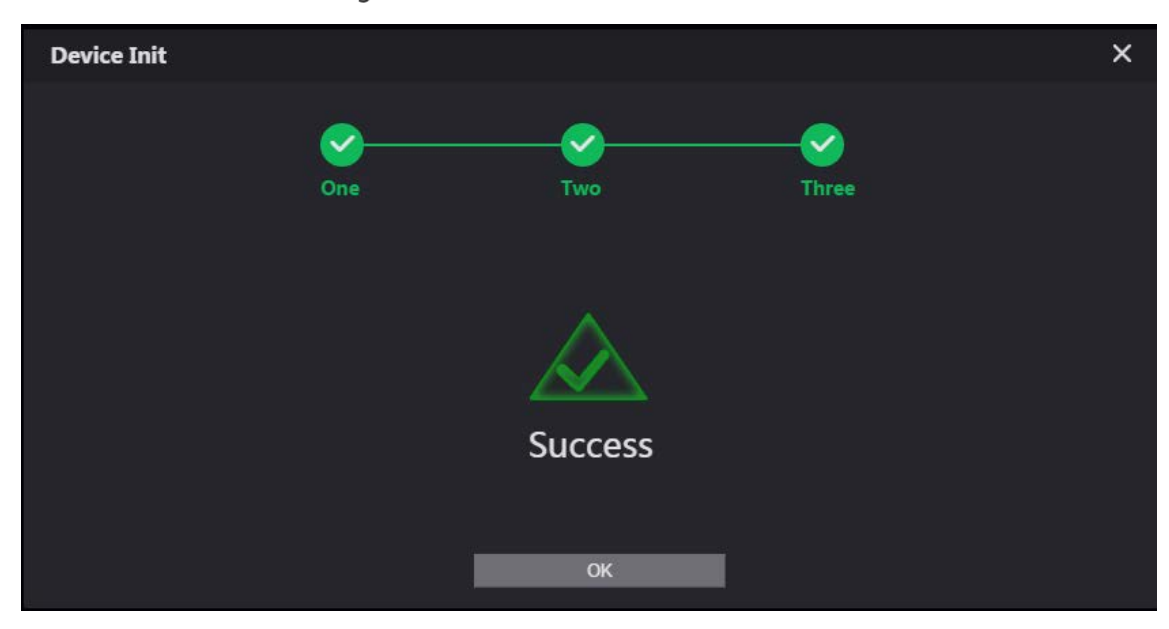

Step 6 Hacer clic**OK**y salta a la interfaz de inicio de sesión.

Figure 3-4 Interfaz de inicio de sesión

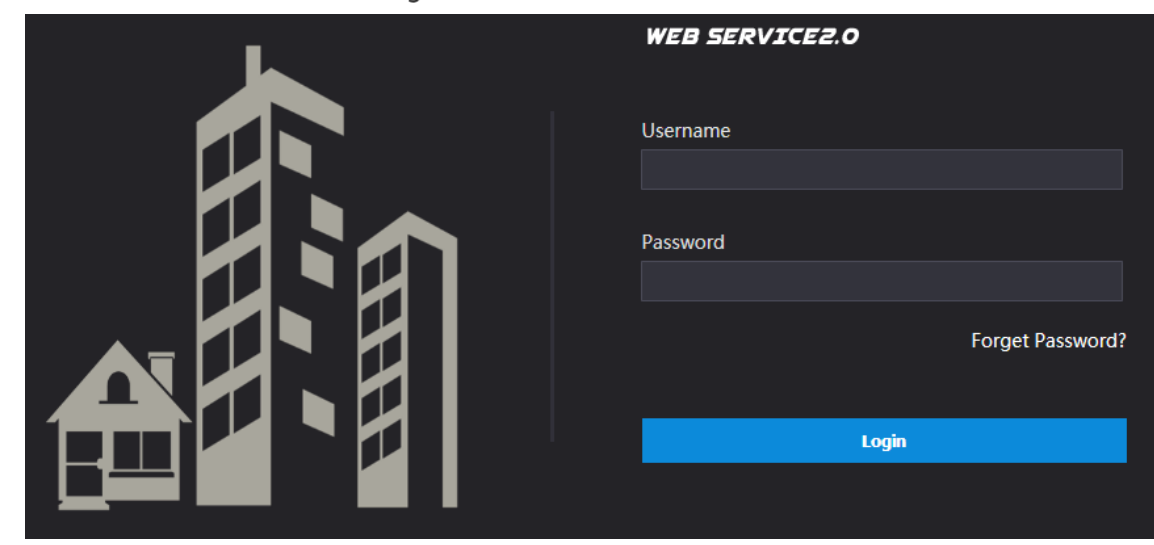

Ingrese el nombre de usuario (admin por defecto) y la contraseña, y luego haga clic en**Acceso**.

# **3.1.1.2 Parámetros de red**

Cambie la dirección IP del VTO a la que planeó.

Step 1 Seleccione**Configuración de red > Básica**.

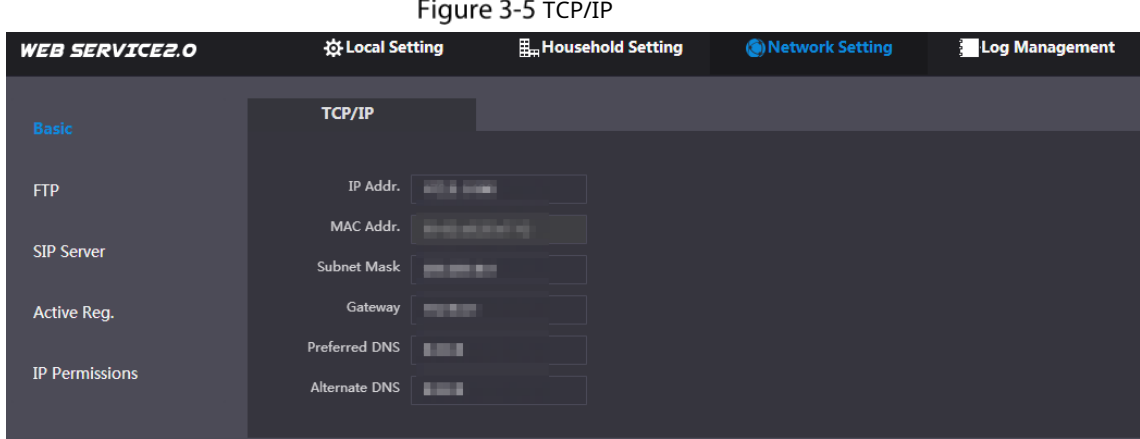

Step 2 Ingrese los parámetros y luego haga clic enOK.

El VTO se reinicia automáticamente. Asegúrese de que la PC esté en el mismo segmento de red que el VTO para iniciar sesión nuevamente.

## **3.1.1.3 Tipo de sistema**

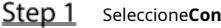

Step 1 Seleccione**Configuración local > Básica**.

#### Figure 3-6 Propiedades del dispositivo

| <b>WEB SERVICE2.0</b>                 | <b>登Local Setting</b>    | <b>E.</b> Household Setting            | Network Setting           | <b>Log Management</b> |
|---------------------------------------|--------------------------|----------------------------------------|---------------------------|-----------------------|
| <b>Basic</b>                          | <b>Device Properties</b> |                                        |                           |                       |
|                                       | Device Type              | Unit Door Station $\blacktriangledown$ | Centre Call No.<br>888888 |                       |
| Video & Audio                         | System Type              | <b>TCP/IP</b><br>▼                     |                           |                       |
| $\checkmark$<br><b>Access Control</b> | <b>Building No.</b>      | $\mathbf{0}$                           |                           |                       |
| System                                | Unit No.                 | ▽<br>UNIT1                             |                           |                       |
|                                       | VTO No.                  | 80001                                  |                           |                       |
| Safety                                |                          |                                        |                           |                       |

**Step 2** Seleccione**Tipo de sistema**para**TCP/IP**.

Step 3 Hacer clicOK.

Espere a que el dispositivo se reinicie automáticamente o reinícielo manualmente, y luego la configuración surtirá efecto.

#### **3.1.1.4 Tipo de servidor**

Puede seleccionar el tipo de servidor que administra todos los dispositivos VTO.

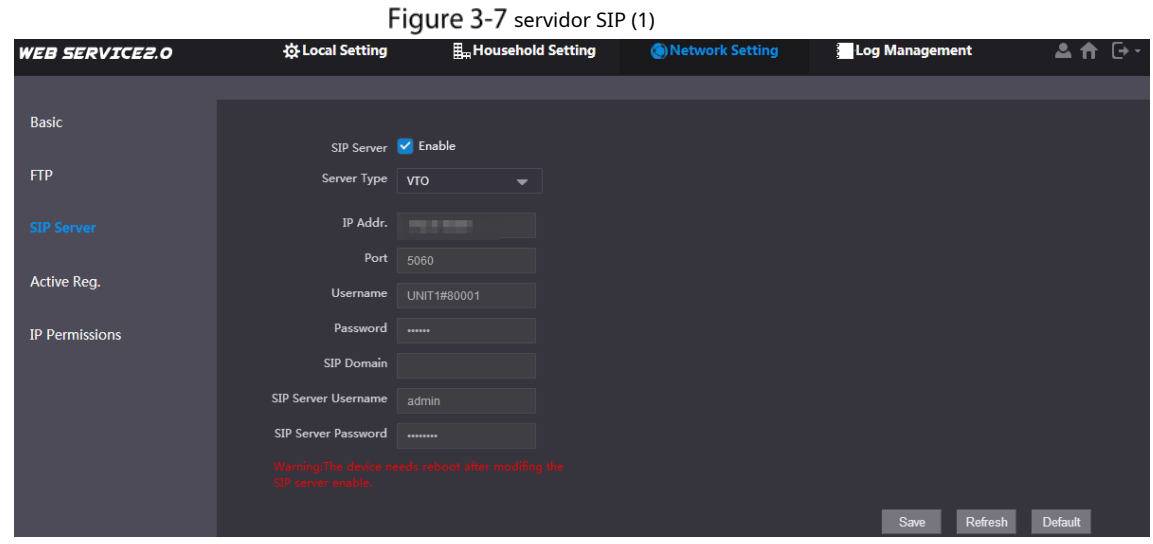

Step 1 Seleccione**Configuración de red > Servidor SIP**.

Step 2 Seleccione un tipo de servidor.

- Cuando este VTO u otro VTO funcione como servidor SIP, seleccione**Tipo de servidor**para**VTO**. Se aplica a un escenario donde solo hay un edificio.
- Cuando una plataforma (como Express/DSS) funciona como servidor SIP, seleccione**Tipo de servidor** para **Expreso/DSS**. Se aplica a un escenario donde hay varios edificios. -

### **3.1.1.5 Servidor SIP**

Step 1 Seleccione Configuración de red > Servidor SIP.

#### Figure 3-8 servidor SIP (2)

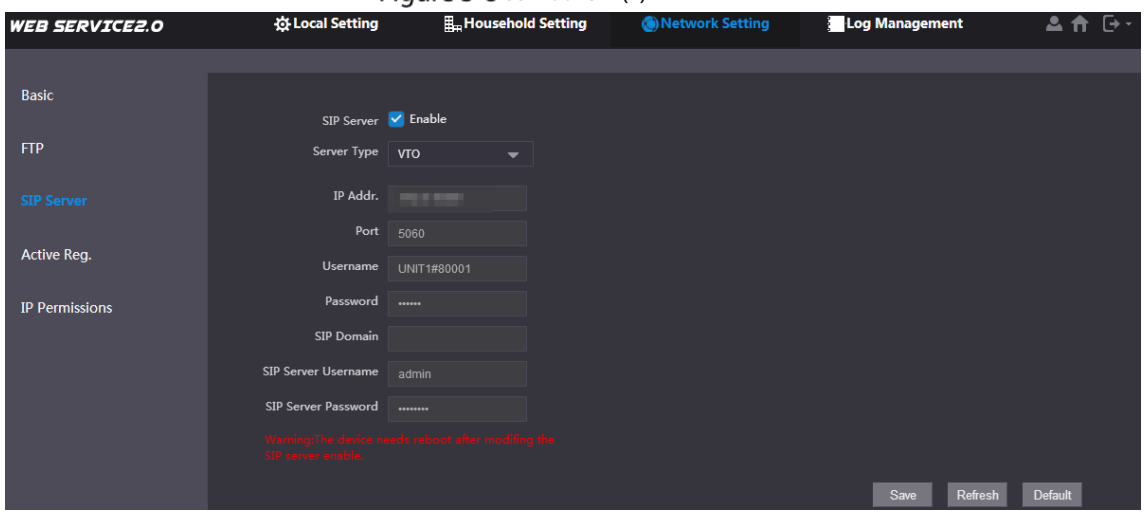

Step 2 Configurar servidor SIP.

- El VTO actual funciona como servidor SIP.

Habilitar**Servidor SIP**y luego haga clic en**OK**. El VTO se reinicia automáticamente y salta a la interfaz de inicio de sesión.

 $\Box$ 

-

Si el VTO actual no es el servidor SIP, no habilite**Servidor SIP**; de lo contrario la conexión fallará.

- Otro VTO funciona como servidor SIP.

Desactivar**Servidor SIP**, configure los parámetros y luego haga clic en**OK**. El VTO se reinicia automáticamente y salta a la interfaz de inicio de sesión.

Tabla 3-1 Parámetros del servidor SIP cuando un VTO funciona como servidor SIP

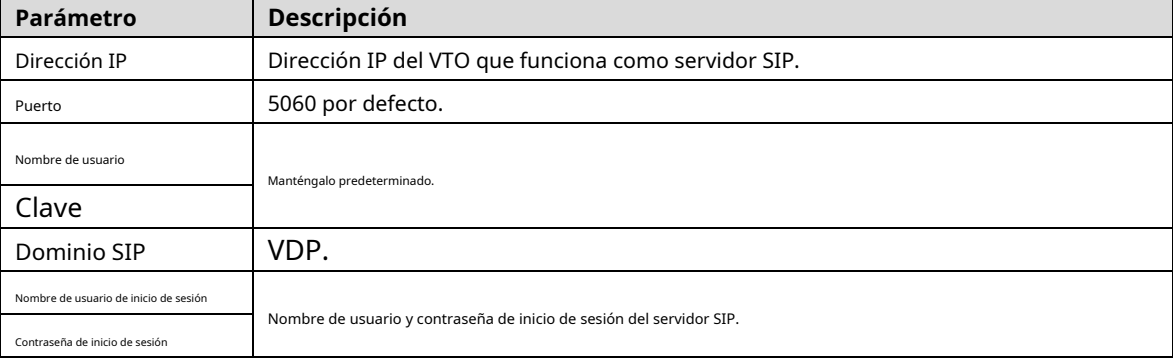

- La plataforma (Express/DSS) funciona como servidor SIP.

Seleccione**Tipo de servidor**como**Expreso/DSS,**configure los parámetros y luego haga clic en**OK**. El VTO se reinicia automáticamente y salta a la interfaz de inicio de sesión.

#### Tabla 3-2 Parámetros del servidor SIP cuando la plataforma funciona como servidor SIP

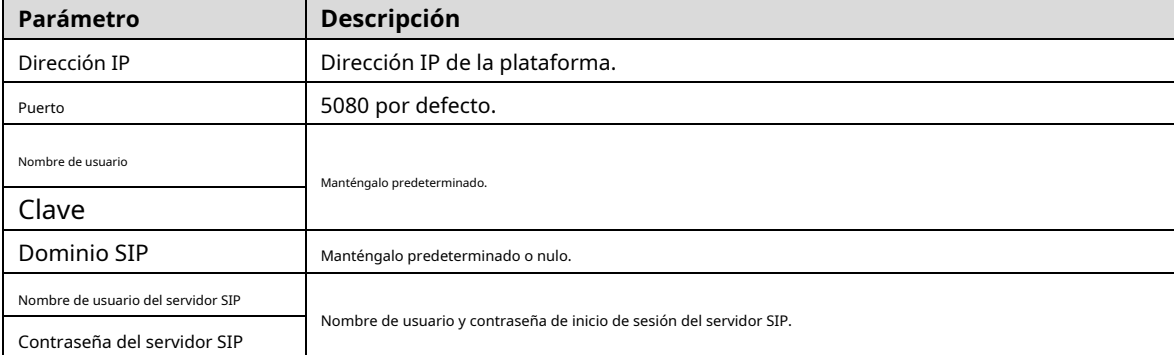

 $\Box$ 

-

- La configuración de VTO se ha completado si la plataforma u otro VTO funciona como servidor SIP.
- Si el VTO actual funciona como servidor SIP,**Administrador de dispositivos**aparecerá a la izquierda. Ver 3.1.1.[6](#page-16-0) [Agregar VTO y](#page-16-0) 3.[1.1.7 Agregar VTH para](#page-17-0) agregar VTO y VTH.

# <span id="page-16-0"></span>**3.1.1.6 Agregar VTO**

# M

Agregue VTO solo cuando el VTO actual funcione como servidor SIP.

Step 1 Inicie sesión en la interfaz web.

Step 2 Seleccione Configuración del hogar > Gestión del número de VTO.

| Figure 3-9 Gestión de números de VTO |                    |                             |                 |                          |        |             |
|--------------------------------------|--------------------|-----------------------------|-----------------|--------------------------|--------|-------------|
| <b>WEB SERVICE2.0</b>                | 登 Local Setting    | <b>H</b> _Household Setting | Network Setting | Log Management           |        | 高音 ぴー       |
| <b>VTO No. Management</b>            | VTO No. Management |                             |                 |                          |        |             |
| Room No. Management                  | VTO No.            | <b>Build No.</b>            | Unit No.        | <b>IP Address</b>        | Modify | Delete      |
| <b>VTS Management</b>                | 8001               |                             |                 | <b>PERSONAL PROPERTY</b> | Ø      | $\mathbf x$ |
| <b>IPC Setting</b>                   |                    |                             |                 |                          |        |             |
| <b>Status</b>                        |                    |                             |                 |                          |        |             |
| Publish Information $\vee$           |                    |                             |                 |                          |        |             |

<span id="page-16-1"></span>Step 3 Hacer clicAgregar.

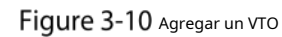

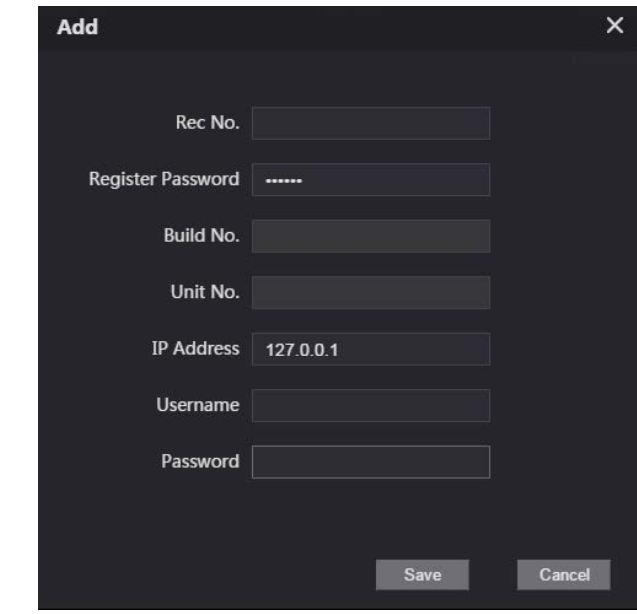

Step 4 Configure los parámetros.

Tabla 3-3 Parámetros de agregar un VTO

| Parámetro              | Descripción                                                                        |
|------------------------|------------------------------------------------------------------------------------|
| No. de registro        | número VTO.                                                                        |
| Contraseña de registro | Manténgalo predeterminado.                                                         |
| Dirección IP           | Dirección IP de VTO.                                                               |
| Nombre de usuario      |                                                                                    |
| Clave                  | Nombre de usuario y contraseña de inicio de sesión de la interfaz web de este VTO. |

<span id="page-17-1"></span>Step 5 Hacer clicOK.

Rea[lice los pa](#page-16-1)[sos 3 a 5 p](#page-17-1)ara agregar otros VTO.

# <span id="page-17-0"></span>**3.1.1.7 Agregar VTH**

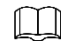

-

- Agregue VTH solo cuando el VTO actual funcione como servidor SIP.
- Agregue VTH principales y de extensión.

**Step 1** Seleccione Configuración del hogar > Gestión del número de habitación.

Figure 3-11 Gestión del número de habitación

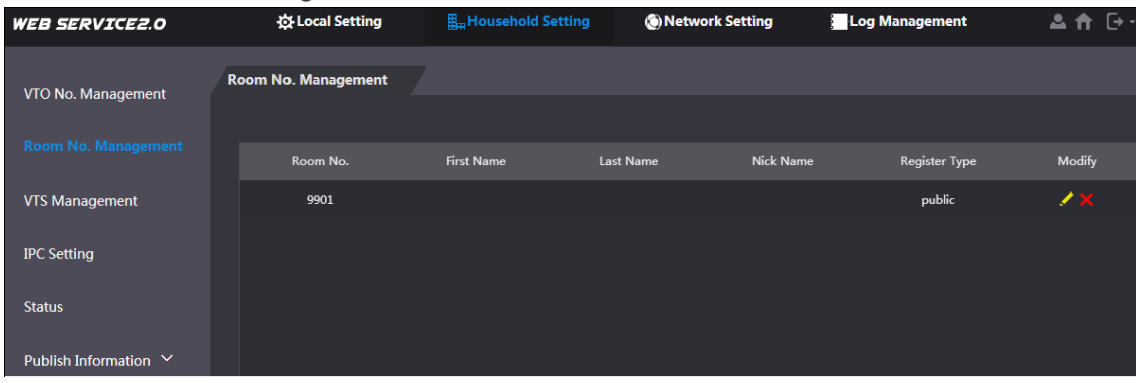

<span id="page-17-2"></span>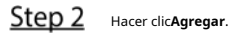

Figure 3-12 Agregar un VTH

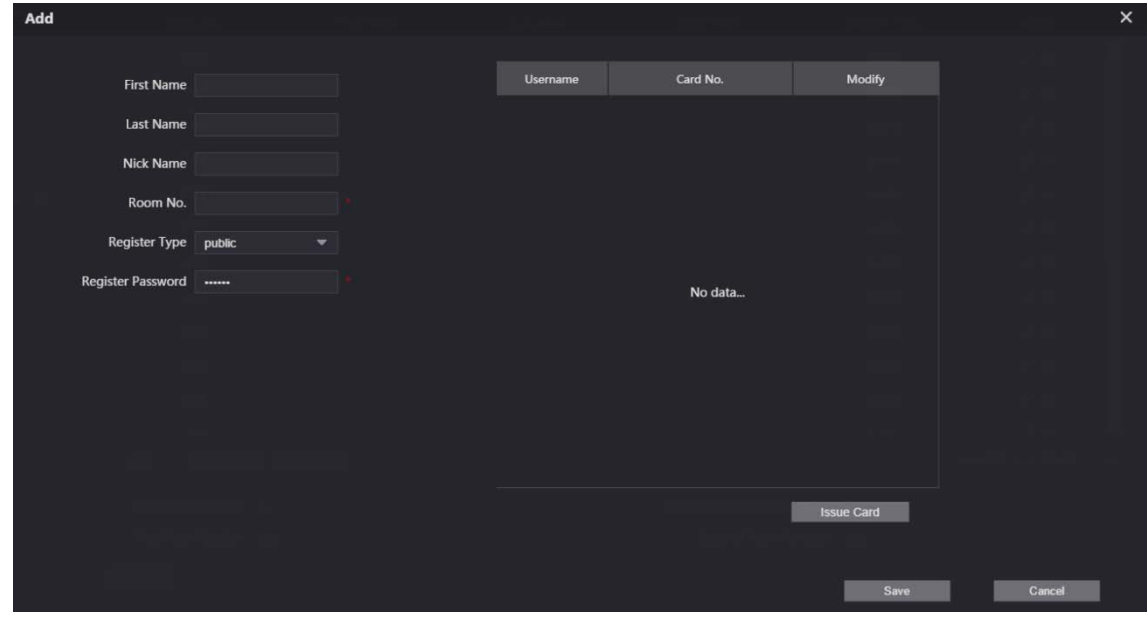

Step 3 Configure los parámetros.

Tabla 3-4 Parámetros de agregar un VTH

| Parámetro              | <b>Descripción</b>                                                                                                    |  |  |  |  |
|------------------------|----------------------------------------------------------------------------------------------------|--|--|--|--|
| Primer nombre          |                                                                                                    |  |  |  |  |
| Apellido               | Información para distinguir cada dispositivo.                                                                                                    |  |  |  |  |
| Apodo                  |                                                                                                    |  |  |  |  |
| Habitación no.         | El número VTH consta de 1 a 6 números, que pueden incluir número y #.<br>Debe ser consistente con el número de habitación configurado en el VTH.<br>Cuando hay VTH principal y extensiones, para usar la función de llamada<br>grupal, el número de VTH principal debe terminar en #0, y el número de VTH de<br>extensión debe terminar en #1, #2 y #3. Por ejemplo, si el VTH principal es<br>101#0, los VTH de extensión deben ser 101#1, 101#2 |  |  |  |  |
| Contraseña de registro | Manténgalo predeterminado.                                                                                                    |  |  |  |  |
| Tipo de registro       |                                                                                                    |  |  |  |  |

<span id="page-18-1"></span>Step 4 Hacer clicOK.

Rea[lice los pa](#page-17-2)[sos 2 a 4 p](#page-18-1)ara agregar otros VTH.

### <span id="page-18-0"></span>**3.1.2 Configuración de VTH**

# **3.1.2.1 Inicialización**

Step 1 Seleccione una región y un idioma.

<span id="page-18-2"></span>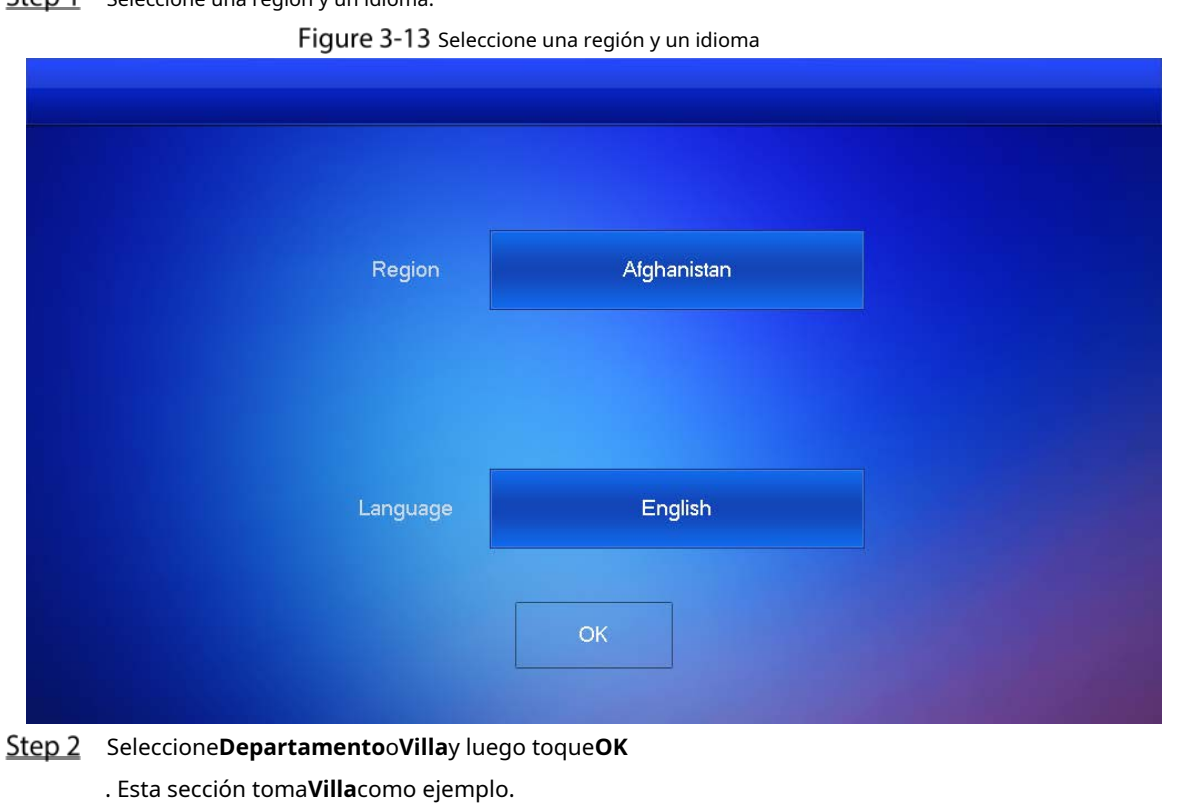

#### Figure 3-14 Seleccione apartamento o villa

<span id="page-19-0"></span>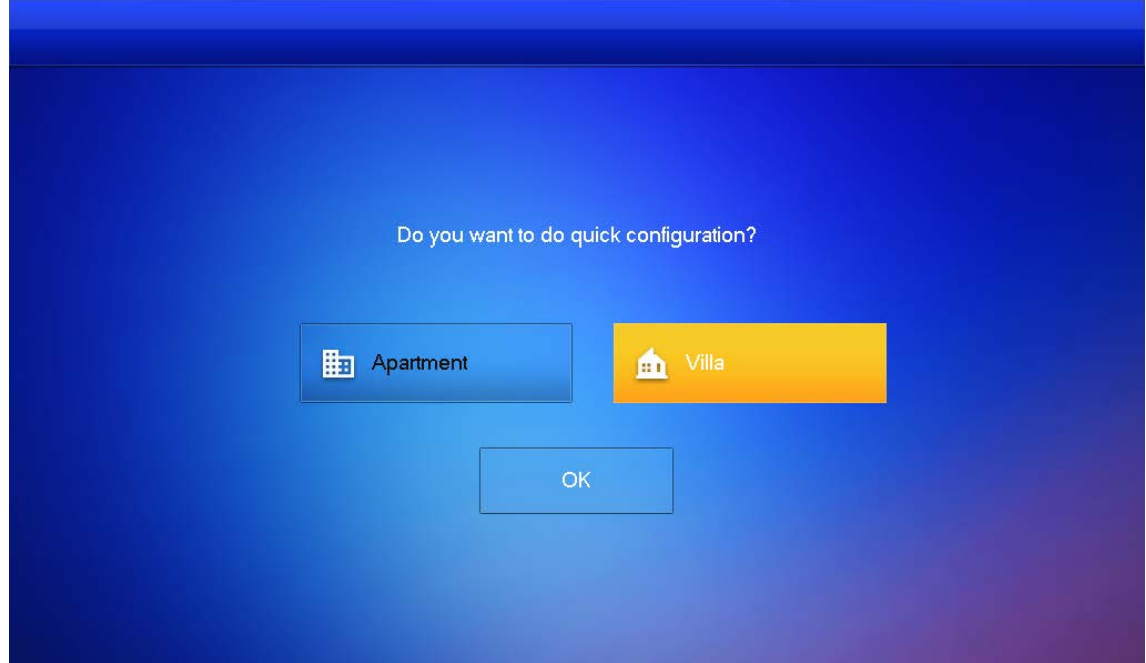

Step 3 Seleccione Configuración por primera vezy toque OK.

Figure 3-15 Configuración por primera vez

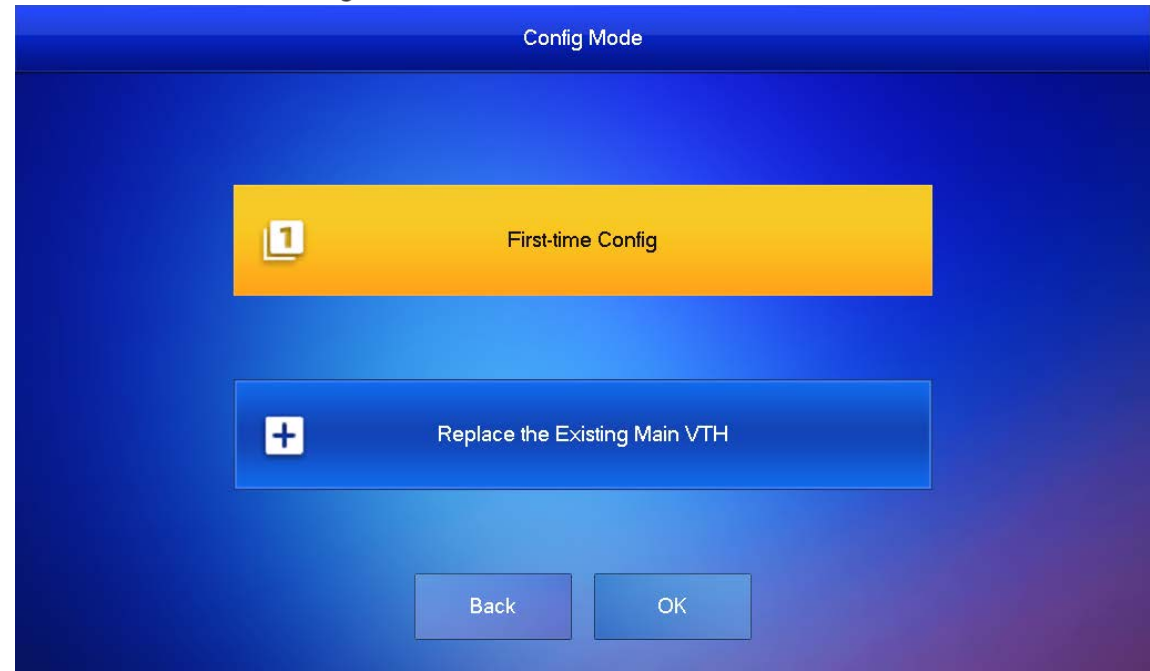

**DHCP**está seleccionado de forma predeterminada, o seleccione**IP estática**y configure los parámetros según sea necesario.

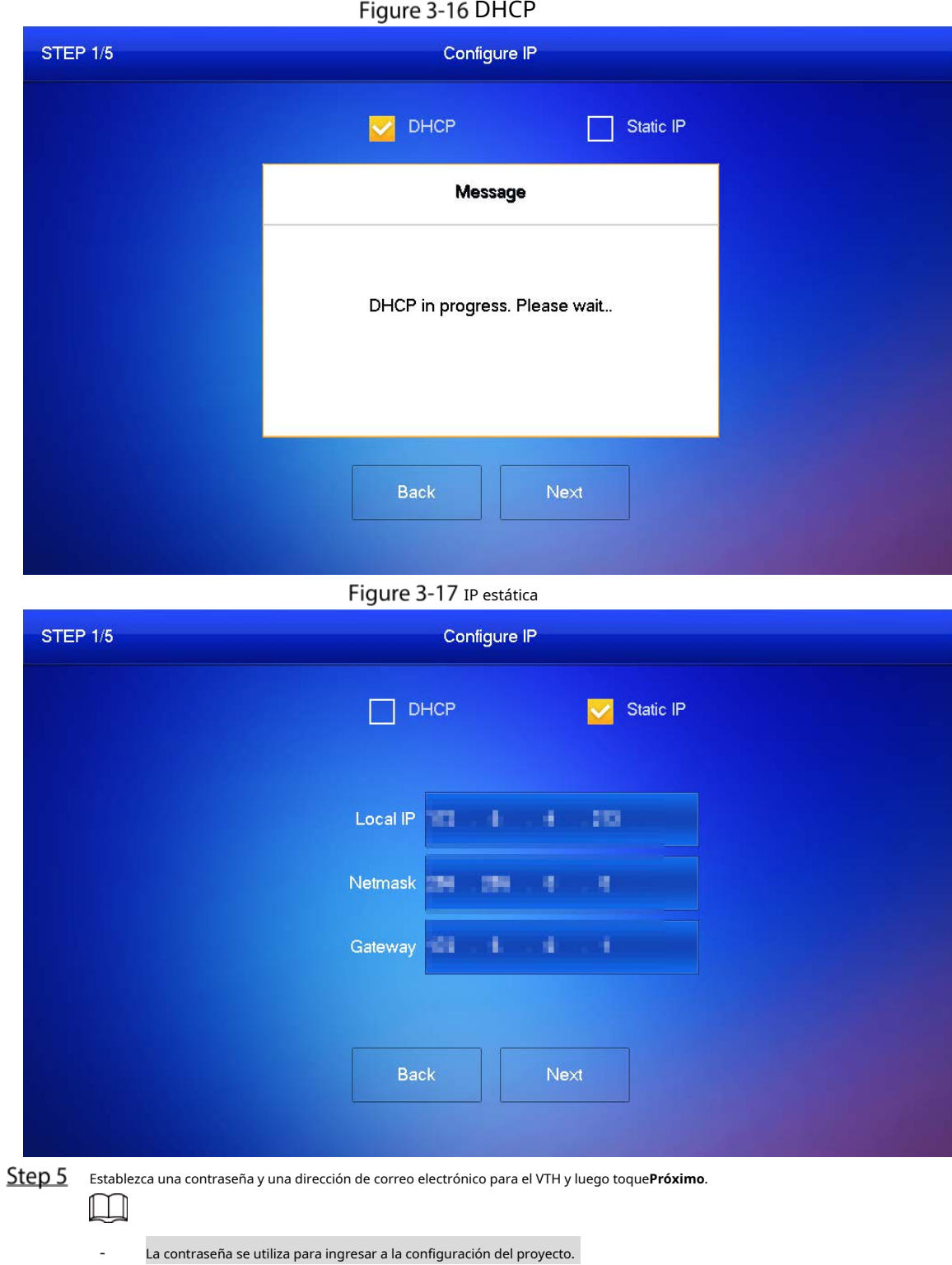

- Si selecciona**Departamento**e[n el Paso 2](#page-18-2), la inicialización se completa con este paso.

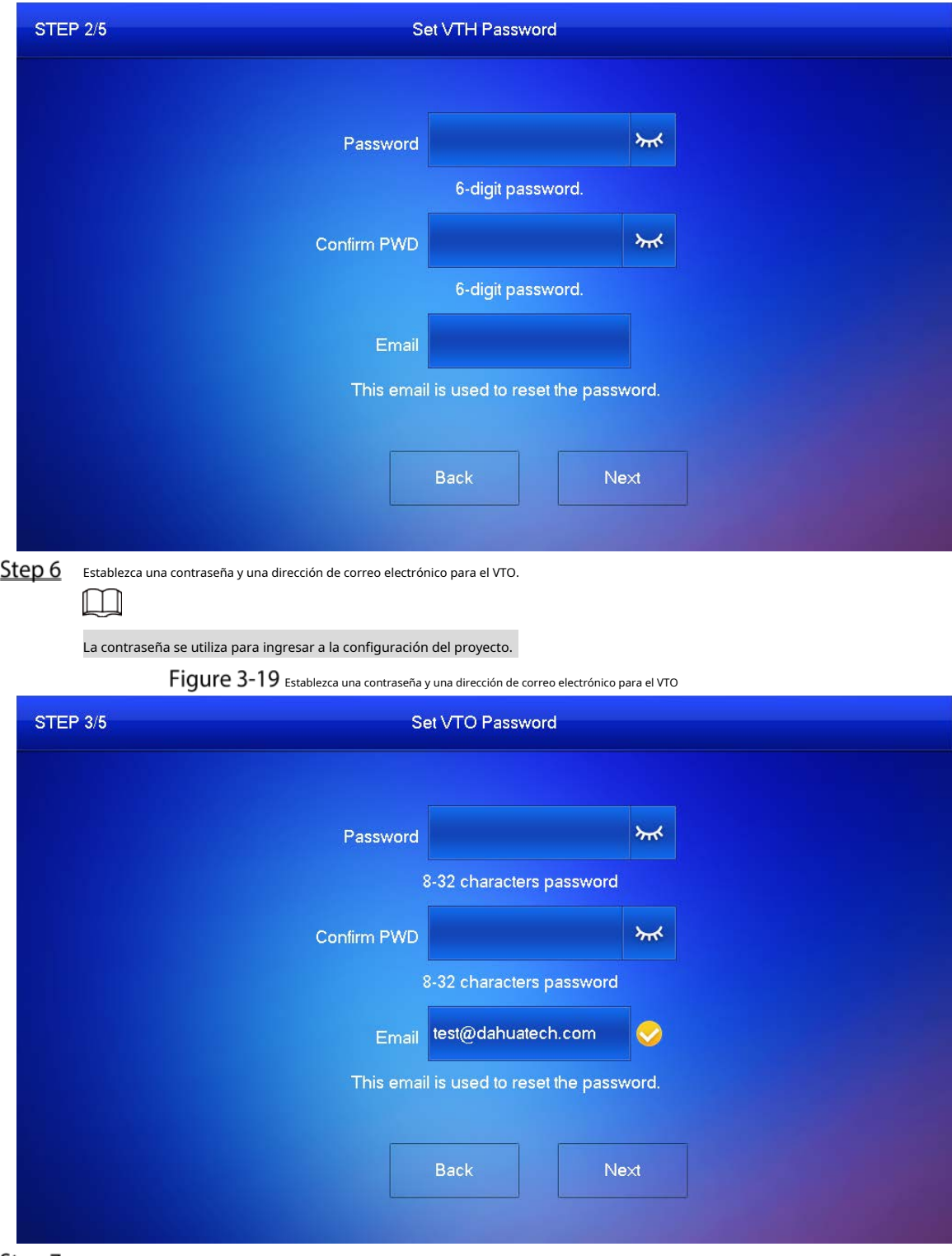

Figure 3-18 Establezca una contraseña y una dirección de correo electrónico para el VTH

Hacer clic**Inicializar**para inicializar un solo dispositivo o**Inicialización por lotes**para inicializar todos los dispositivos disponibles y luego haga clic en**Próximo**.

### Figure 3-20 Inicializar dispositivos

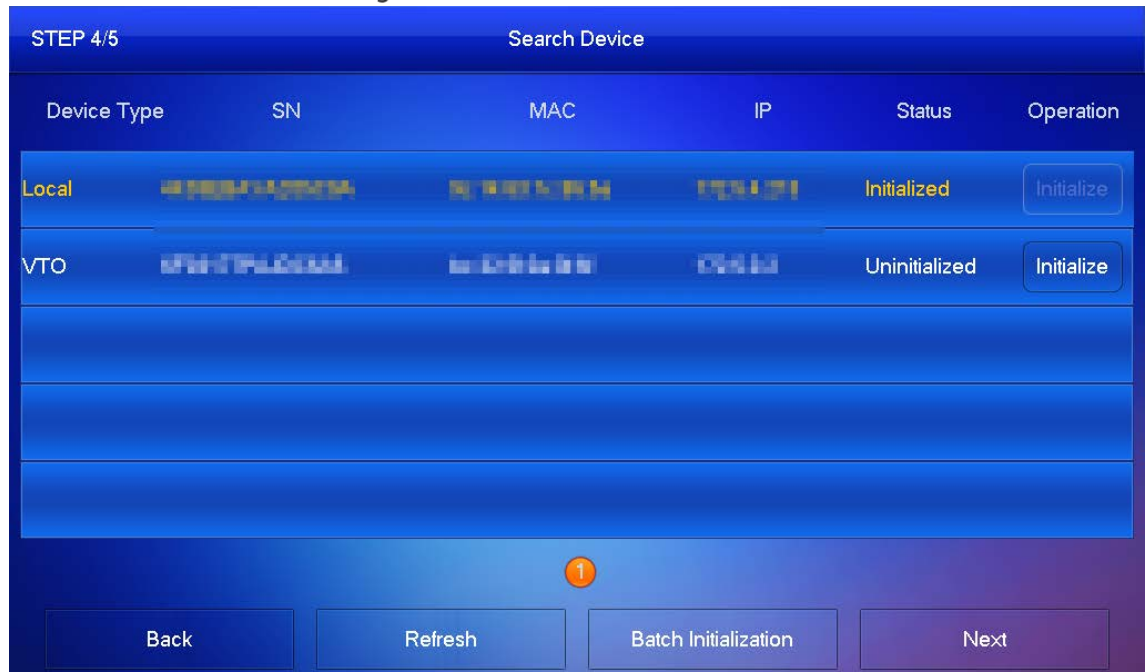

Step 8 Hacer clic**Configuración de una tecla**para ir a la interfaz principal.

Figure 3-21 Configuración de la red

| <b>STEP 5/5</b> |                                 | <b>Network Config</b>        |                         |                |                |        |
|-----------------|---------------------------------|------------------------------|-------------------------|----------------|----------------|--------|
| Device Type     | SN                              | <b>MAC</b>                   | P                       | Main/Sub       | <b>Results</b> | Config |
| Local           | profit in residual list         | Har highli ha bill like      | 保温証明                    | Main           | $\sim$         | Edit   |
| <b>VTO</b>      | <b>LETTER IN THE ALCOHOLIST</b> | <b>Mill Brooking British</b> | <b>SALES &amp; RAIL</b> | Sub            | $\sim$         | Edit   |
|                 |                                 |                              |                         |                |                |        |
|                 |                                 |                              |                         |                |                |        |
|                 |                                 |                              |                         |                |                |        |
|                 |                                 |                              |                         |                |                |        |
|                 | <b>Back</b>                     | Quit                         |                         | One-key Config |                |        |

Figure 3-22 Interfaz principal

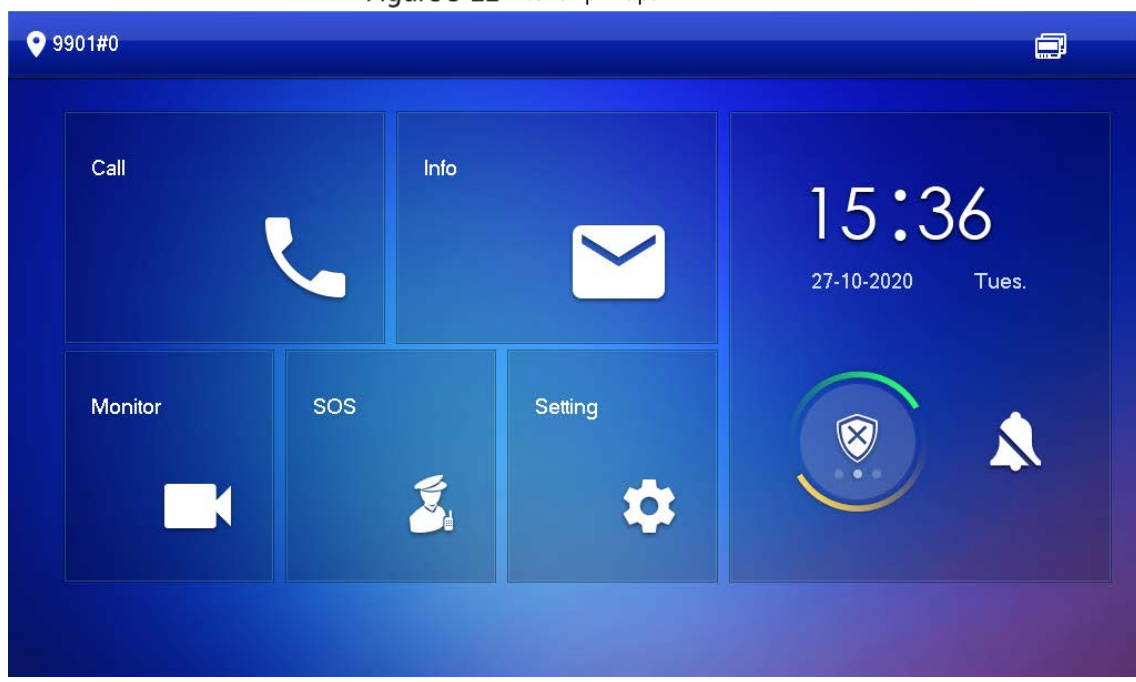

# **3.1.2.2 Parámetros de red**

 $\Box$ 

Las direcciones IP de todos los VTH y VTO deben estar en el mismo segmento de red. De lo contrario, el VTH fallará para obtener información de VTO.

Step 1 En la interfaz principal, toqueAjustedurante más de 6 segundos.

Step 2 Introduce la contraseña y tocaOK. GrifoLa red.

Step 3

Step 4 Configure los parámetros.

LAN -

Ingrese la información y luego toque**OK**; o encender**DHCP**para obtener la información automáticamente.

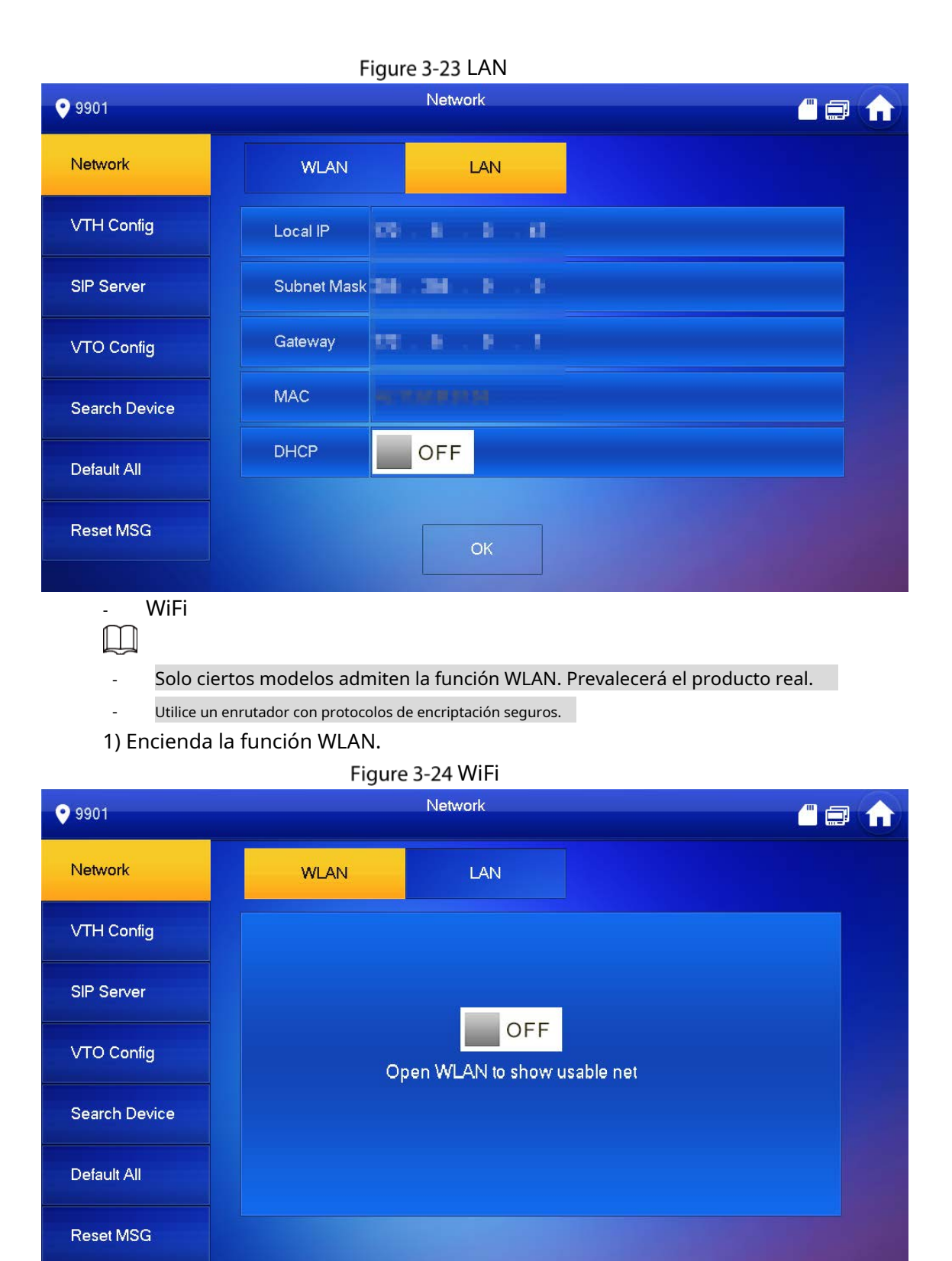

2) Conéctese a una red.

 $\Box$ 

El sistema tiene 2 vías de acceso de la siguiente manera.

- ◇ Grifo**IP inalámbrica**y entrar**direcciones IP locales**,**Máscara de subred**y**Puerta**y luego toque**OK**.
- ◇ Grifo**IP inalámbrica**, encender**DHCP**para obtener la información automáticamente.

Para obtener información de IP con función DHCP, utilice un enrutador con función DHCP.

#### Figure 3-25 Habilitar la función DHCP

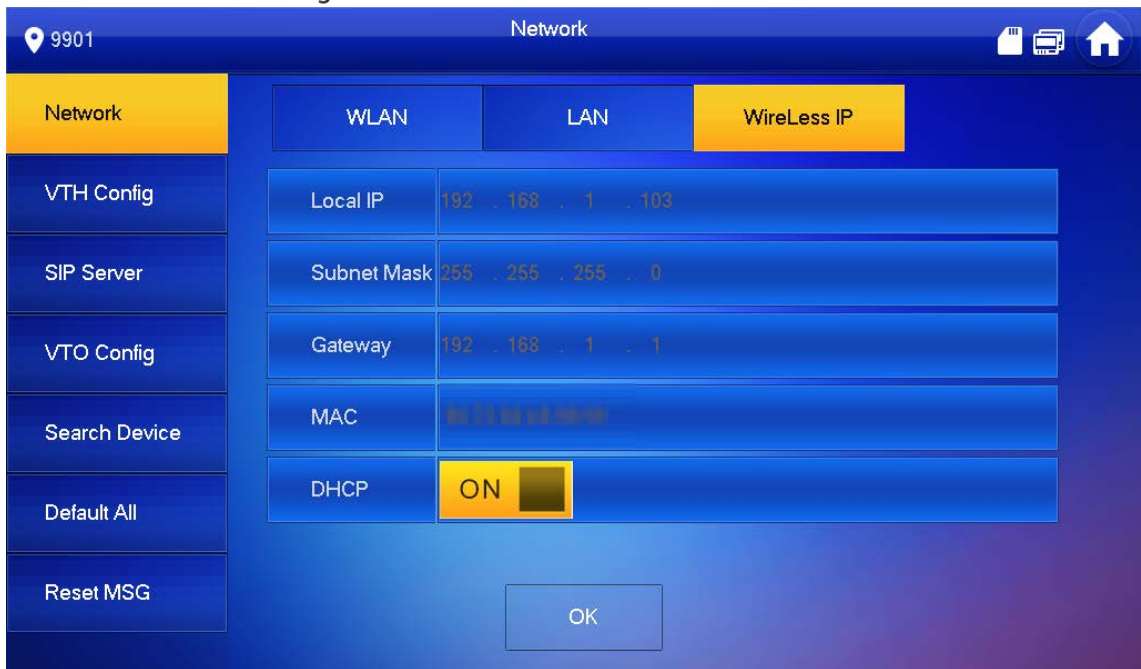

#### **3.1.2.3 Configuración VTH**

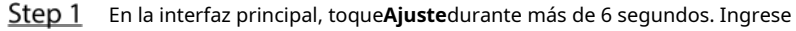

Step 2 la contraseña y toqueOK. GrifoConfiguración VTH.

 $Step 3$ 

Figure 3-26 configuración VTH

| <b>9901#0</b>        | <b>VTH Config</b>           |                             |                            | <b>陽鳳 自</b> |  |
|----------------------|-----------------------------|-----------------------------|----------------------------|-------------|--|
| <b>Network</b>       | Room No.                    | 9901#0<br>Main              |                            |             |  |
| <b>VTH Config</b>    | Main VTH IP                 |                             |                            |             |  |
| <b>SIP Server</b>    | Main VTH<br><b>Username</b> | admin                       |                            |             |  |
| <b>VTO Config</b>    | Main VTH PWD                | 00000                       |                            |             |  |
| <b>Search Device</b> | Version                     | 20201109 V6.500.0000000.0.R |                            |             |  |
|                      | <b>SSH</b>                  | ON                          | Security Mode              | OFF         |  |
| <b>Factory Reset</b> |                             |                             | <b>Password Protection</b> | OFF         |  |
| <b>Reset MSG</b>     |                             | OK                          |                            |             |  |

Step 4 Configurar la información de VTH.

- Como VTH principal.

Ingrese el número de la habitación (como 9901 o 101#0) y otra información, y luego toque**OK**.

- El número de habitación debe ser el mismo con**VTH Corto No.**, que se configura al agregar VTH en la interfaz web de VTO. De lo contrario, no podrá conectarse al VTO. Cuando existan VTH de extensión, los números de habitación deben terminar en #0. De lo contrario, fallará para conectarse al VTO. - Como una extensión VTH. 1) Cambiar**Principal**para**Extensión**. 2) Ingrese el número de la habitación (como 101#1), IP VTH principal (dirección IP del VTH principal) y otra información, y luego toque**OK**. ſI **Nombre de usuario principal de VTH**y**Principal VTH PWD**son el nombre de usuario y la contraseña de VTH principal. El nombre de usuario predeterminado es admin y la contraseña es la establecida durante la inicialización. Step 5 Active las siguientes funciones según sea necesario. **SSH**: El terminal de depuración se conectará al VTH de forma remota a través del protocolo SSH. **modo de seguridad**: Inicie sesión en el VTO de forma segura. **Protección de contraseña**: Cifre la contraseña antes de enviarla. -  $\Box$ Se recomienda desactivar SSH y activar el modo de seguridad y la protección con contraseña. De lo contrario, el dispositivo podría estar expuesto a riesgos de seguridad y fuga de datos. Step 6 GrifoOK.

### **3.1.2.4 Servidor SIP**

 $\Box$ 

Configure la información del servidor SIP para conectarse a otros dispositivos.

- Step 1 En la interfaz principal, toqueAjustedurante más de 6 segundos.
- Step 2 Introduce la contraseña y tocaOK. GrifoServidor SIP.

Step 3

#### Figure 3-27 servidor SIP

| <b>9901#0</b>        |                         |                  | <b>SIP Server</b> |    |                    |  | <b>Ben</b> |  |
|----------------------|-------------------------|------------------|-------------------|----|--------------------|--|------------|--|
| <b>Network</b>       | Server IP               | 168 1 110<br>192 |                   |    |                    |  |            |  |
| <b>VTH Config</b>    | <b>Network Port</b>     | 5060             |                   |    |                    |  |            |  |
| <b>SIP Server</b>    | Username                | 9901#0           |                   |    | <b>Custom Name</b> |  | OFF        |  |
|                      | <b>Registration PWD</b> | 000000           |                   |    |                    |  | $\lambda$  |  |
| <b>VTO Config</b>    | Domain Name             |                  |                   |    |                    |  |            |  |
| <b>Search Device</b> | <b>Username</b>         |                  |                   |    |                    |  |            |  |
| <b>Factory Reset</b> | Login PWD               |                  |                   |    |                    |  | $\lambda$  |  |
| <b>Reset MSG</b>     | <b>Enable Status</b>    | ON               |                   |    |                    |  |            |  |
|                      |                         |                  |                   | OK |                    |  |            |  |

Step 4 Configure los parámetros.

Tabla 3-5 Parámetros del servidor SIP

| Parámetro          | Descripción                                                                                        |  |  |  |  |
|--------------------|----------------------------------------------------------------------------------------------------|--|--|--|--|
|                    | Cuando una plataforma funciona como servidor SIP, es la dirección IP de la                         |  |  |  |  |
| Servidor IP        | plataforma.                                                                                        |  |  |  |  |
|                    | Cuando un VTO funciona como servidor SIP, es la dirección IP del VTO.                              |  |  |  |  |
| Puerto de red      | 5080 cuando una plataforma funciona como servidor SIP.                                             |  |  |  |  |
|                    | 5060 cuando un VTO funciona como servidor SIP.                                                     |  |  |  |  |
| Nombre de usuario  | Mantenlo predeterminado o enciéndelo <b>Nombre personalizado</b> y luego puede editar el nombre de |  |  |  |  |
|                    | usuario.                                                                                           |  |  |  |  |
| Registro PCD       | Manténgalo predeterminado.                                                                         |  |  |  |  |
|                    | Cuando un VTO funciona como servidor SIP, debe ser VDP; de lo contrario, puede ser                 |  |  |  |  |
| Nombre de dominio  | nulo.                                                                                              |  |  |  |  |
| Nombre de usuario  |                                                                                                    |  |  |  |  |
| Iniciar sesión PWD | Nombre de usuario y contraseña de inicio de sesión del servidor SIP.                               |  |  |  |  |

Encender**Habilitar estado**para habilitar la función de servidor SIP.

Step 6 GrifoOK.

### **3.1.2.5 Configuración de VTO**

Agregue VTO y estaciones de cerca para vincularlos con el VTH.

- Step 1 En la interfaz principal, toqueAjustedurante más de 6 segundos. Ingrese
- Step 2 la contraseña establecida durante la inicialización y toque OK. Grifo
- Step 3 Configuración VTO.

#### Figure 3-28 configuración de VTO

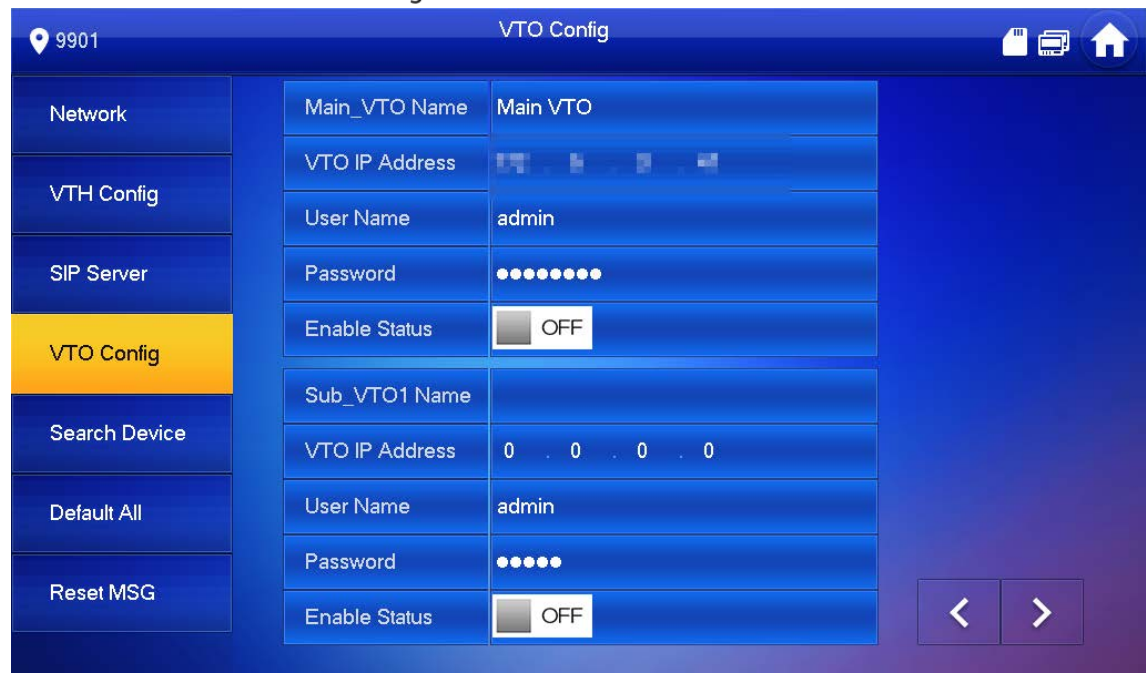

#### Step 4 Agregue VTO o estación de cerca.

Agregar VTO principal. -

1) Ingrese el nombre principal de VTO, la dirección IP de VTO, el nombre de usuario y la contraseña.

2) encender**Habilitar estado**.

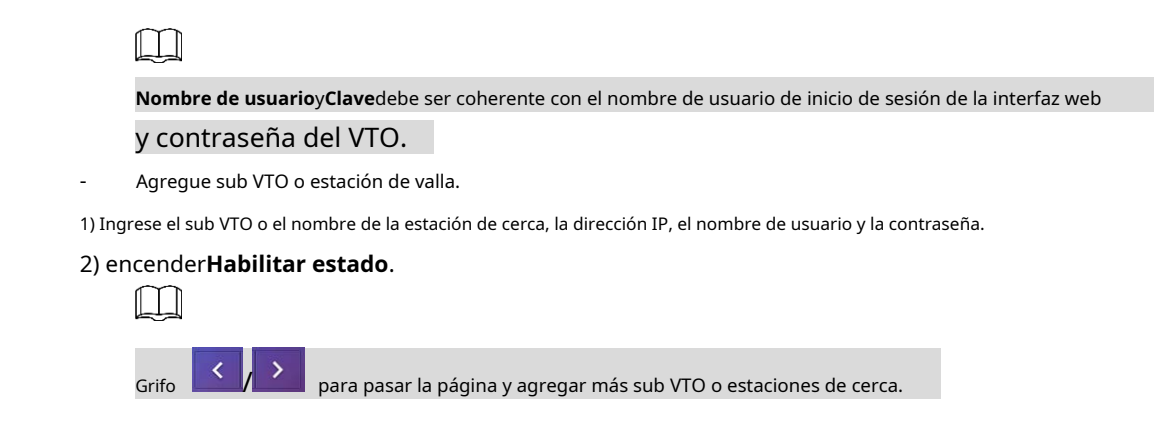

### **3.1.2.6 Dispositivo de búsqueda**

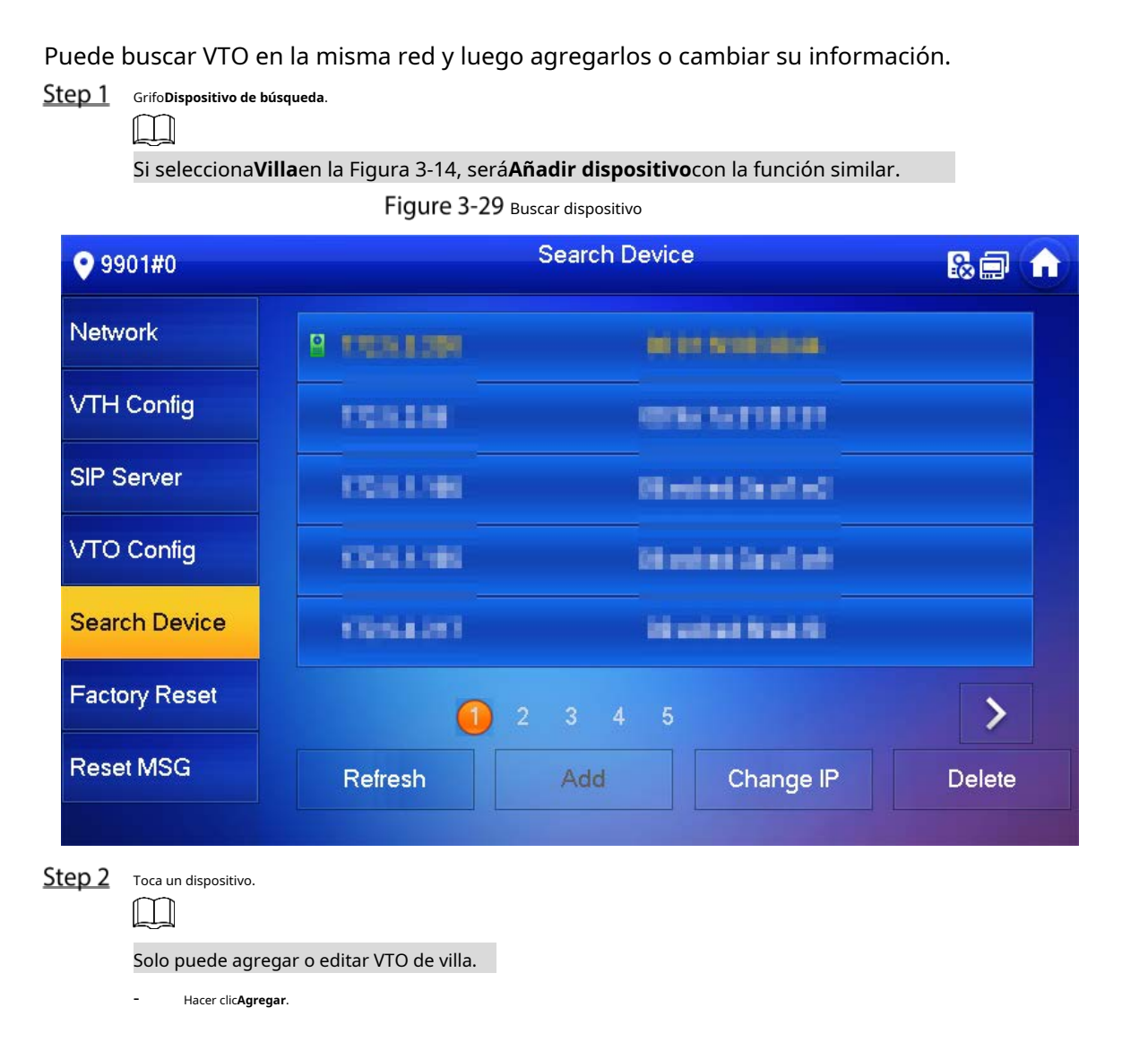

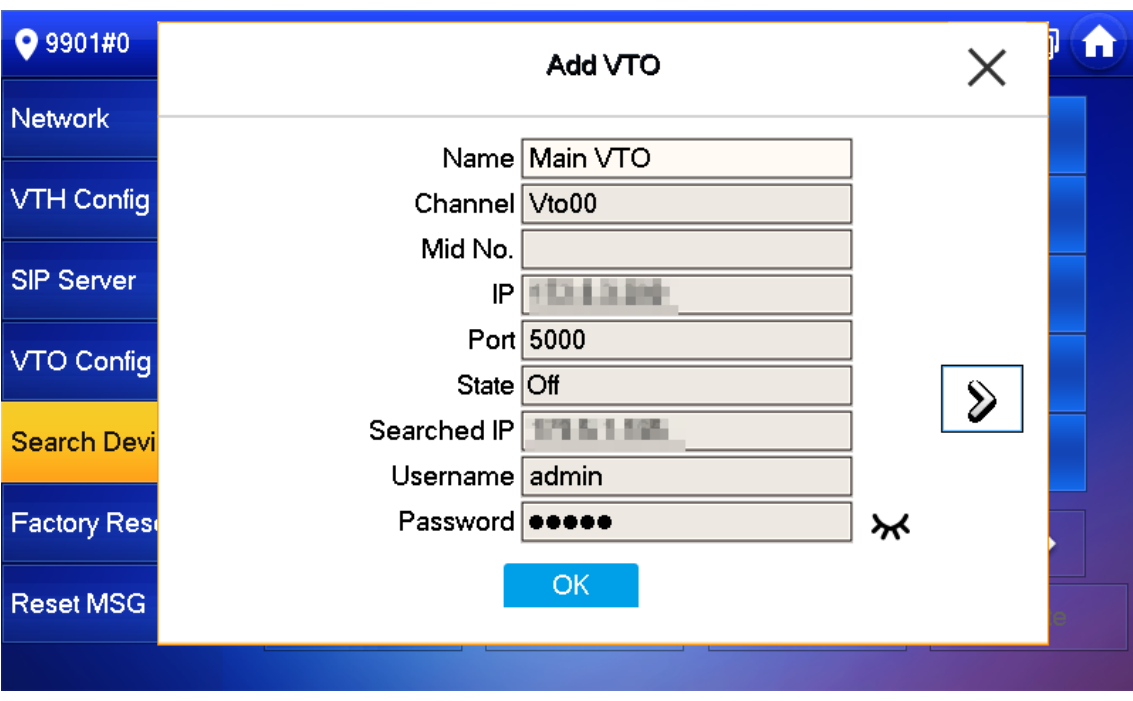

Figure 3-30 Agregar un VTO

- Hacer clic**Cambiar IP**para cambiar la información del VTO, incluida la IP, la máscara de red y la puerta de enlace.

El nombre de usuario y la contraseña no se pueden cambiar aquí. Son iguales a los usados para iniciar sesión en la interfaz web del VTO y se utilizan para iniciar sesión en el VTO.

Figure 3-31 Cambiar la información del dispositivo VTO

 $\Box$ 

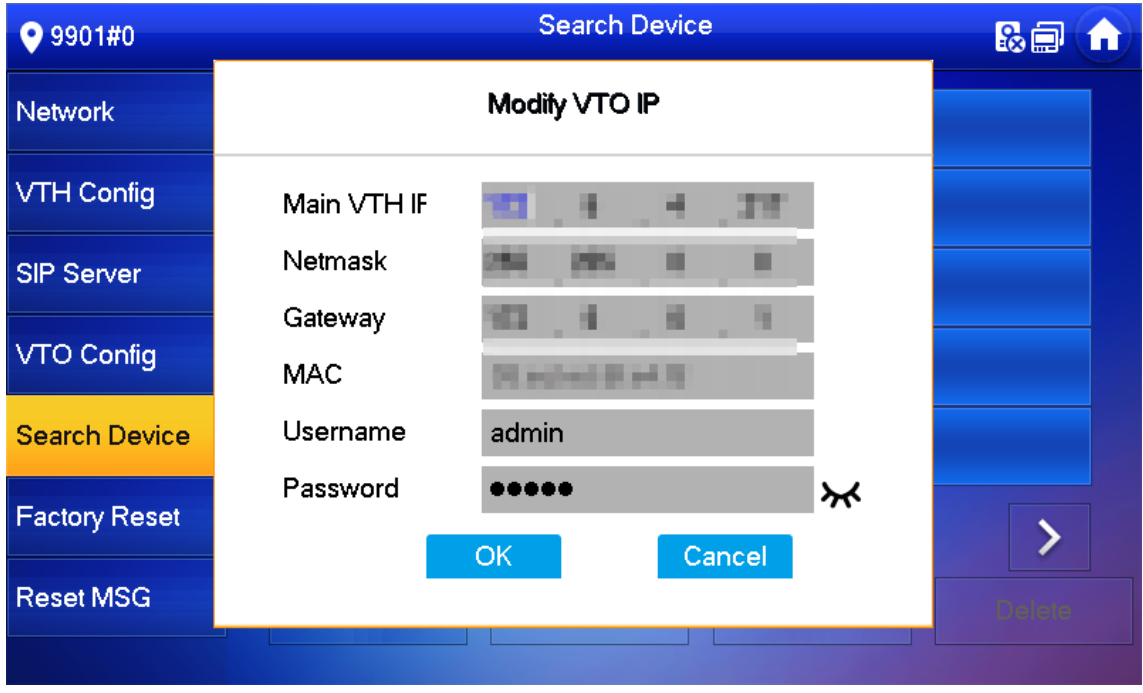

# <span id="page-30-0"></span>**Puesta en marcha**

## <span id="page-30-1"></span>**3.2.1 VTO llamando a VTH**

Marque el número de la sala VTH (como 101) en el VTO y aparecerá la siguiente imagen, lo que significa que todos los parámetros están configurados correctamente.

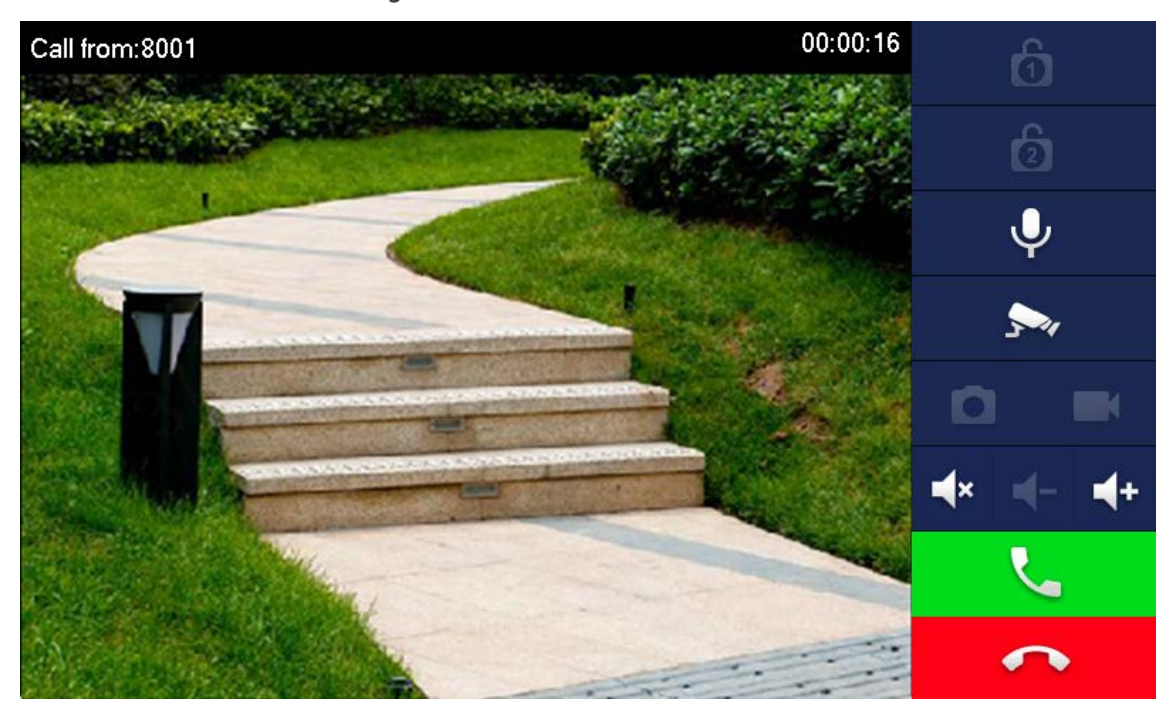

Figure 3-32 interfaz de llamada

# <span id="page-30-2"></span>**3.2.2 Monitoreo de VTH VTO**

VTH puede monitorear VTO, estación de cerca o IPC. Esta sección toma el monitoreo de VTO como ejemplo.

En la interfaz principal del VTH, toque**Supervisar > Puerta**y luego toque un VTO para ingresar a la imagen de monitoreo.

Figure 3-33 Puerta

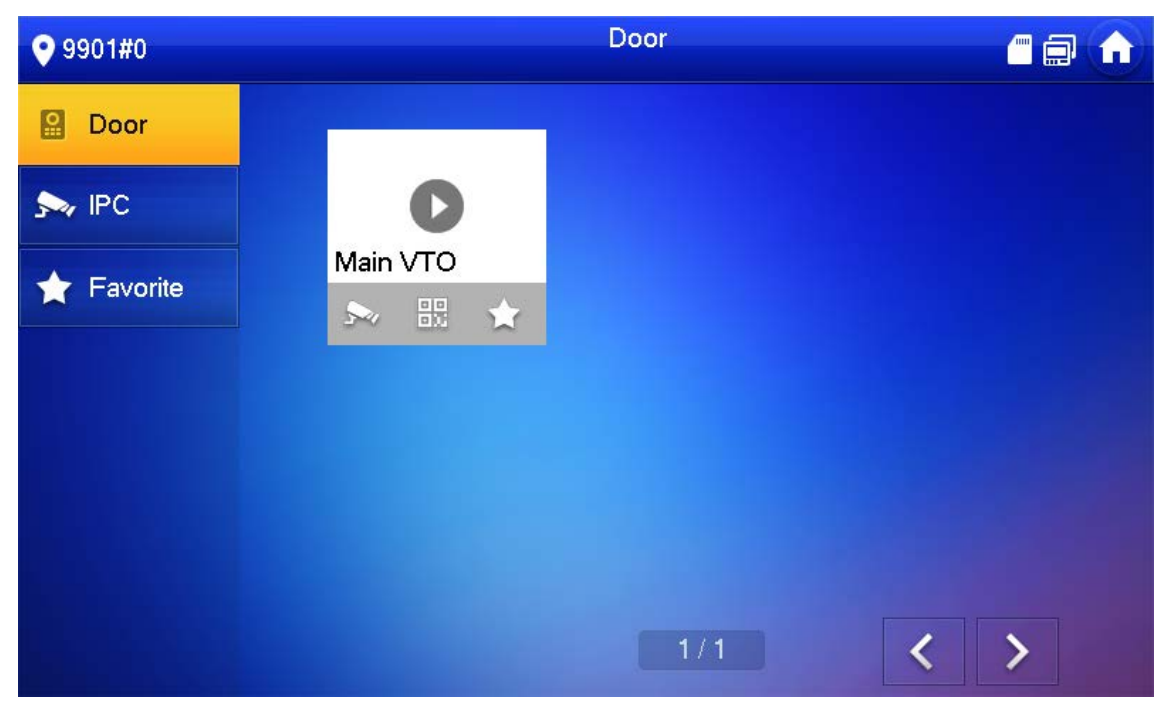

Figure 3-34 Imagen de seguimiento

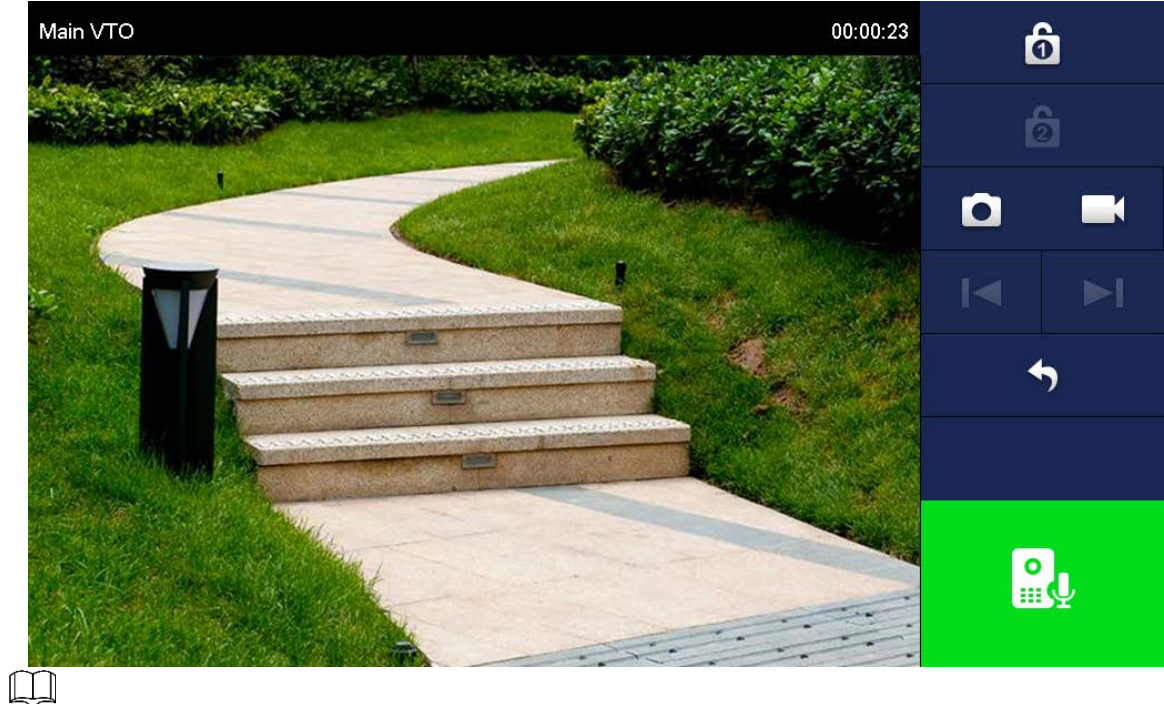

Se necesita una tarjeta SD para grabar e instantáneas; de lo contrario, los íconos serán grises.

# **4 Operación de la interfaz**

# <span id="page-32-1"></span><span id="page-32-0"></span>**Interfaz principal**

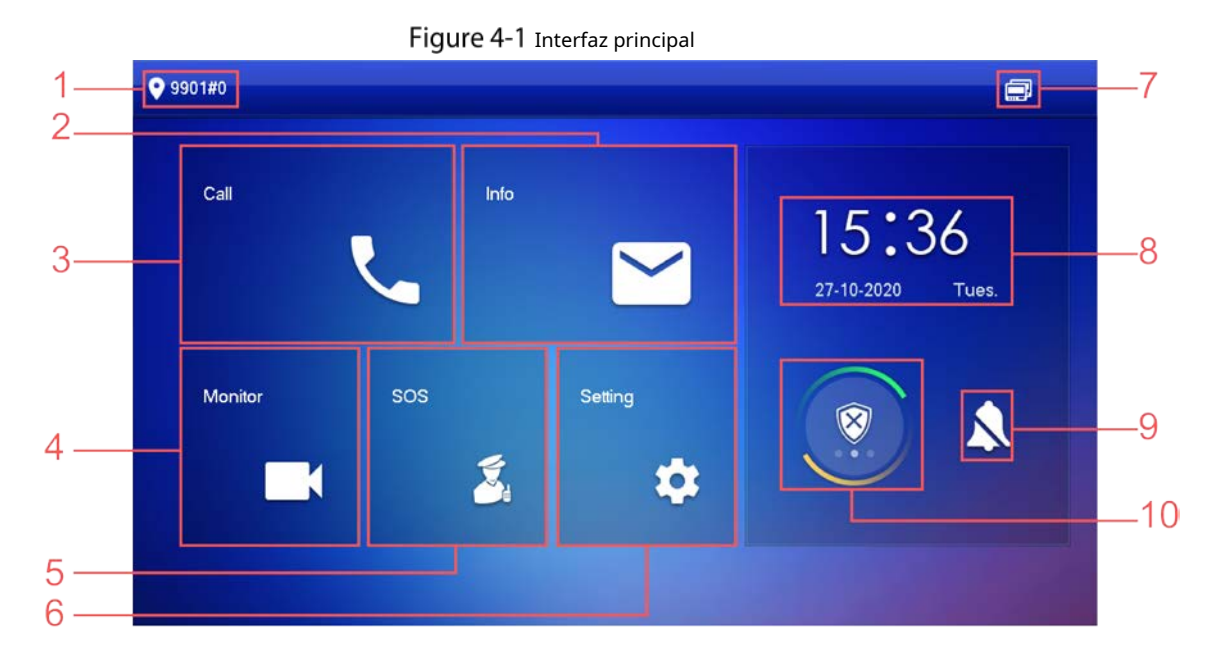

#### Tabla 4-1 Descripción de la interfaz principal

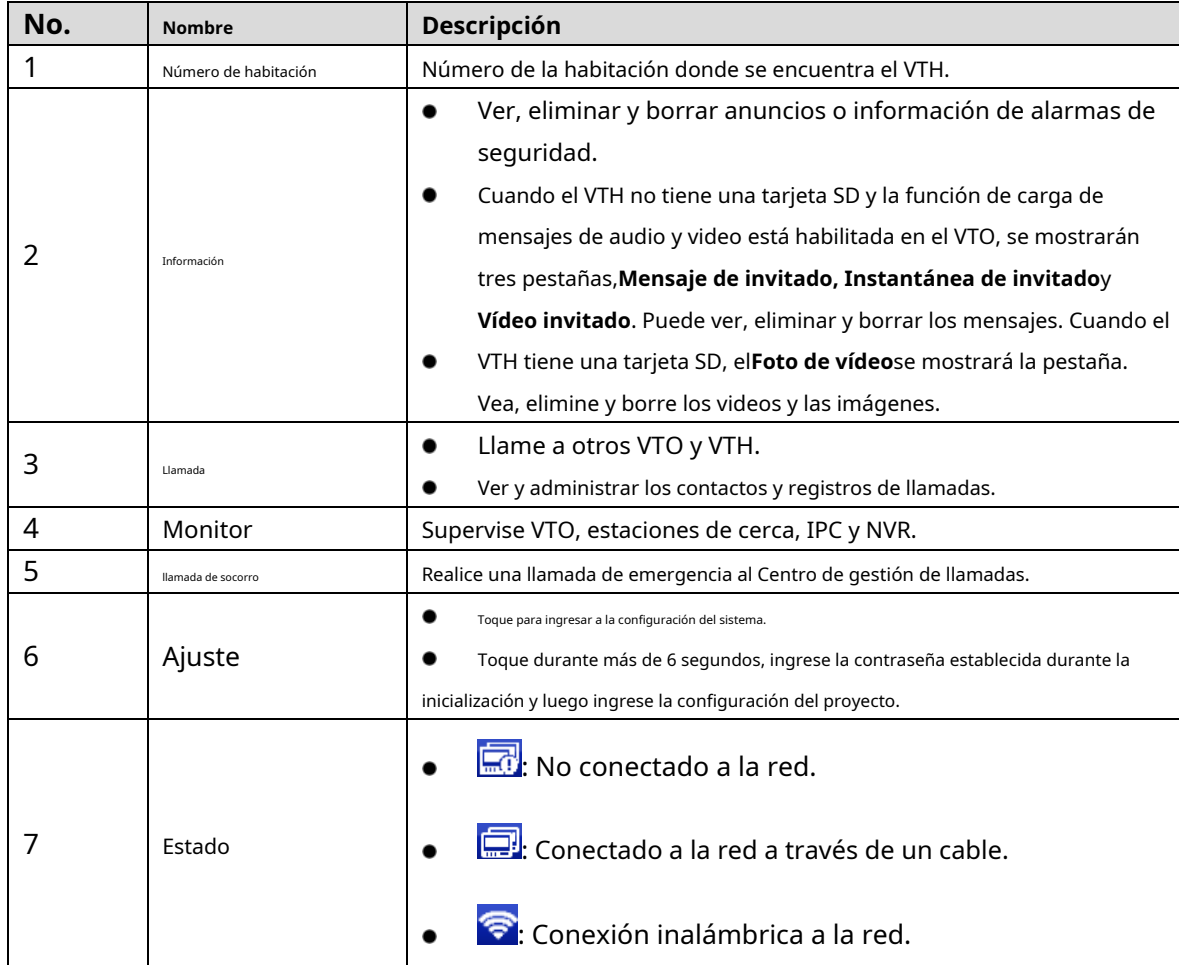

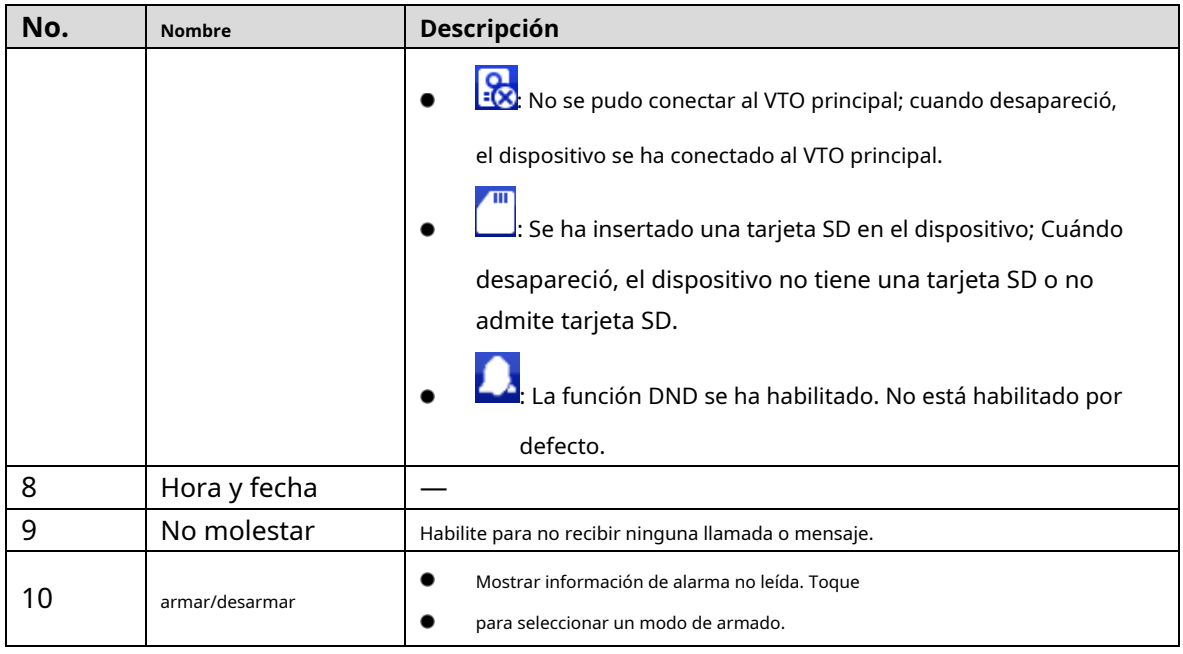

# <span id="page-33-0"></span>**Llamada**

Administre contactos, llame y vea registros de llamadas.

### <span id="page-33-1"></span>**4.2.1 Llamada reciente**

Grifo**Llamar > Llamada reciente**para ver y administrar los registros de llamadas.  $\Box$ 

Para llamadas perdidas, presione el botón de llamada en el panel frontal del dispositivo para ingresar a la interfaz de llamadas recientes.

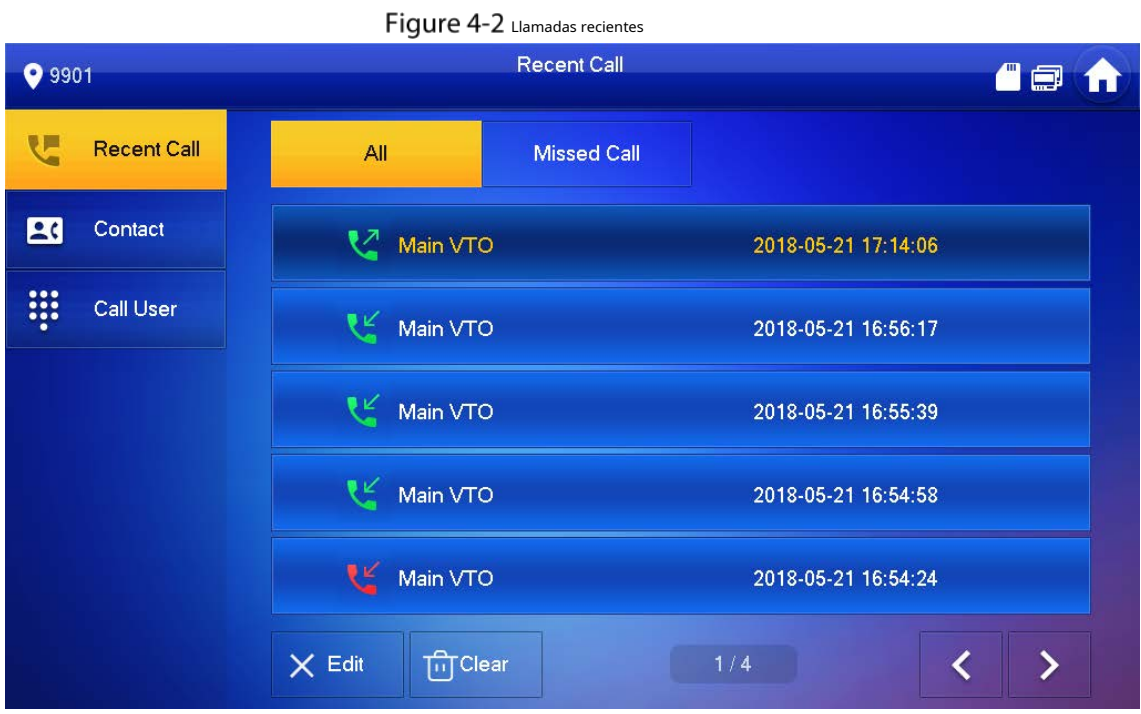

- **Llamar de vuelta**: toque un registro de llamada para devolver la llamada.

- **Borrar**: Grifo**Editar**y luego toque**Borrar**para eliminar un registro.

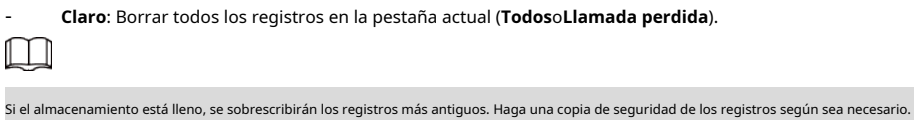

# <span id="page-34-0"></span>**4.2.2 Contacto**

Grifo**Llamar > Contactar**y, a continuación, agregue o edite los usuarios.

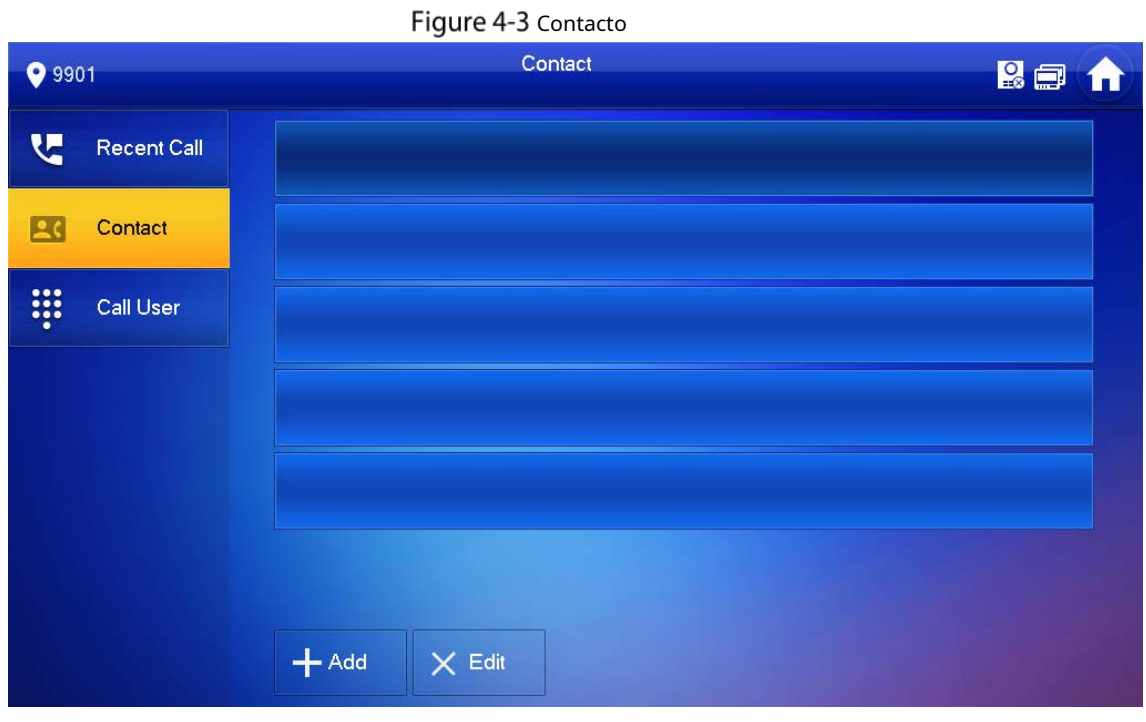

- Agregar un usuario. Step 1 GrifoAgregar.

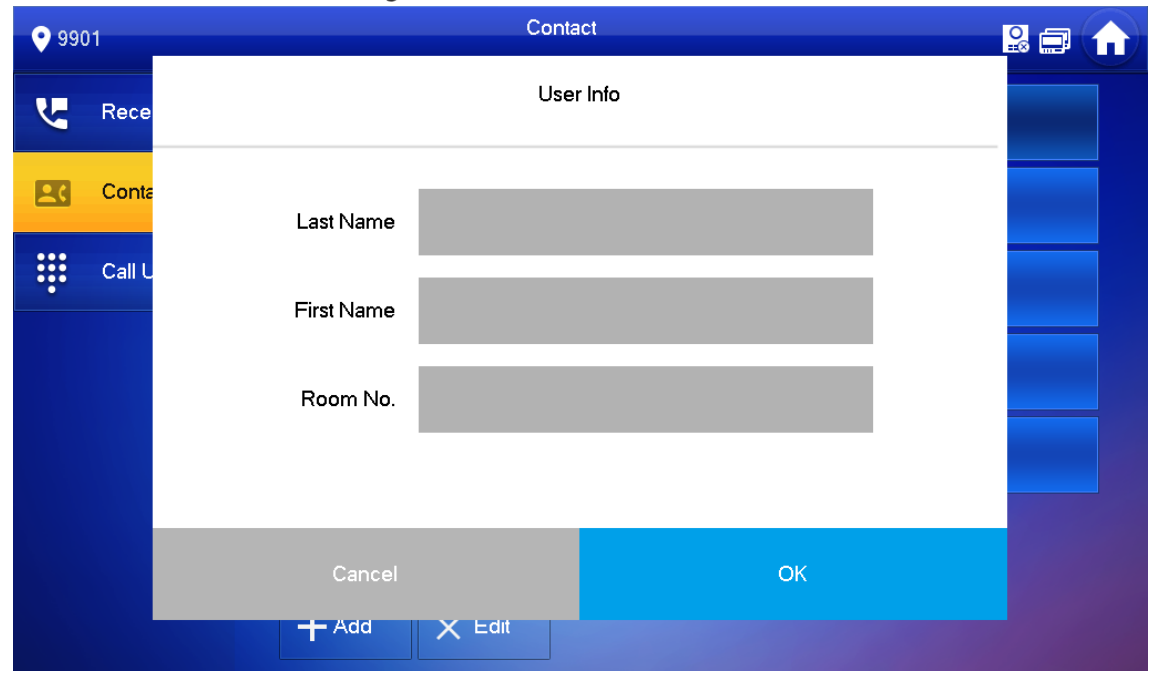

Figure 4-4 Informacion del usuario

Step 2 Ingrese la información.

#### Operaciones relacionadas

- Editar información de usuario: toca un usuario y toca**Editar**.
- Eliminar un usuario: toca**Editar**, seleccione un usuario y luego toque**Borrar**.

 $\Box$ 

Puede seleccionar varios contactos al mismo tiempo.

#### <span id="page-35-0"></span>**4.2.3 Usuario de llamada**

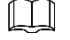

- Asegúrese de que la función de llamada de residente a residente esté habilitada. Consulte "4[.6.6.4 Código QR" para](#page-59-0) detalles.
- VTH utiliza la función de llamada para llamar a VTH.
- Si ambos VTH tienen una cámara, se puede proporcionar una videollamada bilateral.

#### **4.2.3.1 Por número de habitación**

Sobre el**Usuario de llamada**interfaz, marcar y llamar al usuario.

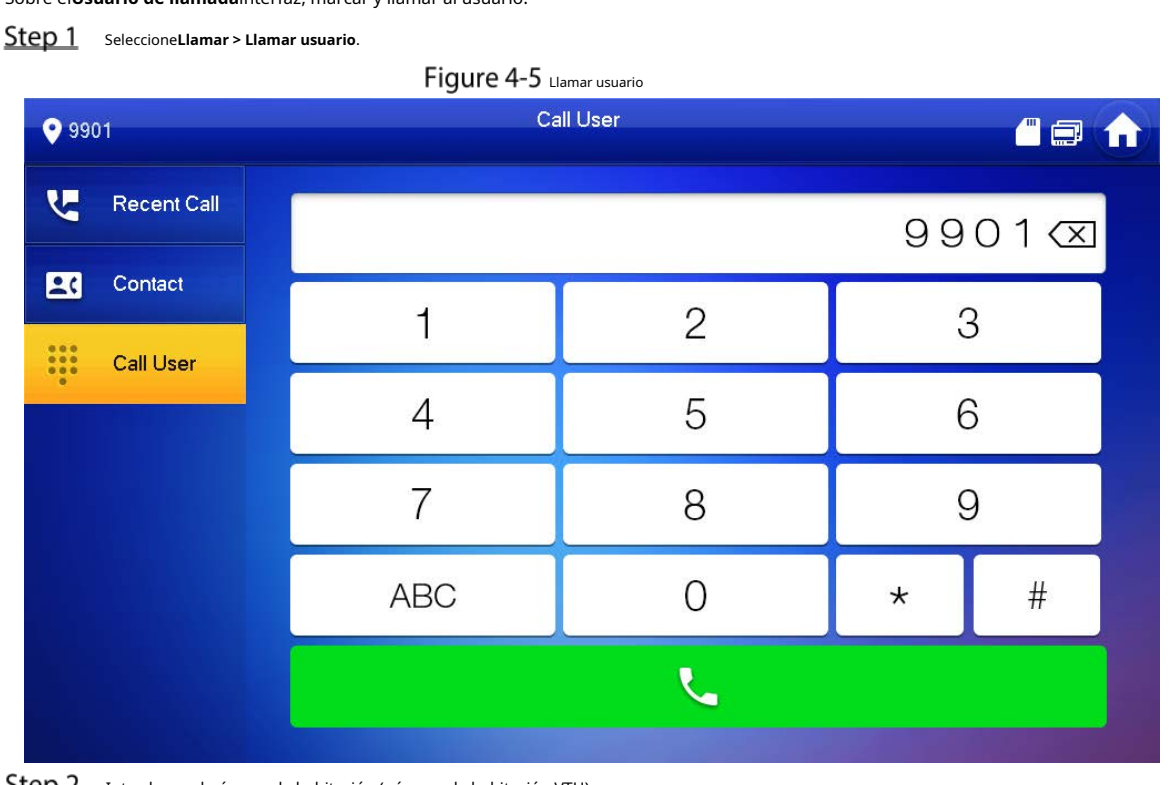

Step 2

- -

Introduzca el número de habitación (número de habitación VTH).

- Si VTO funciona como servidor SIP, marque el número de habitación.
- directamente. Si la plataforma funciona como servidor SIP:
	- Llame a un usuario en la misma unidad y el mismo edificio, marque el número de habitación directamente.
	- Llame a un usuario en otros edificios o unidades, agregue el número de edificio. Por ejemplo, marque 1#1#101 para llamar al Edificio 1 Unidad 1 Sala 101.

## $\mathbb{M}$

-

Si el VTH principal (101#0) llama a la extensión (101#1), ingrese el número de habitación: #1; si la extensión llama VTH principal, ingrese el número de habitación: #0.
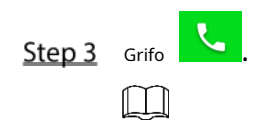

Si el VTH tiene una cámara, habrá videos después de contestar la llamada.

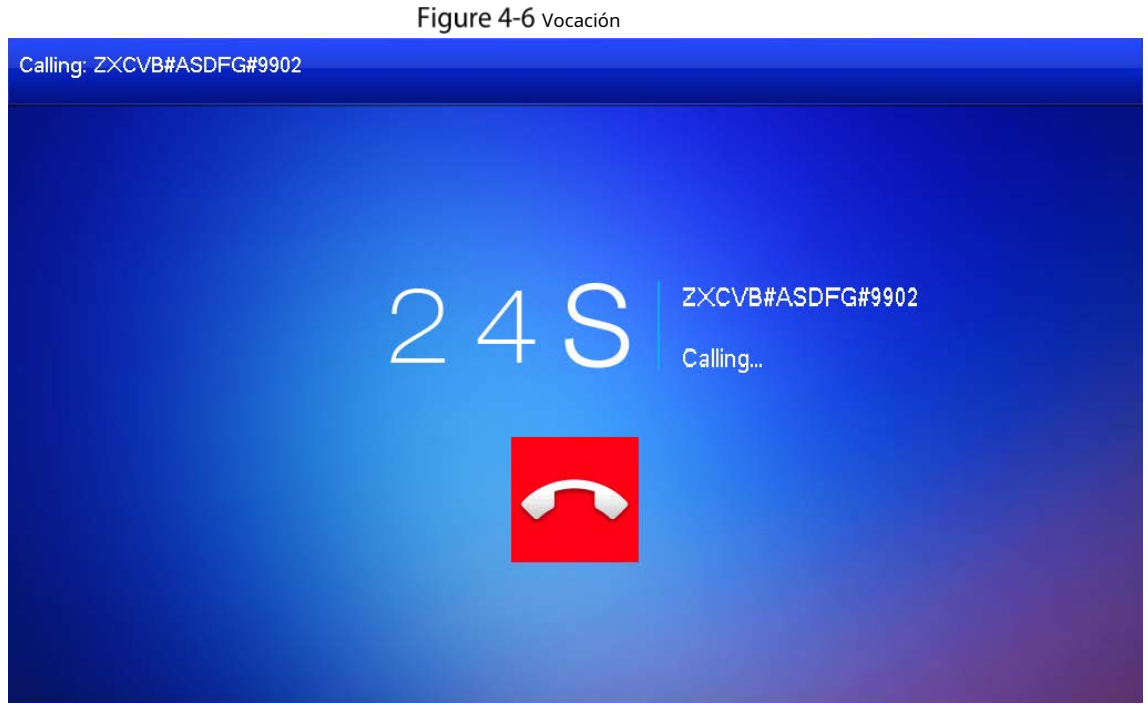

Figure 4-7 Llamada en progreso

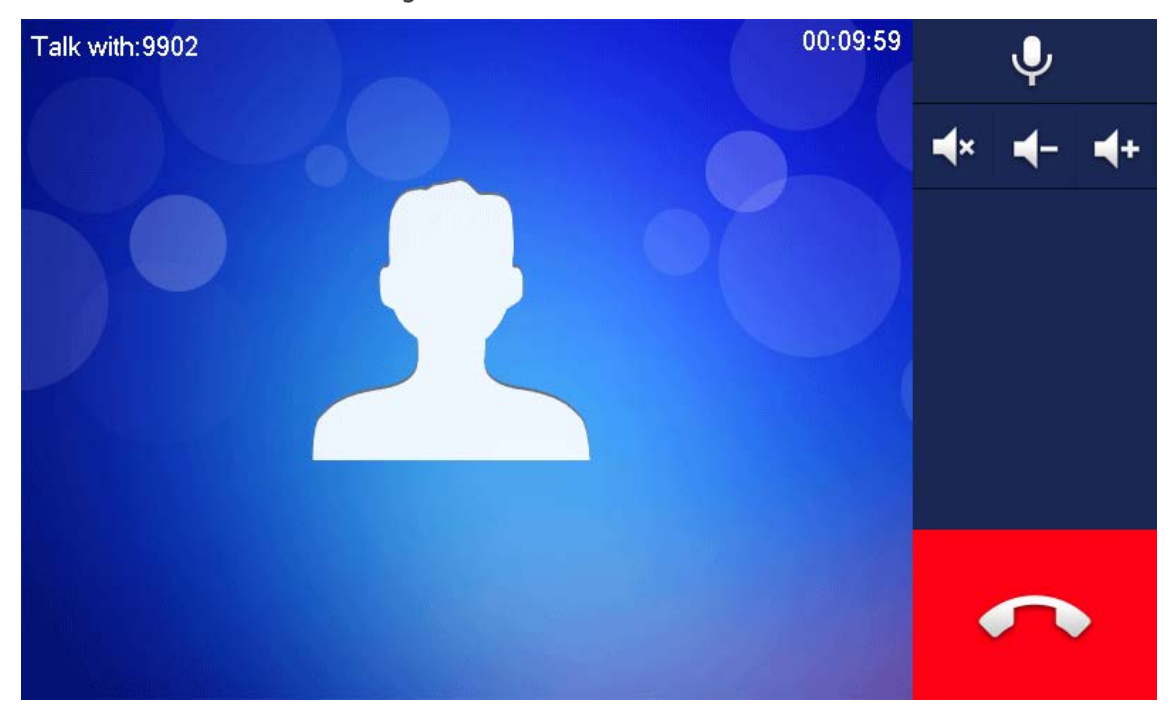

## **4.2.3.2 Desde contacto**

![](_page_36_Picture_6.jpeg)

Agregar contactos primero. [Ver 4.2.2 Contacto.](#page-34-0)

**Step 1** Seleccione**Llamar > Contactar.** 

Step 2 Seleccione el que desea llamar.

![](_page_37_Picture_0.jpeg)

## **4.2.4 Llamada del usuario**

Al recibir llamadas de otros VTH, se mostrará la siguiente interfaz.

![](_page_37_Picture_3.jpeg)

## **4.2.5 Llamada desde VTO**

- Step 1 Marque la sala VTH no. (como 9901) en VTO, para llamar a VTH.
- Step 2 En la interfaz VTH, toqueResponder.

Figure 4-10 Llamada desde VTO

![](_page_38_Picture_4.jpeg)

Tabla 4-2 Descripción de la interfaz

![](_page_38_Picture_95.jpeg)

![](_page_39_Picture_102.jpeg)

## **Información**

Puede ver y administrar diferentes tipos de información.

 $\Box$ 

- Información en**Alarma de seguridad**y**Publicar información**está almacenado en el dispositivo, y el que está en**Huésped Mensaje**y**Imágenes de vídeo**se almacena en la tarjeta SD, lo que significa que necesita una tarjeta SD para estos dos funciones
- Solo ciertos modelos admiten tarjetas SD.
- Si el almacenamiento en el dispositivo o la tarjeta SD está lleno, se sobrescribirán los registros más antiguos. copia de seguridad de la registros según sea necesario.

## **4.3.1 Alarma de seguridad**

Cuando se activa una alarma, habrá un sonido de alarma de 15 segundos y se mostrará la siguiente interfaz. La información de la alarma se cargará en la interfaz de registro de alarmas y en la plataforma de gestión.

![](_page_39_Figure_9.jpeg)

![](_page_39_Picture_10.jpeg)

Seleccione**Información > Alarma de seguridad**, y luego puede ver y administrar todos los registros de alarma.

![](_page_40_Picture_51.jpeg)

## **4.3.2 Mensaje de invitado**

Seleccione**Información > Mensaje de invitado**y luego podrá ver y administrar todos los mensajes.

![](_page_40_Picture_4.jpeg)

#### **4.3.3 Publicar información**

Seleccione**Información > Publicar información**y luego podrá ver y administrar todos los mensajes.

![](_page_41_Picture_54.jpeg)

## **4.3.4 Imágenes de vídeo**

Seleccione**Información > Imágenes de video**, y luego puede ver y administrar las imágenes y los videos.

![](_page_41_Picture_3.jpeg)

## **4.4 Monitor**

Puede monitorear VTO, estación de cerca o IPC en el VTH.

## **4.4.1 Supervisión de VTO**

## $\Box$

Al agregar VTO, asegúrese de que el nombre de usuario y la contraseña de cada dispositivo sean consistentes con el

nombre de usuario y contraseña de inicio de sesión web. Consulte [3.1.2.5 Configuración de VTO para obtener m](#page-27-0)ás detalles. De lo contrario, el seguimiento

no funcionará correctamente.

Al monitorear, presione el botón de llamada en el panel frontal del dispositivo para hablar con el VTO.

### Step 1 Grifo**Monitorear > VTO**.

![](_page_42_Picture_83.jpeg)

#### Figure 4-16 Puerta

#### Tabla 4-3 Descripción de la función

![](_page_42_Picture_84.jpeg)

![](_page_42_Picture_12.jpeg)

Figure 4-17 Supervisión de VTO

![](_page_43_Figure_1.jpeg)

Tabla 4-4 Descripción de la interfaz

<span id="page-43-0"></span>![](_page_43_Picture_78.jpeg)

## **4.4.2 Seguimiento de la PCI**

## <span id="page-44-0"></span>**4.4.2.1 Adición de IPC**

 $\Box$ 

| Los IPC agregados al VTO principal y Express/DSS se sincronizarán con el VTH. el sincronizado                                |                 |             |                 |  |  |  |  |  |
|----------------------------------------------------------------------------------------------------|-----------------|-------------|-----------------|--|--|--|--|--|
| Los IPC no se pueden eliminar.<br>Antes de agregar un IPC, asegúrese de que esté encendido y conectado a la misma red que el |                 |             |                 |  |  |  |  |  |
| VTH.                                                                                                    |                 |             |                 |  |  |  |  |  |
| Step 1<br>SeleccioneSupervisar > CIP.<br>Puedes tocar<br>para agregar el IPC aFavoritos.                                     |                 |             |                 |  |  |  |  |  |
| Figure 4-18 CIP                                                                                                    |                 |             |                 |  |  |  |  |  |
| 9901#0                                                                                                    |                 | <b>IPC</b>  | <b>PUT</b><br>鳳 |  |  |  |  |  |
| Door<br>ً                                                                                                    |                 |             |                 |  |  |  |  |  |
| <b>IPC</b>                                                                                                    |                 |             |                 |  |  |  |  |  |
| Favorite                                                                                                    | ipc00           | vtoipc      |                 |  |  |  |  |  |
|                                                                                                    |                 |             |                 |  |  |  |  |  |
|                                                                                                    |                 |             |                 |  |  |  |  |  |
|                                                                                                    |                 |             |                 |  |  |  |  |  |
|                                                                                                    |                 |             |                 |  |  |  |  |  |
|                                                                                                    | Add<br>$\times$ | 1/1<br>Edit |                 |  |  |  |  |  |

Step 2 GrifoAgregar.

![](_page_45_Picture_137.jpeg)

Figure 4-19 Agregar CIP

<span id="page-45-0"></span>Step 3 Configure los parámetros.

![](_page_45_Picture_138.jpeg)

![](_page_45_Picture_139.jpeg)

Step 4 GrifoOK.

### **4.4.2.2 Modificación de la IPC**

**Step 1** Seleccione**Supervisar > CIP**.

Step 2 Grifo de IPC.

Step 3 Modificar parámetros IPC. Consulte la Tabla 4-5 p[ara obtener m](#page-45-0)ás detalles.

Step 4 Grifo**OK**.

#### **4.4.2.3 Eliminación de IPC**

Eliminar IPC que se ha agregado. Sin embargo, el IPC sincronizado desde VTO o la plataforma no se puede eliminar.

- Step 1 Seleccione**Supervisar > CIP**.
- Step 2 Grifo**Editar**.
- Step 3 SeleccioneCIP.
- Step 4 Grifo**Borrar**para eliminar la IPC seleccionada.

### **4.4.2.4 Supervisión de la PCI**

Supervisar el IPC.

- Step 1 Seleccione**Supervisar > CIP**.
- Step 2 Seleccione IPC para ser monitoreado y toque

![](_page_46_Figure_10.jpeg)

.

![](_page_46_Picture_11.jpeg)

Step 3 Supervise el VTO con referencia a la T[abla 4-4.](#page-43-0)

## **4.4.3 Favorito**

Muestra VTO, estaciones de cerca o IPC que se han agregado a favoritos.

![](_page_46_Picture_15.jpeg)

Para ver la lista de favoritos, asegúrese de que VTO, estación de cerca o IPC se hayan agregado a favoritos. De lo contrario, la lista está vacía.

Step 1 Seleccione**Supervisar > Favorito**.

Figure 4-21 Favorito

|        | 9901#0                                                                                                    |  |        | Favorite |          |  |  | <b>PO</b><br>E |  |
|--------|----------------------------------------------------------------------------------------------------|--|--------|----------|----------|--|--|----------------|--|
| 阊      | Door                                                                                                    |  |        |          |          |  |  |                |  |
|        | $\blacktriangleright$ IPC                                                                                     |  |        |          |          |  |  |                |  |
|        | Favorite                                                                                                    |  | vtoipc |          | Main VTO |  |  |                |  |
|        |                                                                                                    |  |        |          |          |  |  |                |  |
|        |                                                                                                    |  |        |          |          |  |  |                |  |
|        |                                                                                                    |  |        |          |          |  |  |                |  |
|        |                                                                                                    |  |        |          | 1/1      |  |  |                |  |
| Step 2 | Seleccione el dispositivo a monitorear y toque                                                                |  |        |          |          |  |  |                |  |
|        | El sistema muestra la interfaz de monitoreo. En el caso de varios dispositivos en la pestaña Favoritos, toque |  |        |          |          |  |  |                |  |
|        |                                                                                                    |  |        |          |          |  |  |                |  |

![](_page_47_Picture_2.jpeg)

 $\begin{array}{|c|c|} \hline \textbf{H} & \textbf{P} \end{array}$  para cambiarlos y monitorearlos.

## **llamada de socorro**

## ∧

Asegúrese de que el centro de gestión se haya conectado. De lo contrario, no podrá llamar.

En caso de emergencia, presione el botón SOS en el panel frontal del dispositivo o toque**llamada de socorro**en la interfaz principal al centro de gestión de llamadas.

## **Ajuste**

#### **4.6.1 Configuración de timbre**

Configure el timbre VTO, el timbre VTH, el timbre de alarma y otros timbres.  $\Box$ 

- Hay una tarjeta SD en el VTH y los usuarios pueden importar tonos de llamada a la tarjeta SD.
- Los tonos de timbre deben almacenarse en la carpeta /Ring en el directorio raíz de la tarjeta SD.
- Los archivos de audio deben ser archivos .pcm (los archivos de audio de otros formatos no se pueden reproducir si cambia su nombres de extensión).
- El tamaño del archivo de audio debe ser inferior a 100 KB.
- Formato de tono de llamada: .pcm.
- Solo puede personalizar 10 tonos de llamada. No se mostrarán otros tonos de llamada en el VTH.

## **4.6.1.1 Anillo VTO**

Establezca un anillo para el VTO conectado y soporte para establecer un máximo de 20 VTO.

![](_page_48_Picture_101.jpeg)

## **4.6.1.2 Anillo VTH**

Configure el anillo para este VTH. Step 1 GrifoAjuste. El sistema aparece**Clave**cuadro de solicitud. Ingrese la

Step 2 contraseña de inicio de sesión y toqueOK.  $\Box$ La contraseña de inicio de sesión predeterminada es 123456. Consulte 4.6.6.3 Co[nfiguración de contraseña para obtener má](#page-59-0)s detalles.

#### Step 3 SeleccioneAnillo > Configuración de anillo VTH.

Figure 4-23 configuración del anillo VTH

| 9901#0                                                                                                    |                 | <b>Ringtone Settings</b> |                                |        |  |  |  |
|----------------------------------------------------------------------------------------------------|-----------------|--------------------------|--------------------------------|--------|--|--|--|
| Ring                                                                                                    | <b>VTO Ring</b> | <b>VTH Ring</b>          | <b>Alarm Ring</b>              | Other  |  |  |  |
| <b>In</b> Card Info                                                                                         |                 |                          |                                |        |  |  |  |
| Alarm                                                                                                    | <b>VTH</b>      | phone_ring1.pcm          | $\overline{1}$<br><b>COMME</b> | $\div$ |  |  |  |
| <b>K</b> Mode                                                                                               |                 |                          |                                |        |  |  |  |
| <b>₩</b> Forward                                                                                            |                 |                          |                                |        |  |  |  |
| <b>C</b> General                                                                                            |                 |                          |                                |        |  |  |  |
| <b>O</b> Product Info                                                                                       |                 |                          |                                |        |  |  |  |
|                                                                                                    |                 |                          |                                |        |  |  |  |
| Step 4<br>V<br>para configurar el volumen.<br>Toque el cuadro de texto para seleccionar los anillos y toque |                 |                          |                                |        |  |  |  |

### **4.6.1.3 Timbre de alarma**

Configure el timbre cuando el VTH da una alarma.

### Step 1 GrifoAjuste.

Step 2 Ingrese la contraseña de inicio de sesión y toqueOK.  $\Box$ La contraseña de inicio de sesión predeterminada es 123456. Consulte 4.6.6.3 Co[nfiguración de contraseña para obtener má](#page-59-0)s detalles.

**Step 3** Seleccione**Timbre > Configurar timbre de alarma**.

Figure 4-24 Timbre de alarma

| 9901#0                |                 | <b>Ringtone Settings</b> |                   |       |  |
|-----------------------|-----------------|--------------------------|-------------------|-------|--|
| Ring                  | <b>VTO Ring</b> | <b>VTH Ring</b>          | <b>Alarm Ring</b> | Other |  |
| <b>Card Info</b>      |                 |                          |                   |       |  |
| Alarm                 | Alarm           | alarm1.pcm               | $\overline{1}$    | ←     |  |
| <b>H</b> Mode         |                 |                          |                   |       |  |
| ₹™ Forward            |                 |                          |                   |       |  |
| <b>Q</b> General      |                 |                          |                   |       |  |
| <b>O</b> Product Info |                 |                          |                   |       |  |
|                       |                 |                          |                   |       |  |

![](_page_50_Picture_0.jpeg)

![](_page_50_Picture_2.jpeg)

#### **4.6.1.4 Otras configuraciones de timbre**

Establezca el tiempo de timbre VTO, el tiempo de timbre VTH, el volumen del MIC, el volumen de conversación y la configuración de silencio del timbre.

![](_page_50_Picture_103.jpeg)

## **4.6.2 Información de la tarjeta**

Emitir y administrar la información de la tarjeta.

 $\boxed{1}$ 

Esta función solo está disponible en**Villa**.

## Figure 4-26 Gestión de tarjetas

![](_page_51_Picture_89.jpeg)

Step 4

Hacer clic**Borrar**para eliminar la información de la tarjeta.

### **4.6.3 Configuración de alarma**

 $\Box$ 

Configure la zona cableada, la zona inalámbrica y la salida de alarma.

 $\Box$ 

Las zonas se pueden configurar en el modo desarmado.

#### **4.6.3.1 Zona de cables**

Configure el tipo de zona, NA/NC, estado de alarma y retardo. Admite configurar 8 zonas como máximo.

![](_page_51_Picture_90.jpeg)

Step 3 SeleccioneAlarma > Zona cableada.

#### Alarm  $9901#0$ Ø  $\sqrt{\phantom{a}}$  Ring Wired Zone WirelessZone Output Card Info NO/NC Ex-Delay Area Type Status En-Delay Alarm Infrared NO<sub>V</sub> Instant  $OS OS \overline{2}$  $\blacksquare$  Mode  $NO<sub>2</sub>$  $OS OS -$ Infrared Instant ×  $\overline{\mathbf{3}}$ Infrared NO -Instant  $OS OS -$ ₹™ Forward ۰  $\overline{\mathbf{4}}$ Infrared NO<sub>3</sub>  $OS<sub>1</sub>$  $OS =$ Instant General Product Info  $\rightarrow$  $OK$  $\overline{\bm{\zeta}}$

### Figure 4-27 zona de cables

<span id="page-52-0"></span>Step 4 Toque las posiciones correspondientes para establecer el tipo de área, NA/NC, estado de alarma, retraso de entrada y retraso de salida.

![](_page_52_Picture_232.jpeg)

#### Tabla 4-6 Descripción de parámetros

## **4.6.3.2 Zona inalámbrica**

## ∧

Solo los dispositivos con función inalámbrica tienen esta función.

Agregar, eliminar y configurar zonas inalámbricas.

Step 1 GrifoAjuste.

Step 2 Ingrese la contraseña de inicio de sesión y toqueOK.

 $\square$ 

La contraseña de inicio de sesión predeterminada es 123456. Consulte 4.6.6.3 Co[nfiguración de contraseña para obtener má](#page-59-0)s detalles.

#### Step 3 SeleccioneAlarma > Zona Inalámbrica.

![](_page_53_Figure_10.jpeg)

Grifo**Editar**para seleccionar una zona y**Borrar**para eliminar el área seleccionada.

## **4.6.3.3 Salida de alarma**

Después de habilitar la salida de alarma, cuando otros dispositivos llamen a este VTH, el dispositivo de salida de alarma emitirá información de alarma.

![](_page_53_Picture_147.jpeg)

**Step 2** Ingrese la contraseña de inicio de sesión y toqueOK.

## $\Box$

La contraseña de inicio de sesión predeterminada es 123456. Consulte 4.6.6.3 Co[nfiguración de contraseña para obtener má](#page-59-0)s detalles.

![](_page_54_Picture_82.jpeg)

![](_page_54_Picture_83.jpeg)

### **4.6.4 Configuración de modo**

Establezca el estado de encendido/apagado del área en diferentes modos.

![](_page_54_Picture_6.jpeg)

El modo de área se puede configurar solo en estado desarmado.

![](_page_54_Picture_8.jpeg)

![](_page_54_Picture_9.jpeg)

Ingrese la contraseña de inicio de sesión y toque**OK**.  $\Box$ 

La contraseña de inicio de sesión predeterminada es 123456. Consulte 4.6.6.3 Co[nfiguración de contraseña para obtener má](#page-59-0)s detalles.

Step 3 GrifoModo.

![](_page_55_Figure_0.jpeg)

### **4.6.5 Configuración de reenvío**

Reenviar llamadas entrantes.

![](_page_55_Picture_92.jpeg)

![](_page_55_Picture_93.jpeg)

![](_page_56_Figure_0.jpeg)

## Step 4 Entrada VTH no. en el modo de reenvío correspondiente, toque

función.

#### Tabla 4-7 Descripción de parámetros

![](_page_56_Picture_121.jpeg)

- Para desviar a un usuario de la misma unidad, el número de desvío es el número de habitación VTH.

**Step 5** Grifo**OK**para guardar la configuración.

### **4.6.6 Configuración general**

Configure la hora VTH, la pantalla, la contraseña y otros.

#### **4.6.6.1 Configuración de la hora**

Configure la hora del sistema VTH, la zona horaria y el horario de verano.

![](_page_57_Picture_0.jpeg)

Los parámetros en esta interfaz se establecen solo en el VTH principal, y la extensión VTH se sincroniza con el VTH principal.

VTH.

Step 1 GrifoAjuste.

Step 2 Ingrese la contraseña de inicio de sesión y toqueOK.

![](_page_57_Picture_5.jpeg)

La contraseña de inicio de sesión predeterminada es 123456. Consulte 4.6.6.3 Co[nfiguración de contraseña para obtener má](#page-59-0)s detalles.

#### Step 3 Seleccione**Generales > Hora.**

![](_page_57_Figure_8.jpeg)

![](_page_57_Picture_66.jpeg)

- Encender**NTP**, el VTH sincronizará la hora con el servidor NTP automáticamente; apáguelo para configurar la hora o la zona horaria manualmente.

Step 4 Establecer parámetro de tiempo.

#### Figure 4-33 Establecer período DND

![](_page_58_Figure_1.jpeg)

- Active el período DND, establezca la hora de inicio y finalización o haga clic en**Haga clic para seleccionar la semana**para seleccionar el(los) día(s), y no recibirá ninguna llamada o mensaje durante este período.

#### **4.6.6.2 Configuración de pantalla**

 $Step 2$ 

Configure el brillo de la pantalla VTH, el tiempo del protector de pantalla y limpie.

Ingrese la contraseña de inicio de sesión y toque**OK**.

#### Step 1 GrifoAjuste.

 $\square$ 

La contraseña de inicio de sesión predeterminada es 123456. Consulte 4.6.6.3 Co[nfiguración de contraseña para obtener má](#page-59-0)s detalles.

#### Step 3 Seleccione**Generales > Pantalla**.

Figure 4-34 Mostrar

![](_page_58_Figure_10.jpeg)

Step 4 Establecer parámetros.

Grifo

-

![](_page_59_Picture_1.jpeg)

**y la construction del protector de pantalla.** 

- Toque Limpiar y la pantalla se bloqueará durante 30 segundos. Durante el período, limpie la pantalla. Se restaura después de 10 segundos.

#### <span id="page-59-0"></span>**4.6.6.3 Configuración de contraseña**

Configure la contraseña de inicio de sesión, la contraseña de armado/desarmado, la contraseña de desbloqueo y la contraseña antirrobo de la interfaz de configuración de VTH. La contraseña de inicio de sesión, la contraseña de armado/desarmado y la contraseña de desbloqueo son 123456 de forma predeterminada, mientras que la contraseña anti-secuestro es la contraseña de inicio de sesión invertida.

![](_page_59_Picture_6.jpeg)

Los parámetros en esta interfaz se establecen solo en el VTH principal, y la extensión VTH se sincroniza con el VTH principal. VTH.

## Step 1 GrifoAjuste.

Step 2 Ingrese la contraseña de inicio de sesión y toque

Aceptar. Seleccione**General > Contraseña de usuario**.

![](_page_59_Figure_11.jpeg)

![](_page_59_Figure_12.jpeg)

Ingresar**Nueva contraseña**y**Confirmar contraseña**. Grifo**OK** Step 5 para completar la modificación de la contraseña.

### **4.6.6.4 Código QR**

Descargue la aplicación en su teléfono inteligente escaneando el código QR, registre el VTH en la aplicación y luego podrá desbloquear la puerta o hablar con el VTH y más directamente en su teléfono inteligente.

#### Step 1 GrifoAjuste.

Step 2 Ingrese la contraseña de inicio de sesión y toqueOK.

![](_page_60_Picture_0.jpeg)

La contraseña de inicio de sesión predeterminada es 123456. Consulte 4.6.6.3 Co[nfiguración de contraseña para obtener má](#page-59-0)s detalles.

 $\sim$ 

 $\overline{a}$ 

Step 3 Seleccione**General > Código QR.** 

![](_page_60_Picture_95.jpeg)

Para conocer las operaciones detalladas de la aplicación, co[nsulte "5 DSS Agile VDP".](#page-68-0)

#### **4.6.6.5 Otras configuraciones**

m

Configure el tiempo del monitor, el tiempo de grabación, el tiempo del mensaje VTO, el tiempo de conversación VTO, la habilitación de llamadas de residente a residente, el tiempo de llamada de residente a residente, la captura automática y el timbre táctil.

![](_page_60_Picture_7.jpeg)

S

La extensión VTH puede configurar la captura automática y el anillo táctil, pero otros parámetros se sincronizan con el principal

VTH y no se puede configurar.

![](_page_60_Picture_10.jpeg)

Step 3 Seleccione**Generales > Otros**.

![](_page_61_Figure_0.jpeg)

## Figure 4-37 Otro

Step 4 Establecer parámetros.

#### Tabla 4-8 Descripción de parámetros

![](_page_61_Picture_159.jpeg)

![](_page_62_Picture_136.jpeg)

#### **4.6.7 Información del producto**

Reinicie el sistema y formatee la tarjeta SD.

![](_page_62_Picture_3.jpeg)

Si la tarjeta SD no está insertada en el dispositivo, la función de formato SD no es válida.

Step 1 GrifoAjuste.

 $\Box$ 

Step 2 Ingrese la contraseña de inicio de sesión y toqueOK.

La contraseña de inicio de sesión predeterminada es 123456. Consulte 4.6.6.3 Co[nfiguración de contraseña para obtener má](#page-59-0)s detalles.

Step 3 GrifoInformación del producto.

#### Figure 4-38 Información del Producto

<span id="page-63-0"></span>![](_page_63_Picture_78.jpeg)

Tenga cuidado con esta operación.

- **Expulsar tarjeta SD**: Expulse primero la tarjeta SD para extraerla de forma segura.

## **Configuración del proyecto**

## <span id="page-63-1"></span>**4.7.1 Olvidé mi contraseña**

Si olvida la contraseña de inicialización al ingresar a la interfaz de configuración del proyecto, restablezca la contraseña a través de Olvidar contraseña en la interfaz o en la herramienta VDPconfig.

## **4.7.1.1 Restablecer la contraseña en la interfaz**

![](_page_63_Picture_79.jpeg)

Step 2 Grifo**Contraseña olvidada**.

#### Figure 4-39 Código QR

![](_page_64_Figure_1.jpeg)

Step 3 Escanee el código QR con cualquier aplicación de escaneo de códigos, vincule su casilla de correo electrónico, envíelo por correo electrónico a [support\\_gpwd@htmicrochip.com , y](mailto:support_gpwd@htmicrochip.com) así obtener el código de seguridad. Grifo**Próximo**.

#### Step 4

- Ingresar**Clave**,**Confirmar contraseña**y obtenido**Código de seguridad**. Grifo**OK**
- Step 6 para completar el restablecimiento de la contraseña.

### **4.7.1.2 Restablecer la contraseña en VDPconfig**

Use la herramienta VDPconfig para exportar un archivo XML (ExportFile.xml), envíelo por correo electrónico a [support\\_gpwd@htmicrochip.com y obte](mailto:support_gpwd@htmicrochip.com)nga el archivo XML (result.xml). Luego, importe el archivo y restablezca una nueva contraseña.

 $\Box$ 

Consulte el documento de ayuda de VDPconfig para obtener más detalles.

## **4.7.2 Configuración de red**

Ver ["3.1.2.2 Parámetros de red".](#page-23-0)

## **4.7.3 Configuración VTH**

Consul[te "3.1.2.3 Configuración de VTH".](#page-25-0)

## **4.7.4 Configuración de VTO**

Cons[ulte "3.1.2.5 Configuración de VTO".](#page-27-0)

#### **4.7.5 Predeterminado**

Todos los parámetros del dispositivo se restaurarán a los valores predeterminados.

![](_page_65_Picture_2.jpeg)

- Step 2 Ingrese la contraseña establecida durante la inicialización y toque Aceptar.
- Step 3 Grifo**Por defecto**.
- Step 4 GrifoOK.

El dispositivo se reinicia y procede a la inicialización.

#### **4.7.6 Restablecer mensaje**

Modifique el correo electrónico vinculado.

- Step 1 GrifoAjustedurante más de 6 segundos.
- Ingrese la contraseña establecida durante la inicialización y toque**OK**. Grifo

 $\overline{a}$ 

Step 3 Restablecer mensaje.

![](_page_65_Picture_126.jpeg)

- Si**Restablecer contraseña**está apagado, no puede restablecer la contraseña.

## **Función de desbloqueo**

Cuando se llama al VTH, durante el monitoreo, hablando y hablando, toque el botón de desbloqueo y el VTO se desbloqueará de forma remota.

## **Función Armar y Desarmar**

## **4.9.1 Armar**

En caso de activar una alarma después de armar, produzca una alarma de vinculación y cargue la información de la alarma.

![](_page_66_Picture_3.jpeg)

- Asegúrese de que el área se haya agregado al modo armado. De lo contrario, no habrá alarma. disparando después del brazo.
- Asegúrese de que esté en estado desarmado. De lo contrario, el brazo fallará.

![](_page_66_Picture_6.jpeg)

 $Step 1$  Grifo en la interfaz principal.

Figure 4-41 modo armado

![](_page_66_Figure_9.jpeg)

![](_page_66_Figure_10.jpeg)

Step 3 Ingrese la contraseña de armado y desarmado; grifoOK.

El dispositivo emite un pitido continuo, lo que representa un armado exitoso. La tecla muestra el modo de armado correspondiente.

 $\Box$ 

- La contraseña predeterminada para armar y desarmar es 123456. Consulte 4.6.6.[3 Configuración de contraseña](#page-59-0) para detalles.
- Si la alarma de retraso está configurada en el área, el dispositivo emitirá un pitido continuo al final del retraso de salida hora.

## **4.9.2 Desarmar**

 $\wedge$ Asegúrese de que esté en estado armado. De lo contrario, el desarmado fallará. Step 1 Toque el símbolo de desarmar en la esquina inferior derecha de la interfaz principal. Step 2 Ingrese la contraseña de armado y desarmado, y luego toqueOK.  $\Box$ 

> - La contraseña predeterminada para armar y desarmar es 123456. Consulte 4.6.6.[3 Configuración de contraseña](#page-59-0) para detalles.

Si se ve obligado a ingresar la contraseña de desactivación en caso de emergencia, ingrese anti-secuestro contraseña, que es la contraseña de brazo invertido. El sistema se desarmará, y al mismo tiempo hora, cargue la información de la alarma en el centro/plataforma de gestión.

62

# **VDP ágil de 5 DSS**

<span id="page-68-0"></span>Puede descargar DSS Agile VDP (en adelante, la "aplicación") y vincular su VTH a la aplicación para desbloquear la puerta, hablar con los dispositivos VTO conectados, llamar al centro de administración y ver registros de llamadas y mensajes.

 $\Box$ 

Las interfaces y las operaciones pueden variar entre los sistemas operativos iOS y Android. Esta sección toma el sistema operativo Android como un ejemplo.

## <span id="page-68-2"></span>**Descargando la aplicación**

Antes de comenzar, asegúrese de que el servidor VTO, VTH y DSS estén conectados correctamente.

![](_page_68_Figure_6.jpeg)

Step 1 En la interfaz principal de VTH, toqueAjuste.

<span id="page-68-1"></span>Step<sub>2</sub> Ingrese la contraseña que configuró y luego seleccione**General > Código QR**.

Step 3 Escanea el**Descargar**Código QR con su teléfono inteligente y luego descargue e instale la aplicación.

![](_page_69_Figure_0.jpeg)

## **Registro e inicio de sesión**

[aplicación".](#page-68-2)

![](_page_69_Picture_59.jpeg)

Figure 5-4 Confirme la dirección IP y el número de puerto

![](_page_70_Picture_1.jpeg)

- Step 3 Verifique la dirección IP y el número de puerto, y luego toqueConfirmar.
- Ingrese el nombre de usuario y la contraseña, y luego toque**Registro**. Puede agregar 5 usuarios a un VTH como máximo.

![](_page_70_Picture_56.jpeg)

![](_page_70_Figure_5.jpeg)

## **5.3** funciones de llamada

Puede recibir las llamadas desviadas, desbloquear la puerta de forma remota, ver videos en vivo del VTO y más.

 $\Box$ 

Para recibir notificaciones automáticas de mensajes de llamadas en el teléfono móvil, asegúrese de que las notificaciones de

la aplicación está habilitada en su teléfono inteligente y ha iniciado sesión en la aplicación.

## **5.3.1 Desvío de llamadas**

Confirme su ID de SIP y luego configure el desvío de llamadas en el VTH. Si algún dispositivo llama al VTH, recibirá la llamada en su teléfono inteligente.

Step 1 Inicie sesión en la aplicación y luego toqueAjuste.

En el siguiente ejemplo, el**ID de SIP**es**1#1#8001#179**.

## Figure 5-6 Ajustes

![](_page_71_Picture_54.jpeg)

Step 2 En la interfaz principal de VTH, toqueAjuste.
Figure 5-7 Interfaz principal VTH

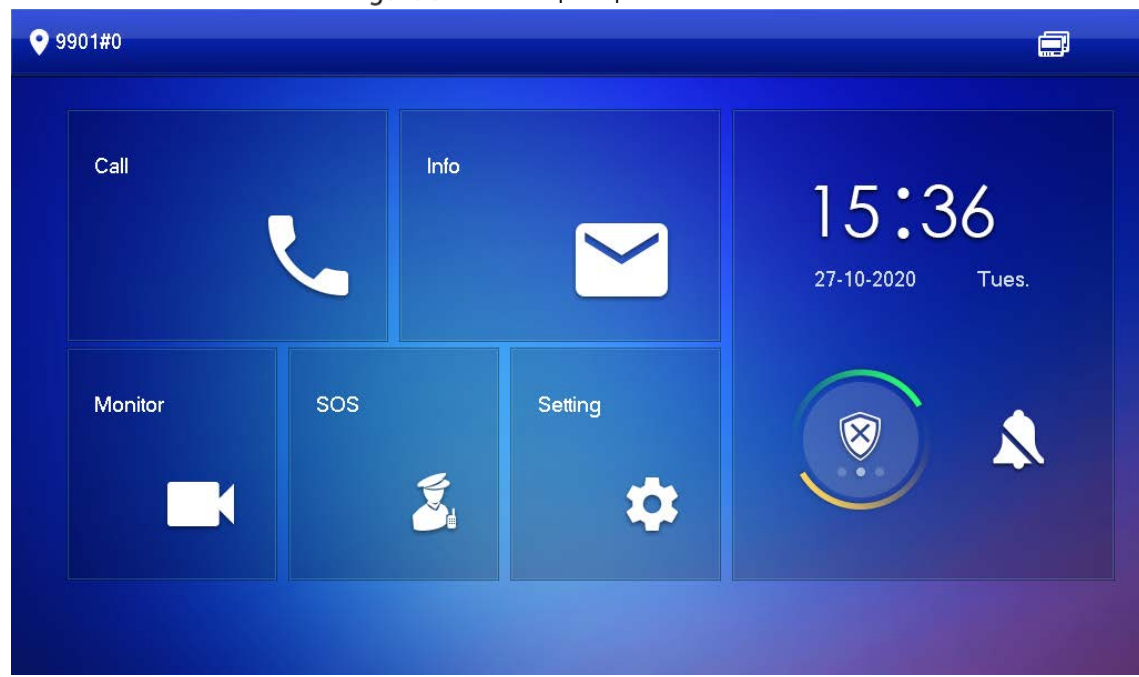

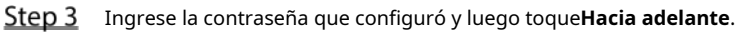

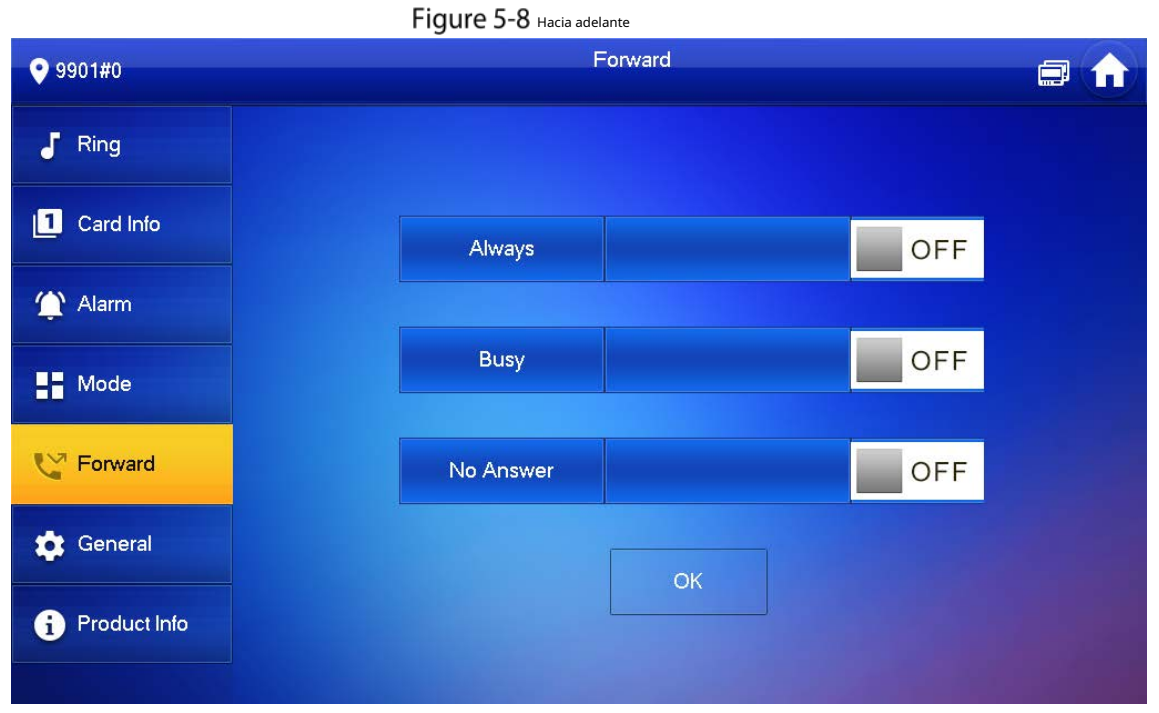

Seleccione el tipo de reenvío según sea necesario:

- **Siempre**: Se reenviarán todas las llamadas a este VTH.
- **Ocupado**: Si el VTH está ocupado, la llamada se desviará.
- **Sin respuesta**: Se reenviará cualquier llamada que no se responda dentro del tiempo de timbre definido. Consulte "4.6.1.4 Otras config[uraciones de timbre" para obtener más info](#page-50-0)rmación.
- Step 4 Ingrese la ID de SIP en el cuadro de entrada.

-

- Reenviar llamadas a un usuario específico: Ingrese la ID SIP del usuario. Por ejemplo, ingrese 1#1#8001#179 de la Fi[gura 5-6 y lue](#page-71-0)go las llamadas se reenviarán a este usuario.
- Reenviar llamadas a todos los usuarios: Cambie los últimos tres números de SIP ID a 100 (1#1#8001#100), y luego todos los usuarios vinculados a este VTH recibirán la llamada en sus teléfonos inteligentes al mismo tiempo. -

### **5.3.2 Operaciones de llamada**

Después de configurar el desvío de llamadas, puede recibir y responder llamadas telefónicas desde el VTO o el centro de administración.

Por ejemplo, cuando llama un VTO, puede responder la llamada, ver videos en vivo y desbloquear la puerta de forma remota si el VTO está conectado a una cerradura.

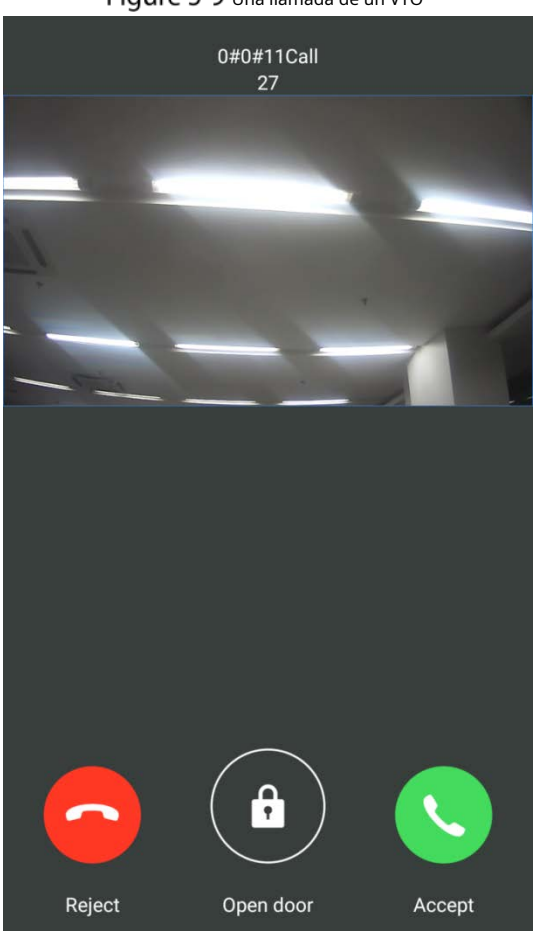

Figure 5-9 Una llamada de un VTO

# **5.4 Supervisión**

Después de agregar un VTO, puede ver su video en vivo, tener una conversación de audio bidireccional, un centro de administración de llamadas y desbloquear la puerta de forma remota.

Step 1 Inicie sesión en la aplicación y luego toqueMonitor.

Figure 5-10 interfaz de monitor

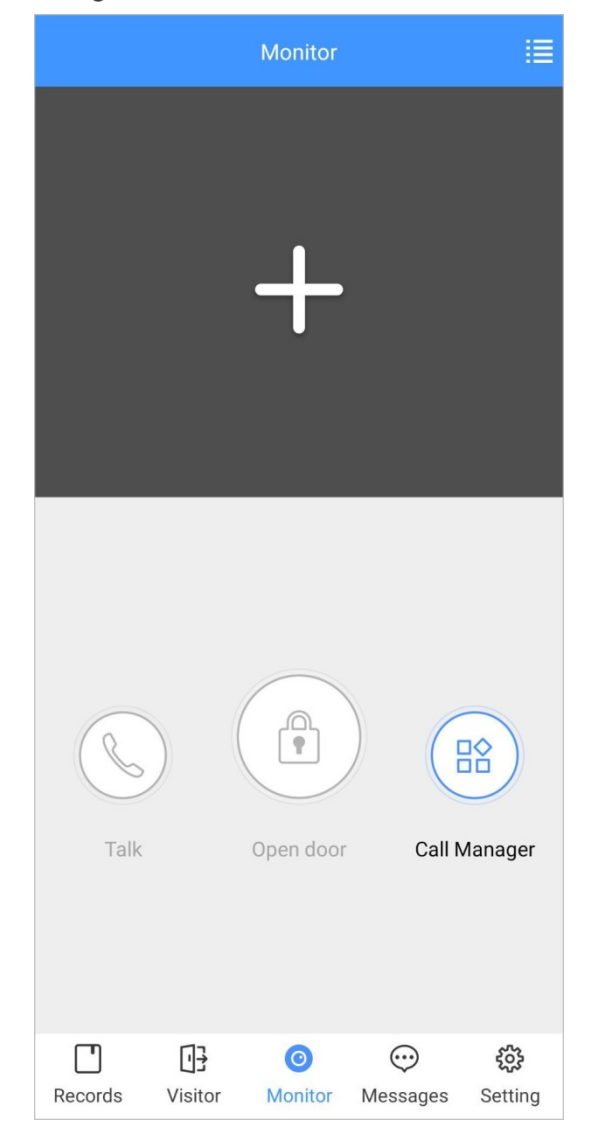

Step 2 Grifo **H**, seleccione el VTO de la lista de canales según sea necesario.

Figure 5-11 Video en vivo

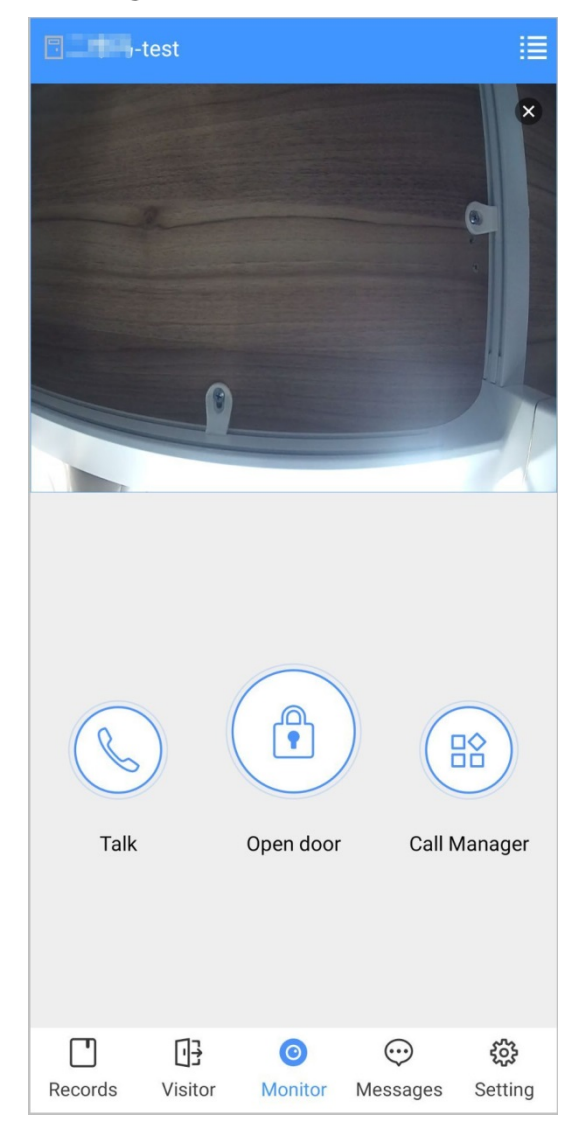

- : Cambiar a otro VTO.
- **CO**:<br>Desbloquee la puerta de forma remota.
- : tenga una conversación de audio bidireccional con el VTO.
- <mark>□◇</mark><br>□□: Centro de gestión de llamadas.

# **Registros de llamadas**

Ver los registros de llamadas entrantes y salientes. Inicie

sesión en la aplicación y luego toque**Registros**.

Figure 5-12 registros de llamadas

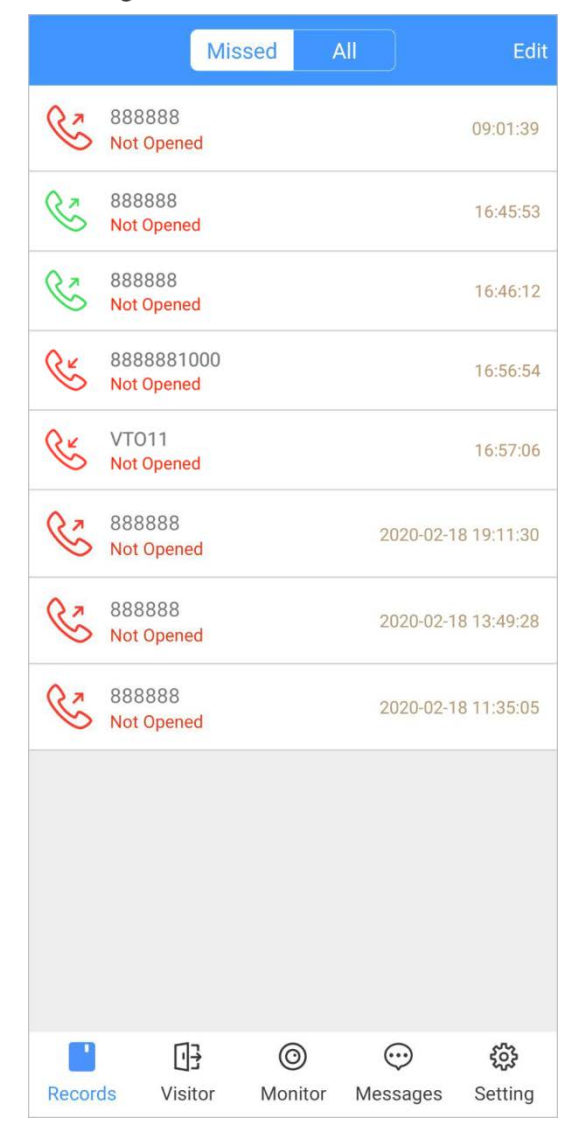

- Icono de teléfono rojo: la llamada se perdió o no se respondió.
- Icono de teléfono verde: se responde la llamada.
- **No abierto/Abierto**: Indica si la puerta está desbloqueada.
- **Editar**: elimine el registro uno por uno, o toque**Editar > Vaciar**para borrar todos los registros.

# <span id="page-77-0"></span>**5.6 Mensaje**

Puede ver los registros de desbloqueo y los mensajes de alarma, y buscar mensajes de historial.  $\square$ 

- Necesitas habilitar**Suscripción a eventos**en**Ajuste**de la aplicación primero. Consulte "5.7 Configuración" para [obten](#page-80-0)[er más inform](#page-83-0)ación.
- Para recibir mensajes en su teléfono inteligente, asegúrese de que las notificaciones de la aplicación estén habilitadas en su teléfono inteligente y que haya iniciado sesión en la aplicación.

## Ver mensajes

- Inicie sesión en la aplicación, toque**Mensajes > Acceso**, y luego puede ver los registros de desbloqueo, como el método de desbloqueo, qué usuario desbloqueó la puerta y cuándo se desbloqueó la puerta.

Figure 5-13 Acceder a mensajes

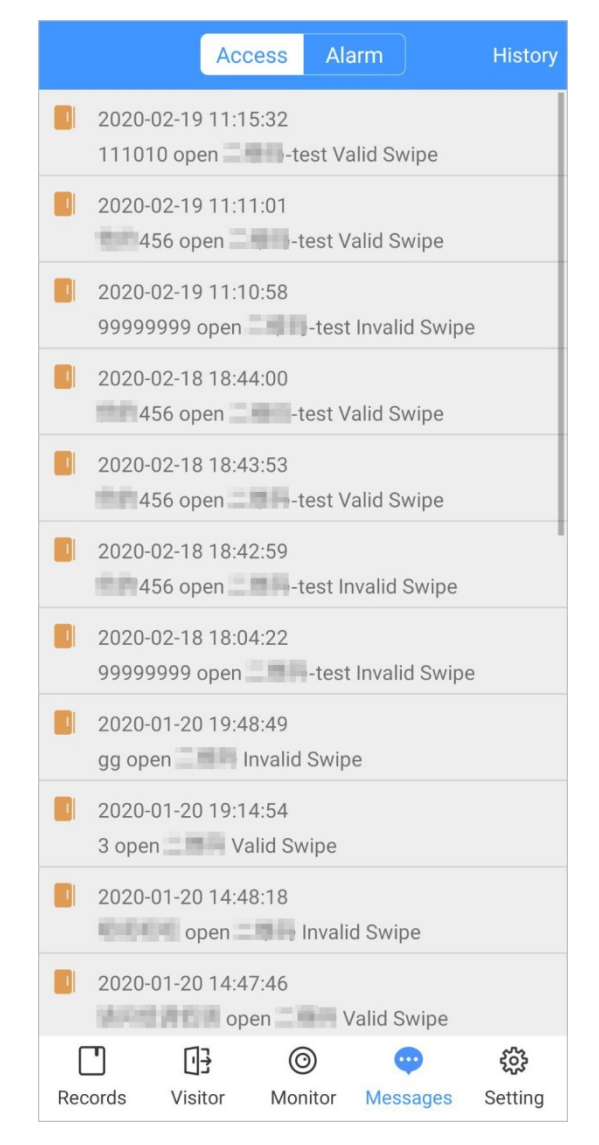

- Inicie sesión en la aplicación, toque**Mensajes > Alarma**y luego podrá ver los mensajes de alarma.

### Figure 5-14 Mensajes de alarma

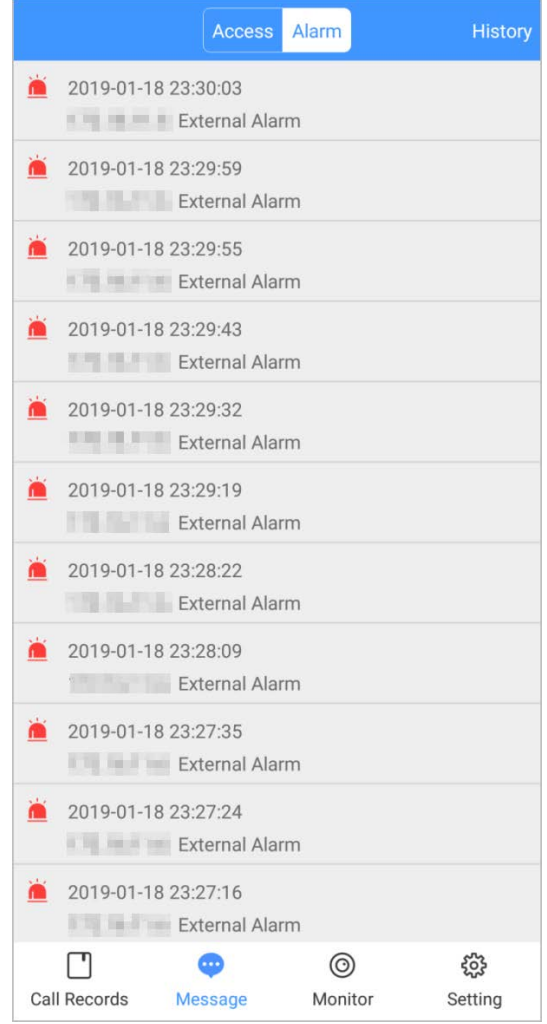

## Búsqueda de mensajes de historial

Grifo**Historia**, configure la hora de inicio y finalización, y luego toque**BÚSQUEDA**.

Busca mensajes dentro de un máximo de 7 días.

### Figure 5-15 Mensajes de historial

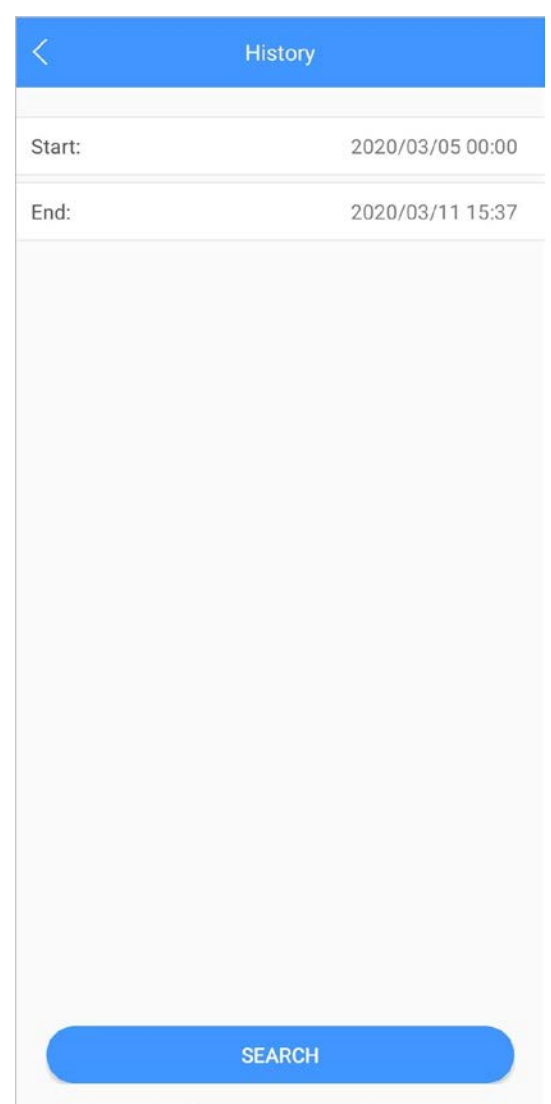

# <span id="page-80-0"></span>**5.7** Visitante

Puede crear un pase para que un visitante tenga permiso de acceso. El pase no es válido después de que se invalide manualmente, el período de visita expire o la visita finalice. También puede ver los registros de visitas.

## <span id="page-80-1"></span>**5.7.1 Creación de Pase**

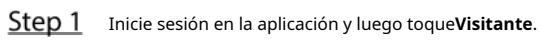

Figure 5-16 Información del visitante

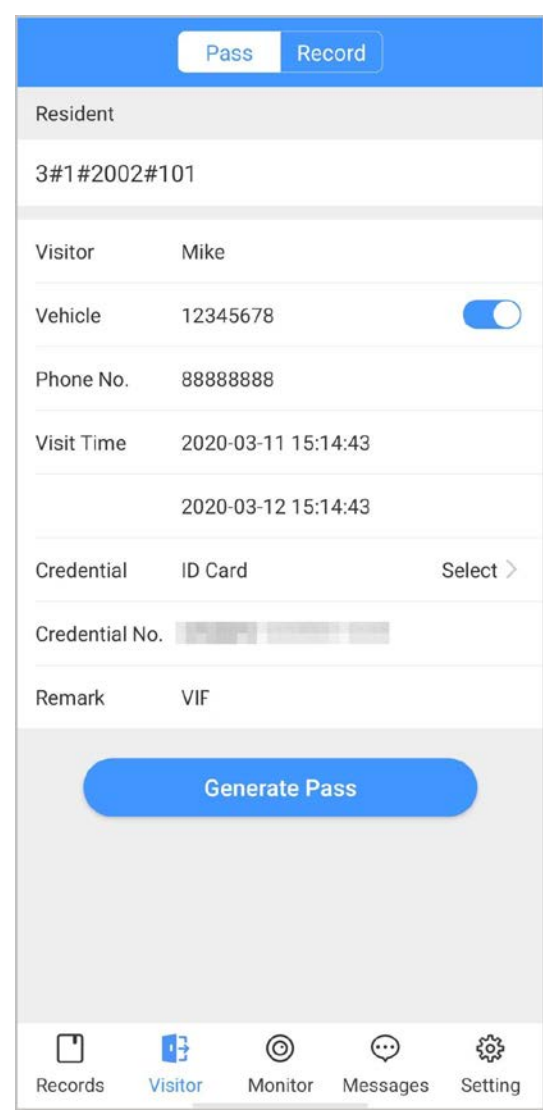

Ingrese la información del visitante y luego toque**Generar Pase**.  $\Box$ 

Cada visitante solo puede registrar un número de placa.

Figure 5-17 pase de visitante

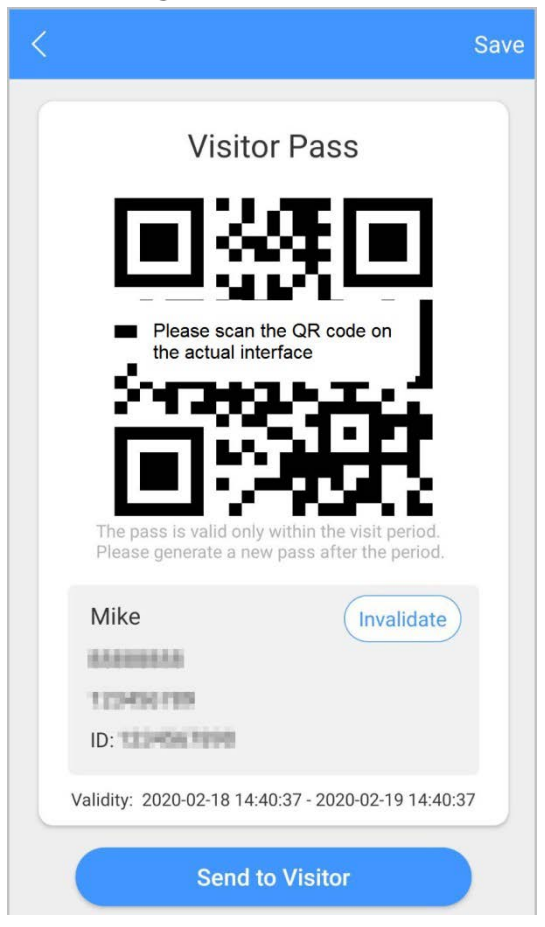

Step 3 Grifo**Enviar al visitante** para enviar el código QR al visitante.  $\overline{\mathbb{Q}}$ -11

Grifo**Salvar**para guardar el código QR en su teléfono inteligente.

(Opcional) Toque**Invalidar**para cancelar la cita, y entonces el código QR no tendrá permisos de acceso.

 $\overline{\mathbb{Q}}$ -11

Grifo**Invita otra vez**para generar un nuevo pase para el visitante.

Figure 5-18 invalidar el pase

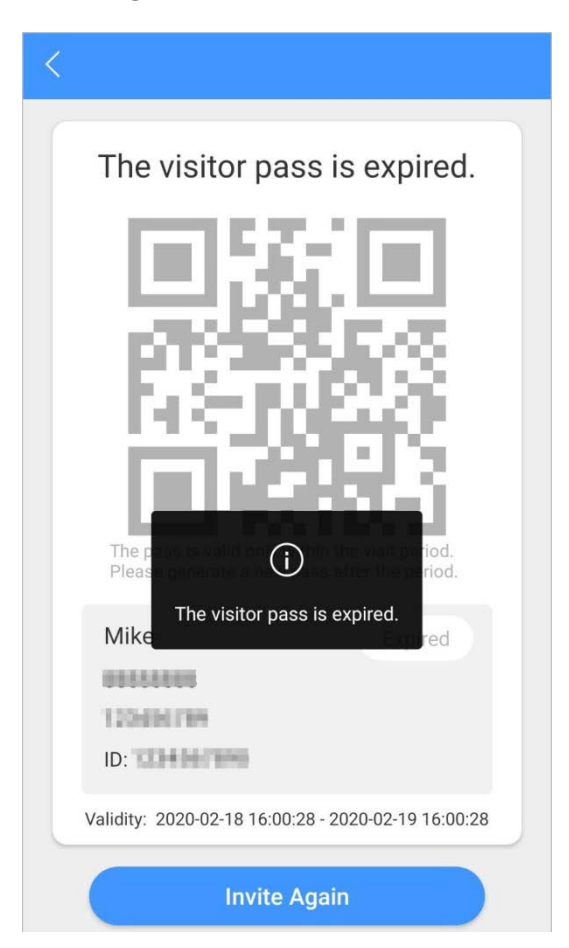

### **5.7.2 Registros de visitas**

Puede ver el estado del visitante, como tener una cita, en una visita, finalizar la visita y cancelar la cita. También puede ver y modificar el pase.

- Ver el estado del visitante: Inicie sesión en la aplicación, toque**Visitante > Registro**.
- Ver y modificar un pase: toque un visitante en la lista y luego podrá ver información detallada del pase, invalidar la cita, invitar al visitante nuevamente y más. Para más detalles, consulte "5.7.1 [Creación de](#page-80-1)  [Pase"](#page-80-1).

### Figure 5-19 Registros de visitantes

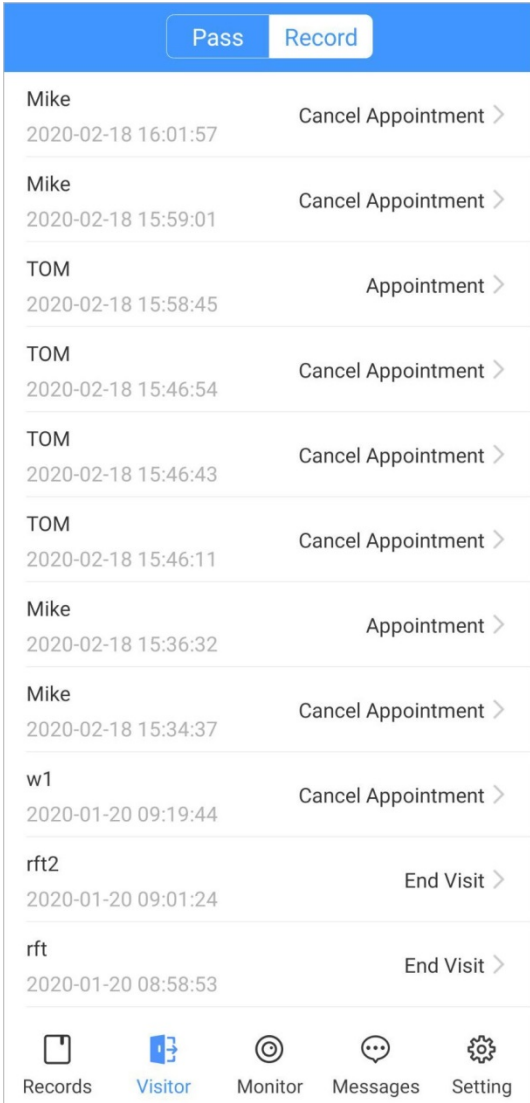

# <span id="page-83-0"></span>**Ajuste**

Puede ver la ID de SIP y habilitar la suscripción de mensajes, el cifrado de transmisión, el sonido de los mensajes, el inicio de sesión por patrón y más.

Inicie sesión en la aplicación y luego toque**Ajuste**.

### Figure 5-20 Ajuste

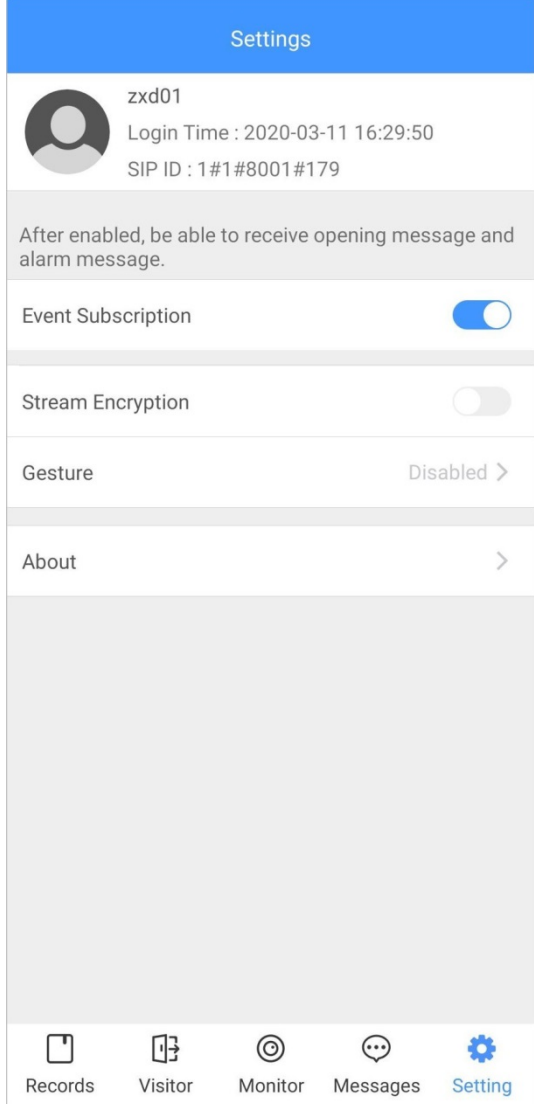

- **Suscripción a eventos**: actívelo y podrá recibir mensajes de desbloqueo y mensajes de alarma. Consulte "5.6 Mensaje" para [obtener más info](#page-77-0)rmación.
- **Cifrado de flujo**: habilítelo para mejorar la seguridad, pero la velocidad de adquisición de secuencias puede disminuir. -
- **Gesto**: Dibuje un patrón y luego podrá iniciar sesión con ese patrón. -
- **Sobre**: vea la versión de la aplicación, la licencia de software y la política de privacidad, el documento de ayuda o cierre la sesión de la cuenta actual. -

# **Recomendaciones de ciberseguridad**

La ciberseguridad es más que una palabra de moda: es algo que pertenece a todos los dispositivos que están conectados a Internet. La videovigilancia IP no es inmune a los riesgos cibernéticos, pero tomar medidas básicas para proteger y fortalecer las redes y los dispositivos en red los hará menos susceptibles a los ataques. A continuación se presentan algunos consejos y recomendaciones sobre cómo crear un sistema de seguridad más seguro.

#### **Acciones obligatorias que se deben tomar para la seguridad básica de la red del dispositivo: 1. Use contraseñas seguras**

Consulte las siguientes sugerencias para establecer contraseñas:

- La longitud no debe ser inferior a 8 caracteres;
- Incluya al menos dos tipos de caracteres; los tipos de caracteres incluyen letras mayúsculas y minúsculas, números y símbolos;
- No contenga el nombre de la cuenta o el nombre de la cuenta en orden -
- inverso; No utilice caracteres continuos, como 123, abc, etc.; -
- No utilice caracteres superpuestos, como 111, aaa, etc.; -

#### **2. Actualice el firmware y el software del cliente a tiempo**

- De acuerdo con el procedimiento estándar en la industria tecnológica, recomendamos mantener actualizado el firmware de su dispositivo (como NVR, DVR, cámara IP, etc.) para garantizar que el sistema esté equipado con los últimos parches y correcciones de seguridad. Cuando el dispositivo está conectado a la red pública, se recomienda habilitar la función de verificación automática de actualizaciones para obtener información oportuna de las actualizaciones de firmware lanzadas por el fabricante.
- Le sugerimos que descargue y utilice la última versión del software del cliente.

#### **Es bueno tener recomendaciones para mejorar la seguridad de la red de su**

#### **dispositivo: 1. Protección física**

Le sugerimos que realice una protección física al dispositivo, especialmente a los dispositivos de almacenamiento. Por ejemplo, coloque el dispositivo en una sala y gabinete de computadoras especiales, e implemente un permiso de control de acceso y una administración de claves bien hechos para evitar que el personal no autorizado realice contactos físicos, como dañar el hardware, la conexión no autorizada de un dispositivo extraíble (como un disco flash USB). , puerto serie), etc.

#### **2. Cambie las contraseñas regularmente**

Le sugerimos que cambie las contraseñas regularmente para reducir el riesgo de ser adivinadas o descifradas.

#### **3. Establezca y actualice la información de restablecimiento de contraseñas a tiempo**

El dispositivo admite la función de restablecimiento de contraseña. Configure la información relacionada para restablecer la contraseña a tiempo, incluido el buzón del usuario final y las preguntas de protección de contraseña. Si la información cambia, modifíquela a tiempo. Al establecer preguntas de protección de contraseña, se sugiere no utilizar aquellas que se pueden adivinar fácilmente.

#### **4. Habilitar bloqueo de cuenta**

La función de bloqueo de cuenta está habilitada de forma predeterminada y le recomendamos que la mantenga activada para garantizar la seguridad de la cuenta. Si un atacante intenta iniciar sesión varias veces con la contraseña incorrecta, la cuenta correspondiente y la dirección IP de origen se bloquearán.

#### **5. Cambiar HTTP predeterminado y otros puertos de servicio**

Le sugerimos que cambie el HTTP predeterminado y otros puertos de servicio a cualquier conjunto de números entre 1024 y 65535, lo que reduce el riesgo de que personas ajenas puedan adivinar qué puertos está utilizando.

#### **6. Habilitar HTTPS**

Le sugerimos que habilite HTTPS, para que visite el servicio web a través de un canal de comunicación seguro.

#### **7. Enlace de dirección MAC**

Le recomendamos vincular la dirección IP y MAC de la puerta de enlace al dispositivo, reduciendo así el riesgo de suplantación de identidad ARP.

#### **8. Asigne cuentas y privilegios de manera razonable**

De acuerdo con los requisitos comerciales y de gestión, agregue usuarios razonablemente y asígneles un conjunto mínimo de permisos.

#### **9. Deshabilite los servicios innecesarios y elija modos seguros**

Si no es necesario, se recomienda desactivar algunos servicios como SNMP, SMTP, UPnP, etc., para reducir los riesgos.

Si es necesario, se recomienda encarecidamente que utilice modos seguros, incluidos, entre otros, los siguientes servicios:

- SNMP: elija SNMP v3 y configure contraseñas de cifrado y contraseñas de autenticación seguras.
- SMTP: Elija TLS para acceder al servidor de buzones. -
- FTP: elija SFTP y configure contraseñas seguras. -
- Punto de acceso AP: elija el modo de encriptación WPA2-PSK y configure contraseñas seguras. -

#### **10. Transmisión encriptada de audio y video**

Si el contenido de sus datos de audio y video es muy importante o confidencial, le recomendamos que utilice la función de transmisión encriptada para reducir el riesgo de robo de datos de audio y video durante la transmisión.

Recordatorio: la transmisión encriptada causará cierta pérdida en la eficiencia de la transmisión.

#### **11. Auditoría segura**

- Verifique a los usuarios en línea: le sugerimos que verifique a los usuarios en línea regularmente para ver si el dispositivo está conectado sin autorización.
- Verifique el registro del dispositivo: al ver los registros, puede conocer las direcciones IP que se usaron para iniciar sesión en sus dispositivos y sus operaciones clave. -

#### **12. Registro de red**

Debido a la capacidad de almacenamiento limitada del dispositivo, el registro almacenado es limitado. Si necesita guardar el registro durante mucho tiempo, se recomienda habilitar la función de registro de red para asegurarse de que los registros críticos se sincronizan con el servidor de registro de red para su seguimiento.

#### **13. Construya un entorno de red seguro**

Para garantizar mejor la seguridad del dispositivo y reducir los posibles riesgos cibernéticos, recomendamos:

- Deshabilite la función de mapeo de puertos del enrutador para evitar el acceso directo a los dispositivos de intranet desde una red externa.
- La red debe dividirse y aislarse de acuerdo con las necesidades reales de la red. Si no hay requisitos de comunicación entre dos subredes, se sugiere usar VLAN, GAP de red y otras tecnologías para dividir la red, a fin de lograr el efecto de aislamiento de la red. -
- Establezca el sistema de autenticación de acceso 802.1x para reducir el riesgo de acceso no autorizado a redes privadas. -
- Habilite la función de filtrado de direcciones IP/MAC para limitar el rango de hosts que pueden acceder al dispositivo. -